Software-Beschreibung

# **DOM ELSmobile Version 4.3**

**IGS Technology for life safety and security**

**Ihr Partner in allen Sicherheitsfragen**

Internet: www.igs-hagen.de Email: info@igs-hagen.de **IGS - Industrielle Gefahrenmeldesysteme GmbH**

Hördenstraße 2 58135 Hagen

Tel.: +49 (0)2331 9787-0 Fax: +49 (0)2331 9787-87

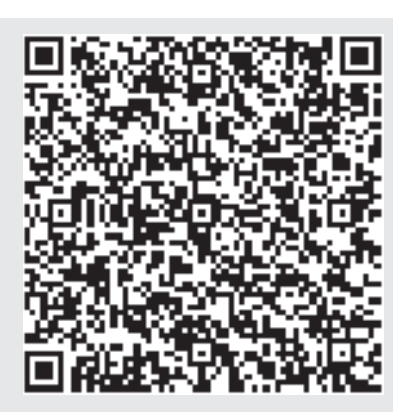

# **Inhalt**

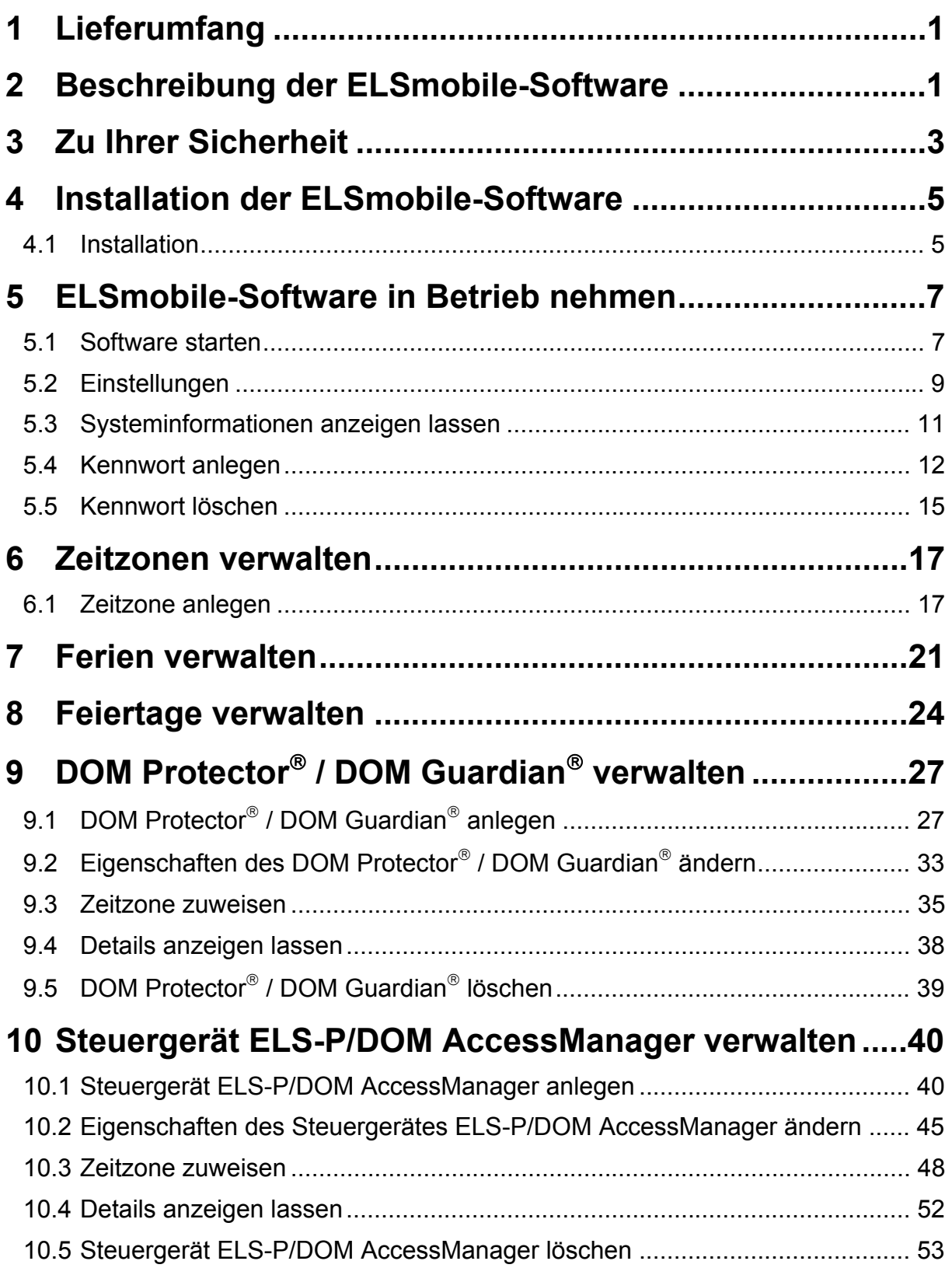

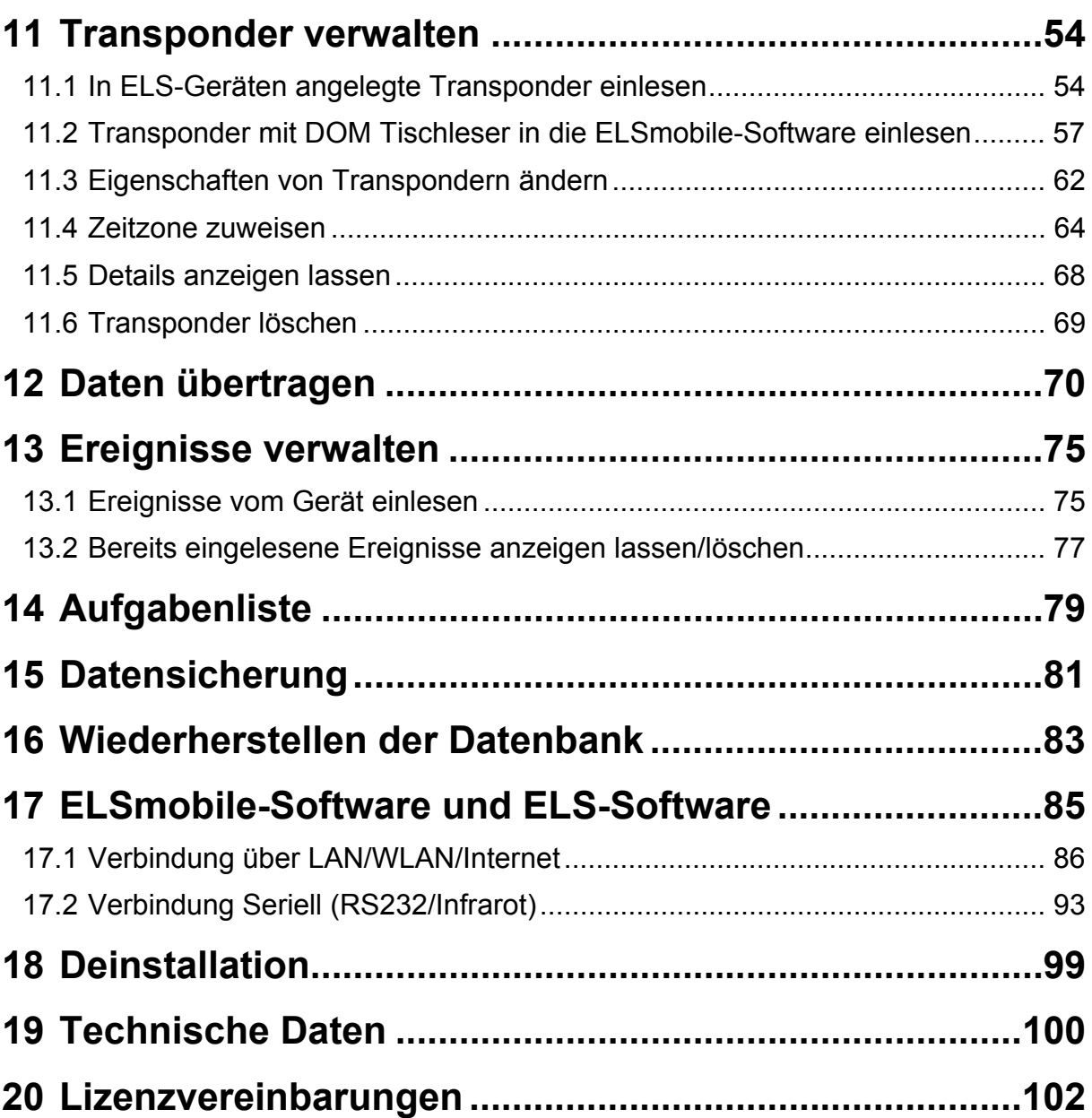

### <span id="page-4-0"></span>1 Lieferumfang

DOM ELSmobile-Software auf CD-ROM

und

Adobe Acrobat Reader

Software-Handbuch als PDF-Datei auf CD-ROM

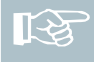

Hinweis! Bei Bedarf können Sie das DOM ELSmobile-Software Handbuch in gedruckter Form bei DOM bestellen.

# <span id="page-4-1"></span>2 Beschreibung der ELSmobile-Software

Mit der ELSmobile-Software haben Sie die Möglichkeit, bequem Daten zwischen dem DOM Guardian®, dem DOM Protector®, den Steuergeräten ELS-P und DOM AccessManager und der ELS-Software (für vollen Funktionsumfang wird Version 4.3 oder höher benötigt) auszutauschen. Sie können Transponder anlegen und Berechtigungen vergeben und löschen, Zeitzonen, Feiertage und Ferien anlegen und Ereignisse aus den Geräten auslesen. In Verbindung mit der ELS-Software können Sie verschiedene SPS-Konfigurationen in Ihre ELSmobile-Software laden und auf die Geräte übertragen. Darüber hinaus können Sie Systemparameter indizierter und intelligenter Geräte als auch die "Schwarze Liste" der intelligenten Geräte aus der ELS-Software an die Geräte transportieren.

Die Installation der DOM ELSmobile-Software ist für Subnotebooks optimiert, kann aber auch auf handelsüblichen Stand-PCs oder Notebooks erfolgen.

Der Austausch von Daten zwischen der ELSmobile Software und der ELS PC Software kann über LAN/WLAN/Internet (TCP/IP), Serielle Übertragung (RS232) oder Infrarot erfolgen.

Sie erhalten mit der DOM ELSmobile-Software ein Produkt, das Ihnen ermöglicht, die Verwaltung Ihrer Geräte schnell und komfortabel vor Ort vorzunehmen. Dazu können Sie mit Hilfe einer differenzierten Rechtevergabe Mitarbeiter mit der Programmierung von Endgeräten beauftragen, ohne dass diese Zutrittsrechte in der Software verändern können.

Mit der Aufgabenliste wird vorgegeben, an welchen Endgeräten Änderungen programmiert werden sollen.

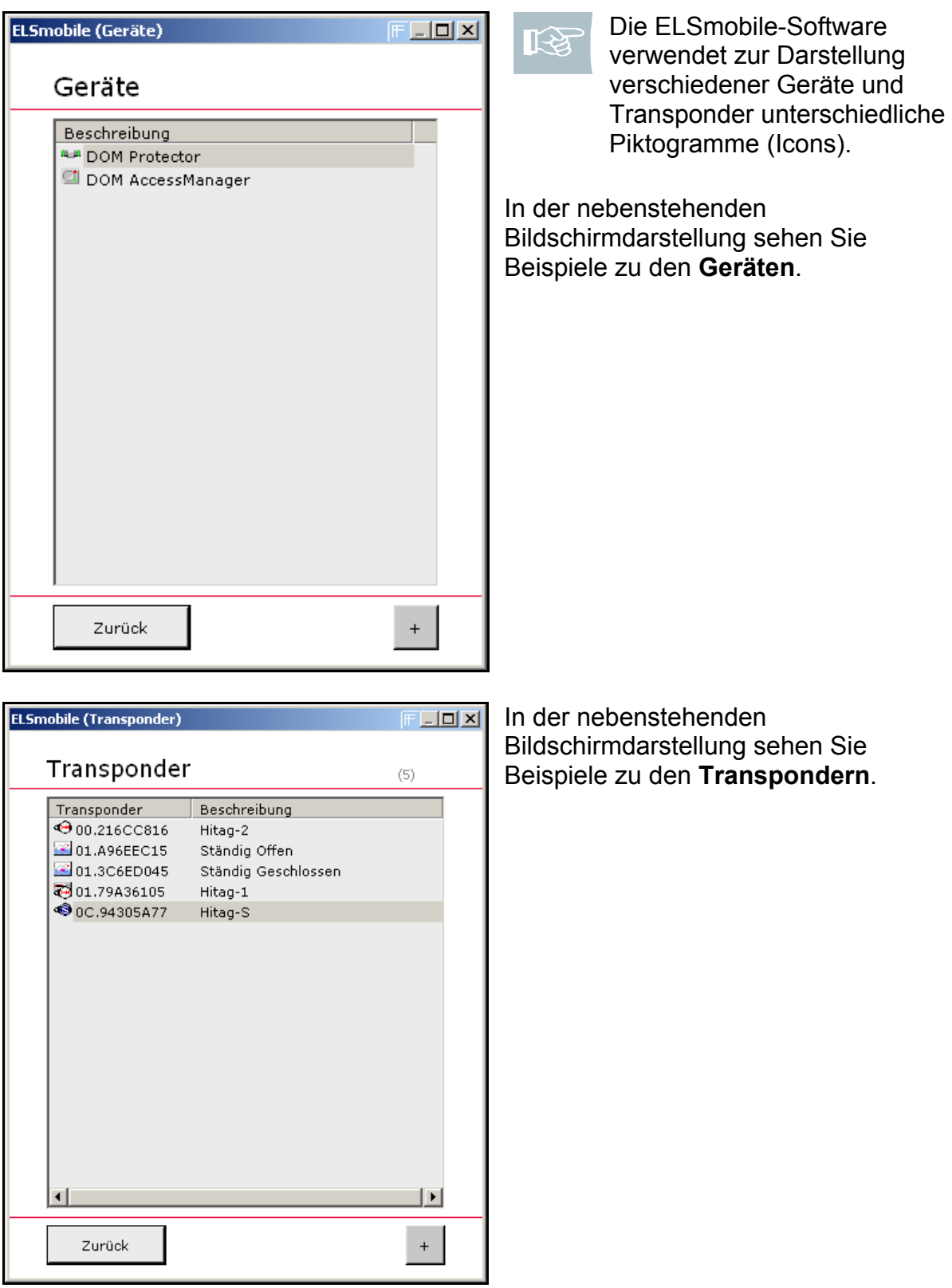

# <span id="page-6-0"></span>3 Zu Ihrer Sicherheit

Mit der Installation der ELSmobile-Software erklären Sie sich automatisch mit den Lizenzvereinbarungen einverstanden. Die Lizenzvereinbarungen befinden sich auf Seite [102](#page-105-1) in dieser Anleitung.

Achtung! Wenn Sie die ELSmobile-Software und die ELS-Software benutzen, beachten Sie, dass die Daten in der ELS-Software in der Hierarchie höher stehen, als die Daten in der ELSmobile-Software. Wenn Sie z. B. einem Transponder in der ELS-Software Berechtigungen zugewiesen haben, die sich von den Berechtigungen des Transponders in der ELSmobile-Software unterscheiden, werden die Berechtigungen in der ELSmobile-Software mit der nächsten Programmierung aus der ELS-Software überschrieben. Sollen die Änderungen aus ELSmobile in der ELS-Software übernommen werden, kann dies z. B. über "Berechtigungen einlesen" geschehen.

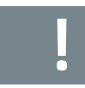

Achtung! Sie müssen die Zugriffsrechte ebenfalls in der ELS-Software einschränken, wenn Sie vermeiden wollen, dass Unberechtigte Zugriff auf die Verwaltung der ELSmobile-Software haben.

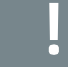

Achtung! Wenn Sie in der ELSmobile-Software Geräte und Transponder angelegt und programmiert haben, werden die Änderungen in den Geräten erst aktiv, wenn Sie die Datenübertragung auf die Geräte durchgeführt haben.

Achtung! Ferien und Feiertage werden in der Zeitzone 32 nicht berücksichtigt, da diese Zeitzone einen Vollzugang ermöglichen soll. Ansonsten gilt für Ferientage und Feiertage jeweils der Sonntag der entsprechenden Zeitzone, die Sie anlegen und zuweisen müssen.

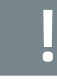

Achtung! Die Vergabe eines Kennwortes ist von hoher Bedeutung, da die Datenbank in anderen ELSmobile-Software-Versionen verwendet werden könnte.

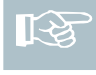

Hinweis! Wenn Sie Daten zwischen Ihrer ELSmobile-Software und der DOM ELS-Software austauschen wollen, benötigen Sie die DOM ELS-Software ab Version 4.3 oder höher.

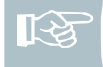

Hinweis! Beim ersten Start der ELSmobile-Software werden Sie aufgefordert den CD-Key einzugeben. Der CD-Key liegt der ELSmobile-Software bei.

Hinweis! Wenn Sie keinen CD-Key eingeben, wird eine Demo-Version der ELSmobile-Software gestartet, in der alle Geräte und Schließmedien angelegt sind. Diese Demo-Version können Sie zu Anschauungszwecken verwenden. Ein Datenaustausch zwischen der ELSmobile-Software und den Geräten bzw. der ELS-Software ist mit dieser Demo-Version nicht möglich. Sobald Sie einmal den CD-Key eingegeben haben, können Sie die Demo-Version nicht mehr aufrufen.

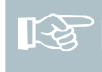

Hinweis! Bevor Sie ein Gerät in der ELSmobile-Software anlegen und programmieren können, müssen Sie die ELSmobile-Software an jedem Gerät, das Sie verwalten wollen, authentisieren.

स्थि

Hinweis! Die Kommunikation zwischen ELSmobile-Software und den Geräten läuft nach einem festen Schema ab: Es wird zuerst nach ELS-P und DOM AccessManager und dann nach DOM Protector® Geräten gesucht. Dieser Vorgang wird mehrmals wiederholt. Wird eines der Geräte gefunden, beginnt die ELSmobile-Software mit dem Datenaustausch.

### <span id="page-8-0"></span>4 Installation der ELSmobile-Software

Auf der Installations-CD befinden sich alle Dateien, die für die Installation notwendig sind. Normalerweise startet das Installationsprogramm automatisch, wenn Sie die CD in das Laufwerk legen. Wenn das nicht der Fall ist, müssen Sie das Programm manuell starten.

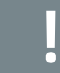

Achtung! Schließen Sie alle Programme, bevor Sie mit der Installation beginnen. Sollten Fehlermeldungen auftreten, folgen Sie den Anweisungen.

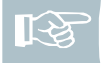

Hinweis! Bei der Installation müssen Sie über Administratorrechte an dem PC verfügen.

#### <span id="page-8-1"></span>**4.1 Installation**

Gehen Sie in folgenden Schritten vor:

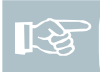

Hinweis! Wenn Ihr PC nicht über ein CD-ROM Laufwerk verfügt, kopieren Sie die Installationsdateien auf einen USB-Stick.

1. Starten Sie die Datei setup.exe in dem Installationsverzeichnis der ELSmobile-Software.

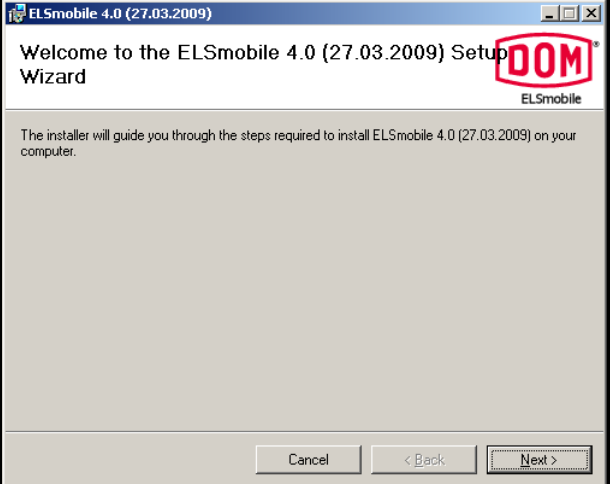

Es öffnet sich das nebenstehende Dialogfenster.

2. Klicken Sie auf **Next**.

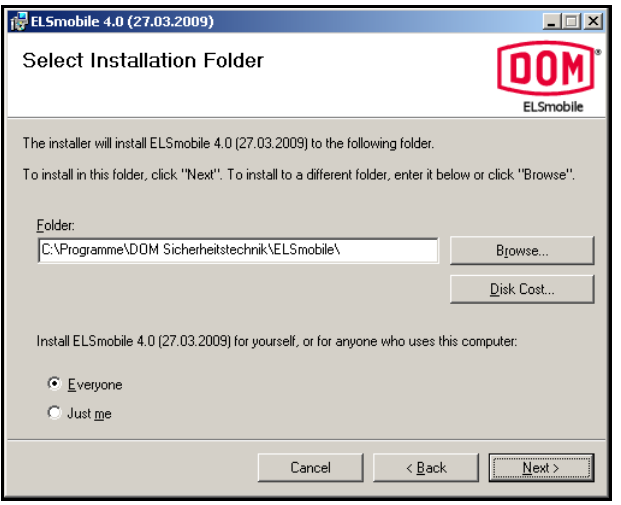

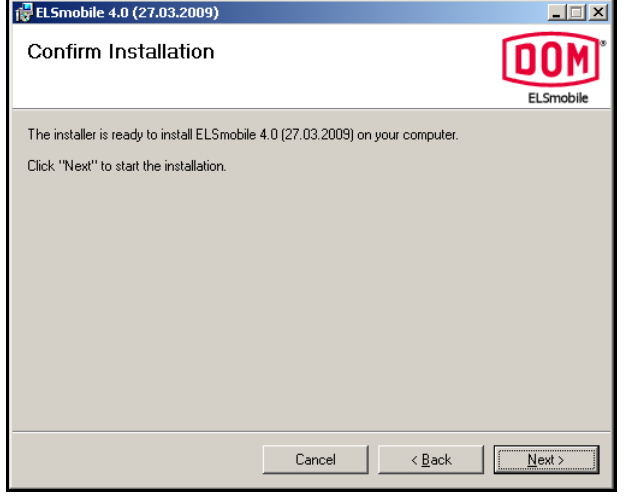

- 3. Das Programm wird im angezeigten Verzeichnis installiert. Sie können das Verzeichnis ändern, wenn Sie **Browse** anklicken.
- 4. Wählen Sie das Verzeichnis aus, in dem das DOM ELSmobile-Programm installiert werden soll.
- 5. Wählen Sie, ob Sie die ELSmobile-Software nur für den aktuellen (Just me) oder für alle Benutzer dieses Computers (Everyone) installieren wollen und bestätigen Sie mit **Next**.
- 6. Bestätigen Sie mit **Next**: Die ELSmobile-Software wird installiert.

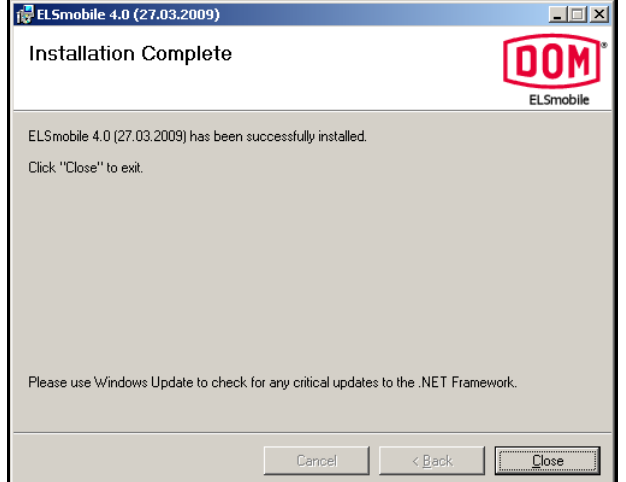

Nach erfolgreicher Installation öffnet sich das letzte Dialogfeld.

7. Beenden Sie die Installation mit **Close**.

Nach erfolgreicher Installation können Sie das DOM ELSmobile-Programm starten.

### <span id="page-10-0"></span>5 ELSmobile-Software in Betrieb nehmen

Bevor Sie mit der Verwaltung der Geräte beginnen, sollten Sie einige Einstellungen vornehmen. Gehen Sie dazu bitte in folgenden Schritten vor:

Hinweis! Beim ersten Start der ELSmobile-Software werden Sie aufgefordert den CD-Key einzugeben. Der CD-Key liegt der ELSmobile-Software bei.

Hinweis! Wenn Sie keinen CD-Key eingeben, wird eine Demo-Version der ELSmobile-Software gestartet, in der alle Geräte und Schließmedien angelegt sind. Diese Demo-Version können Sie zu Anschauungszwecken verwenden. Ein Datenaustausch zwischen der ELSmobile-Software und den Geräten bzw. der ELS-Software sind mit dieser Demo-Version nicht möglich. Sobald Sie einmal den CD-Key eingegeben haben, können Sie die Demo-Version nicht mehr aufrufen.

#### <span id="page-10-1"></span>**5.1 Software starten**

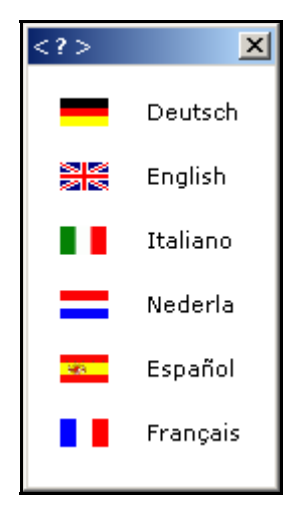

Nach dem ersten Start der ELSmobile-Software öffnet sich das nebenstehende Dialogfenster.

1. Wählen Sie die Sprache aus, in der Sie die ELSmobile-Software betreiben wollen.

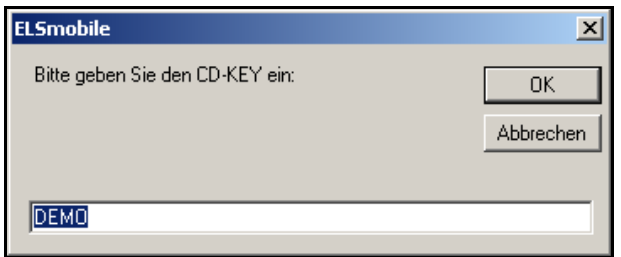

Es öffnet sich das nebenstehende Dialogfenster:

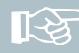

Hinweis! Der CD-Key liegt der ELSmobile-Software bei. Wenn Sie den CD-Key nicht eingeben, werden Sie beim nächsten Start der ELSmobile-Software erneut nach dem CD-Key gefragt.

2. Geben Sie den **CD-Key** ein und klicken Sie auf **OK**. Zum Starten der Demo-Version lassen Sie **DEMO** stehen und klicken auf OK, ohne dass Sie den CD-Key eingeben.

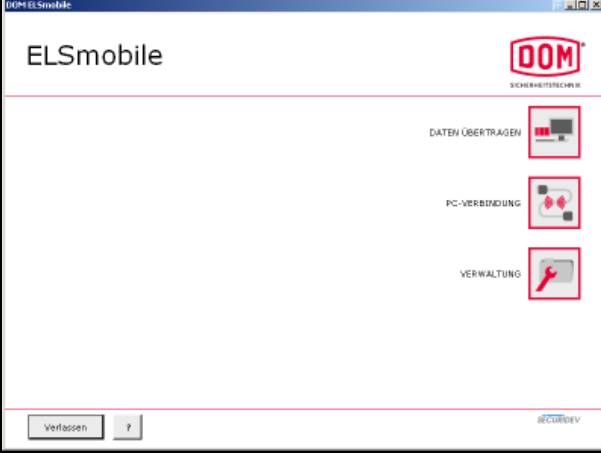

Sie gelangen zum **Startbildschirm**.

Bevor Sie mit der Verwaltung der Geräte und Transponder beginnen, nehmen Sie zunächst einige Einstellungen vor, die in dem nächsten Kapitel beschrieben werden.

#### <span id="page-12-0"></span>**5.2 Einstellungen**

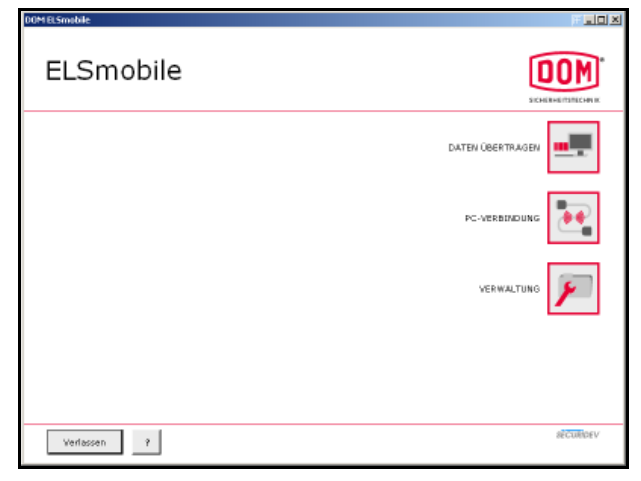

1. Doppelklicken Sie im Startbildschirm auf **Verwaltung**.

2. Doppelklicken Sie auf **Einstellungen**.

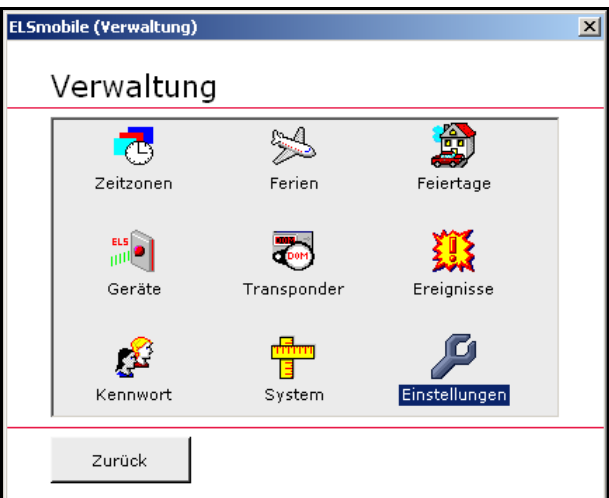

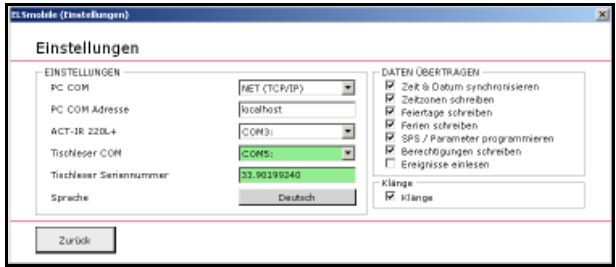

**PC COM:** Hier stellen Sie die Schnittstelle ein, über die Sie später mit einem PC kommunizieren können.

**PC COM Adresse:** Hier stellen Sie die Hostadresse bzw. die IP-Adresse des PCs mit der ELS-Software ein.

**ACT-IR 220L+ (Infrarot Adapter):** Hier wählen Sie die Schnittstelle, wenn Sie den externen Infrarot Adapter ACT-IR 220L+ bzw. ACT-IR424UN an den ELSmobile PC angeschlossen haben.

**Tischleser COM:** Hier wählen Sie die Schnittstelle für den Tischleser aus.

**Tischleser Seriennummer:** Hier tragen Sie die Seriennummer des Tischlesers ein.

**Sprache:** Hier können Sie die Sprache wählen, in der Ihnen die ELSmobile-Software angezeigt werden soll.

**Daten übertragen:** Standard-Einstellungen für Daten übertragen. (siehe Kapitel Daten übertragen)

**Klänge:** Hier können Sie einstellen, ob bestimmte Vorgänge in der ELSmobile-Software mit Signaltönen bzw. Musik begleitet werden sollen.

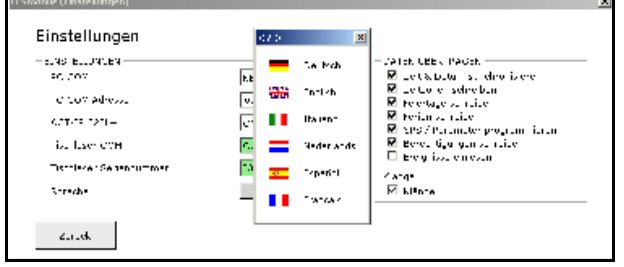

Wenn Sie die Sprache ändern wollen, erscheint das nebenstehende Dialogfeld.

3. Wählen Sie die gewünschte Sprache aus und bestätigen Sie anschließend mit **OK**.

Sie müssen die ELSmobile-Software neu starten.

#### <span id="page-14-0"></span>**5.3 Systeminformationen anzeigen lassen**

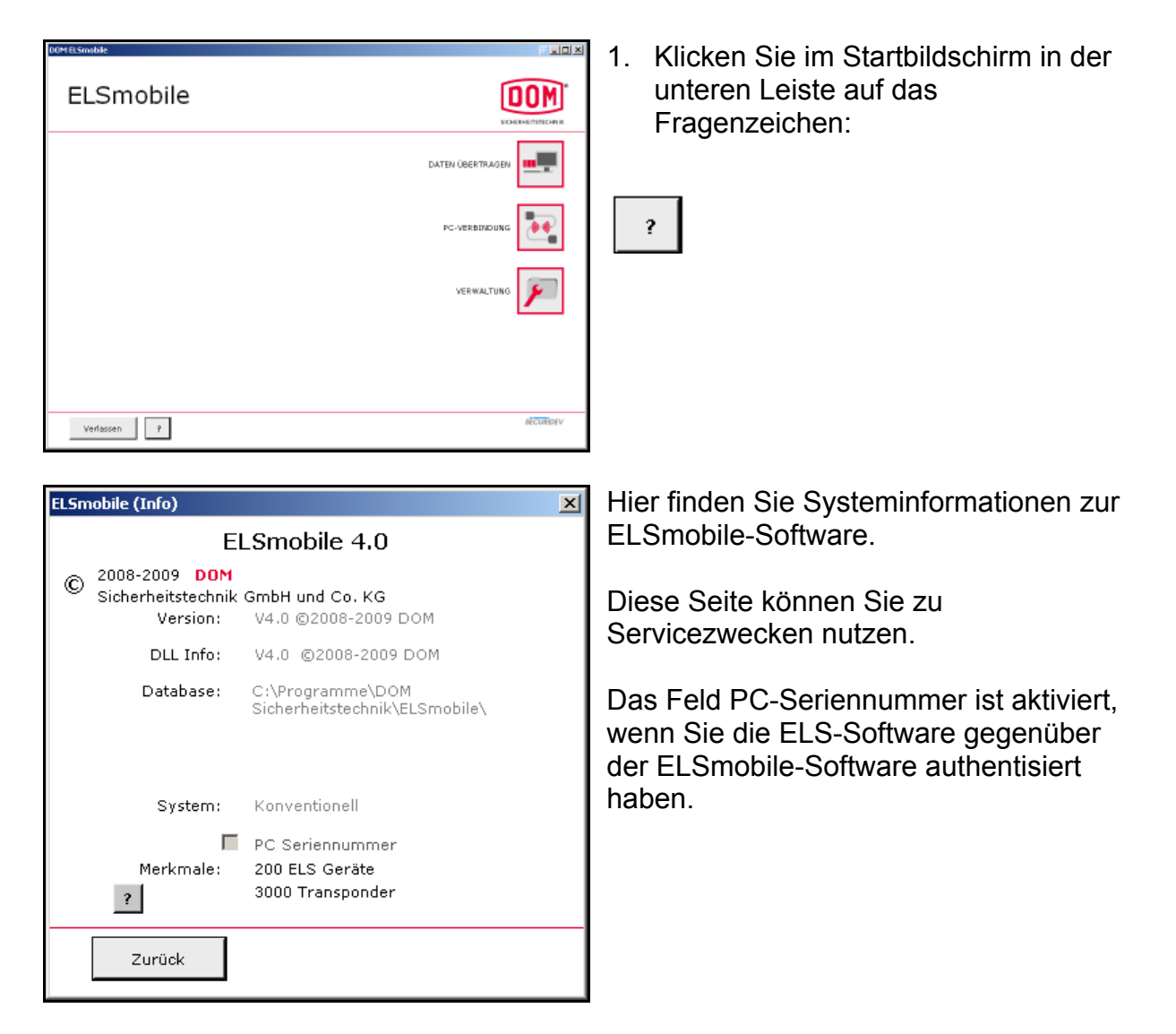

#### <span id="page-15-0"></span>**5.4 Kennwort anlegen**

Sie können die Einstellungen und die Verwaltung durch ein Kennwort schützen.

Achtung! Die Vergabe eines Kennwortes ist von hoher Bedeutung, da die Datenbank in anderen ELSmobile-Software-Versionen verwendet werden könnte.

Gehen Sie hierzu in folgenden Schritten vor:

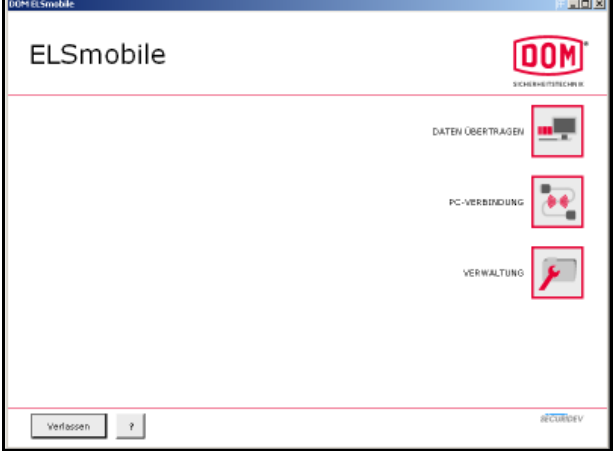

1. Doppelklicken Sie im Startbildschirm auf **Verwaltung**.

2. Doppelklicken Sie auf **Kennwort**.

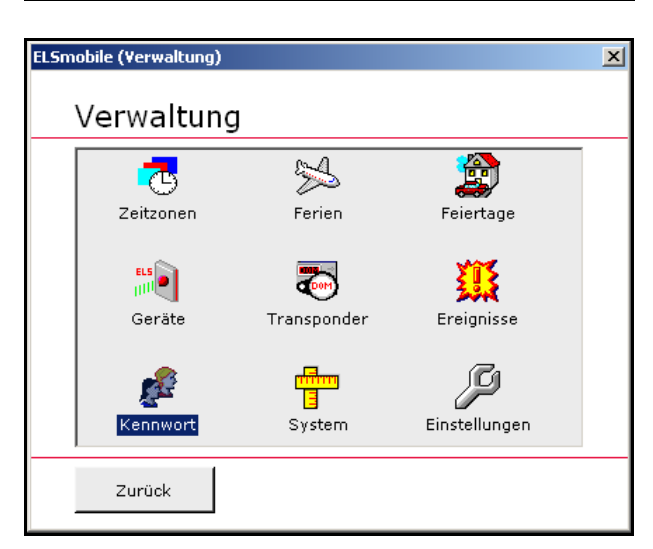

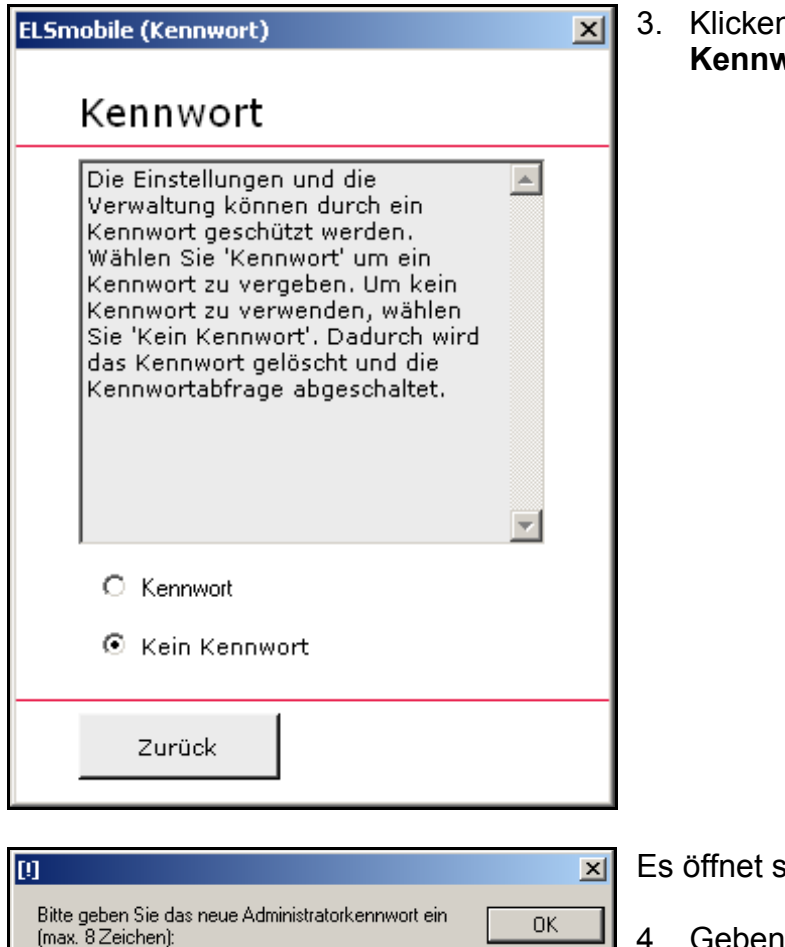

Abbrechen

n Sie auf das Kästchen neben **Kennwort**.

sich ein Eingabefeld.

4. Geben Sie ein Kennwort mit maximal 8 Zeichen ein und bestätigen Sie mit **OK**.

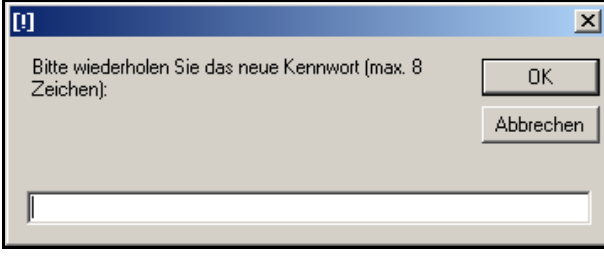

Es öffnet sich erneut ein Eingabefeld

5. Geben Sie erneut das Kennwort ein und bestätigen Sie mit **OK**.

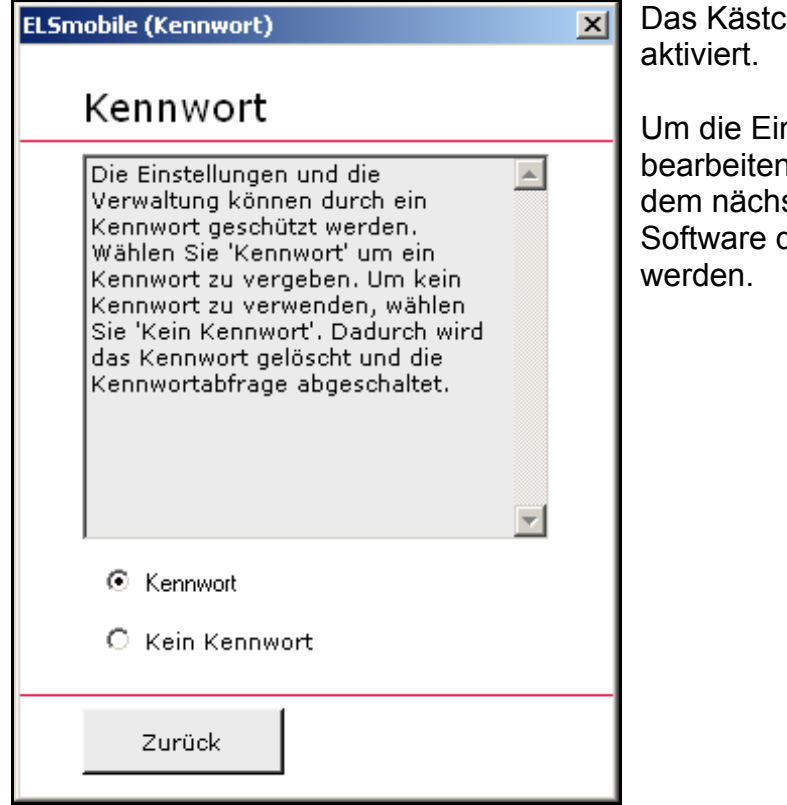

chen neben Kennwort ist

nstellungen und die Verwaltung n zu können, muss nun nach sten Start der ELSmobiledas Kennwort eingegeben

#### <span id="page-18-0"></span>**5.5 Kennwort löschen**

Wenn Sie das Kennwort löschen möchten, muss Ihnen das Kennwort bekannt sein. Gehen Sie in folgenden Schritten vor:

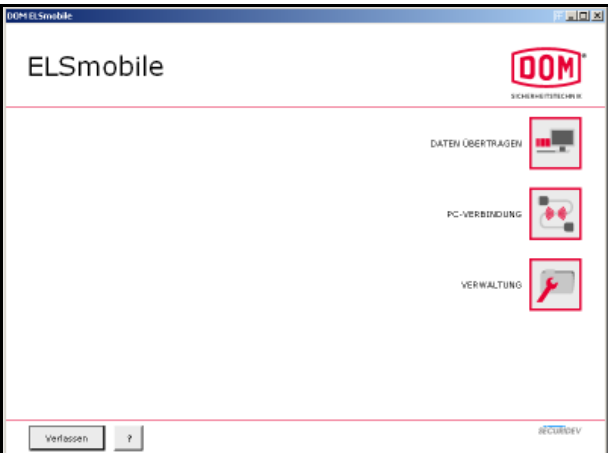

1. Doppelklicken Sie im Startbildschirm auf **Verwaltung**.

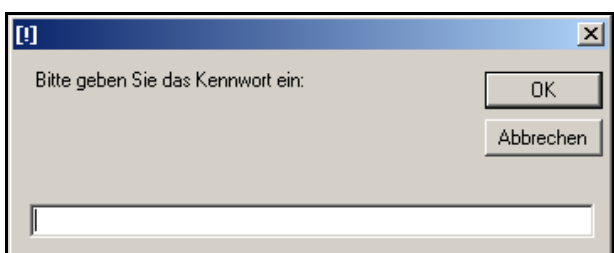

Es öffnet sich ein Eingabefeld.

2. Geben Sie das Kennwort ein.

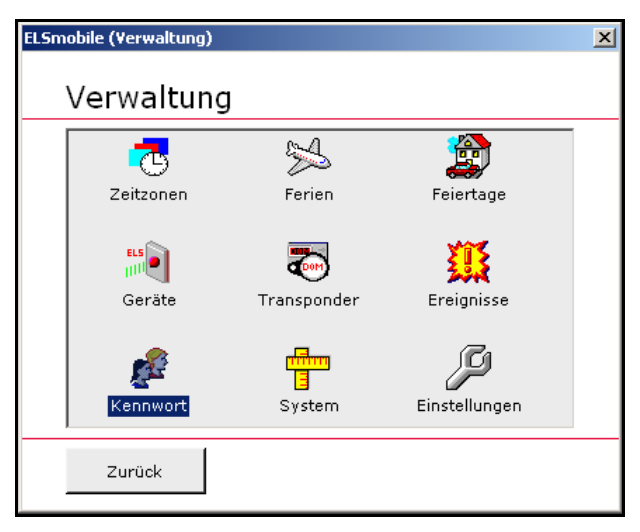

3. Doppelklicken Sie auf **Kennwort**.

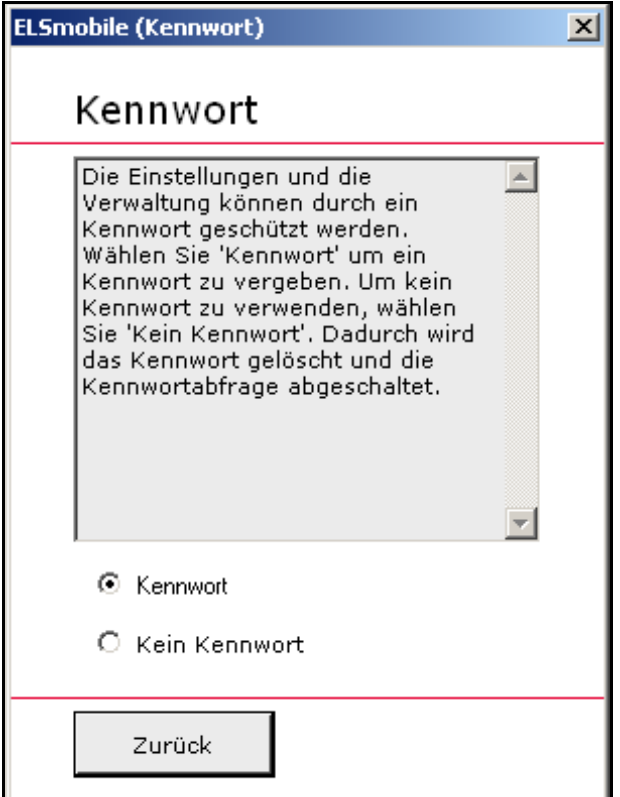

4. Klicken Sie auf das Kästchen neben **Kein Kennwort**.

Es öffnet sich das nebenstehende Dialogfeld.

5. Bestätigen Sie mit **OK**.

 $x$ 

Das Kennwort ist gelöscht.

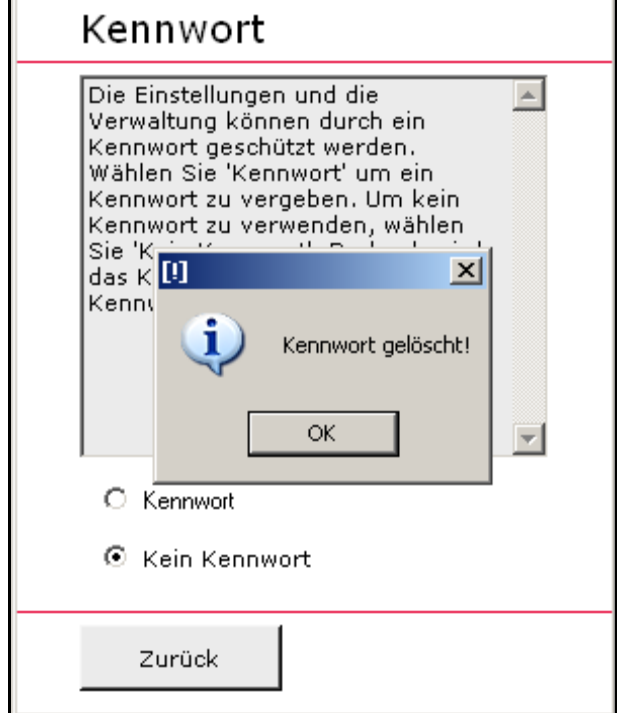

**ELSmobile (Kennwort)** 

## <span id="page-20-0"></span>6 Zeitzonen verwalten

In der ELSmobile-Software können Sie 31 Zeitzonen frei definieren. In einer Zeitzone legen Sie bis zu 3 Zeitabschnitte pro Wochentag fest, in denen Transponder an einem Gerät zugangsberechtigt sein sollen. Darüber hinaus unterstützen einige DOM Geräte zeitzonenabhängige Funktionen (wie z. B. die Freischalte-Zeitzone des DOM Protector<sup>®</sup>.)

Die Zeitzone 32 ist fest definiert und bedeutet Vollzugang ohne Beschränkung. Sie kann weder gelöscht noch geändert werden. Damit Feiertage und Ferien berücksichtigen werden, benötigen Sie neben Zeitzone 32 mindestens noch eine weitere Zeitzone. Feiertage und Ferientage werden wie Sonntage aus der zugewiesenen Zeitzone behandelt.

#### <span id="page-20-1"></span>**6.1 Zeitzone anlegen**

Wenn Sie eine neue Zeitzone einrichten wollen, gehen Sie in folgenden Schritten vor:

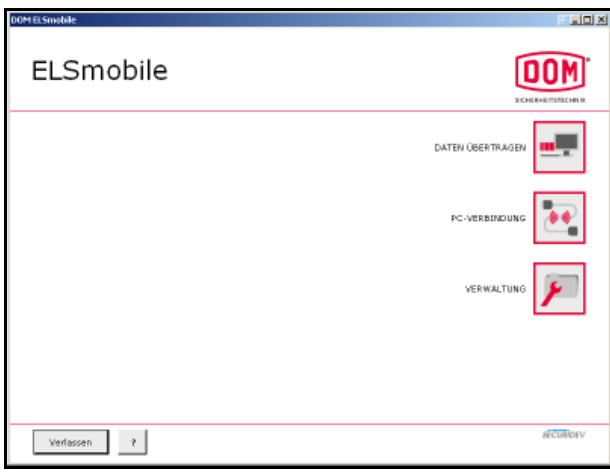

1. Doppelklicken Sie im Startbildschirm auf **Verwaltung**.

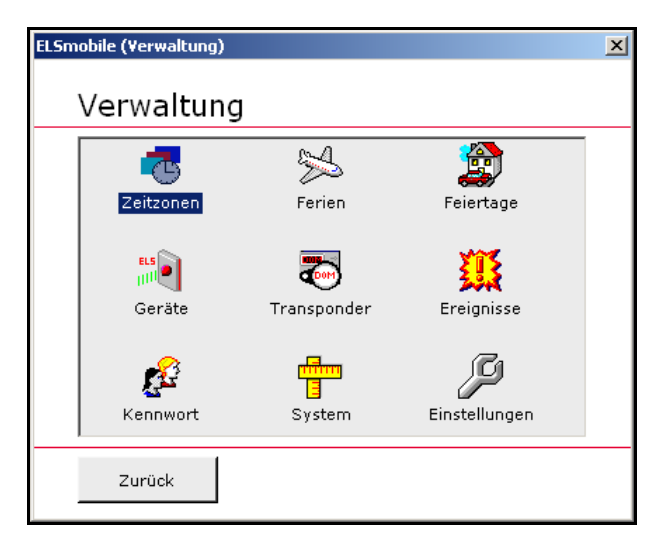

2. Doppelklicken Sie auf **Zeitzonen**.

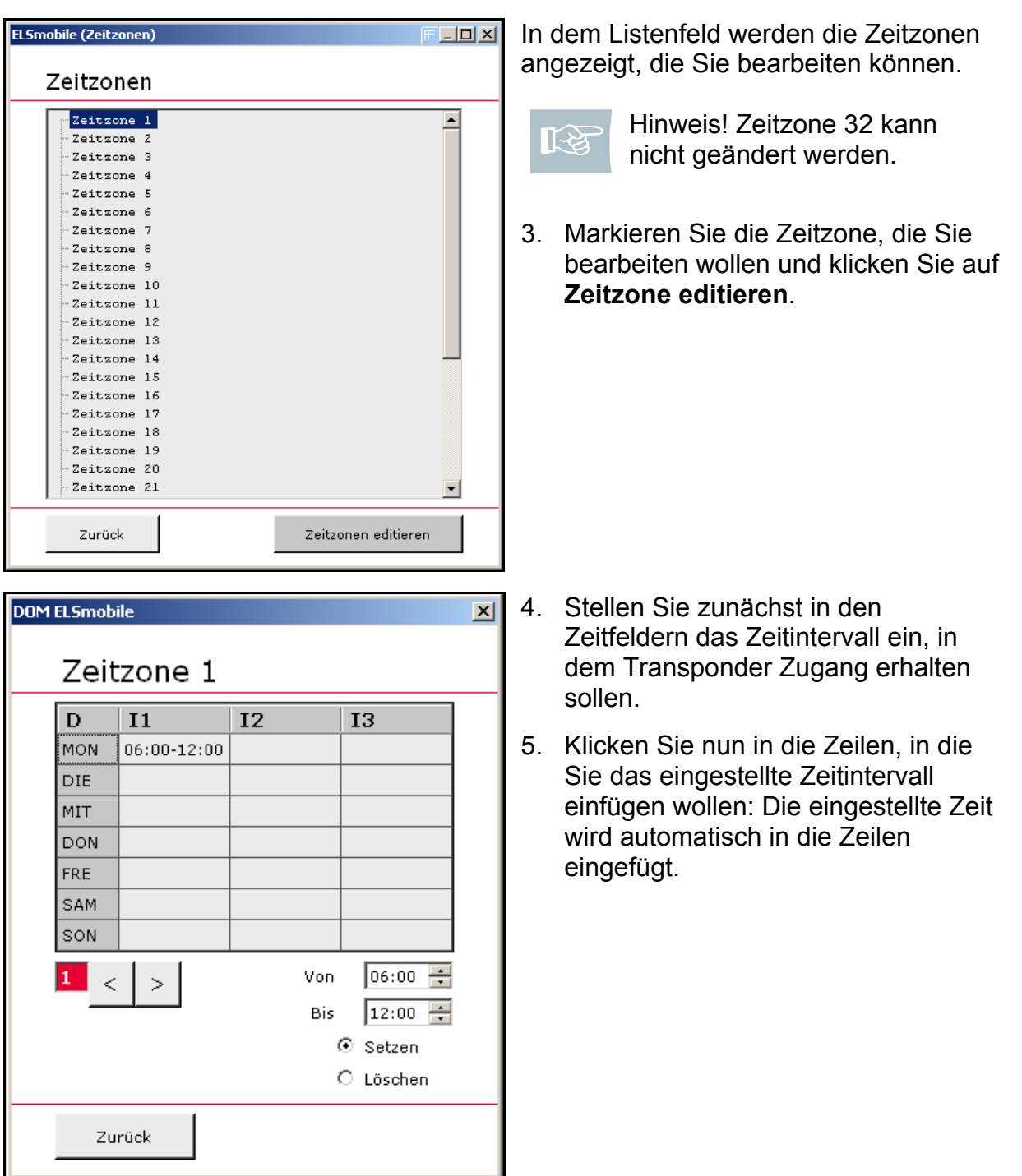

Hinweis! Wenn Sie ein Zeitintervall löschen wollen, aktivieren Sie **Löschen** स्थि und klicken Sie in die Tabellenzelle, aus der Sie das Zeitintervall entfernen wollen. Wenn Sie ein Zeitintervall ändern wollen, stellen Sie das neue Zeitintervall ein und klicken Sie in die Zelle, die Sie ändern wollen.

Über die Pfeilknöpfe können Sie zwischen den einzelnen Zeitzonen wechseln:  $\frac{1}{1}$  <  $\frac{1}{2}$ 

6. Klicken Sie auf **Zurück**.

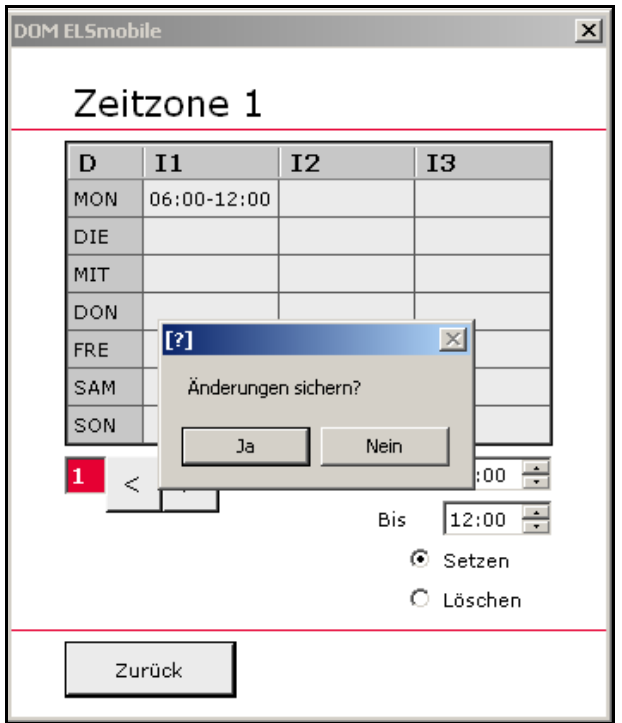

Es öffnet sich das nebenstehende Dialogfenster.

7. Wenn Sie die Änderungen sichern wollen, klicken Sie auf **Ja**.

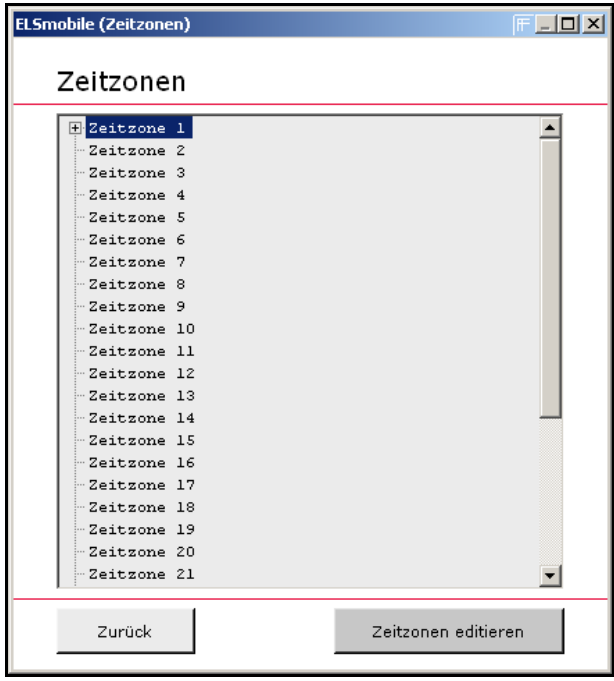

Neben den Zeitzonen, die Sie angelegt haben erscheint ein Kästchen mit einem Kreuz. An dem Kreuz können Sie erkennen, ob hinter einem Eintrag im Listenfenster eine Zeitspanne eingetragen ist oder nicht.

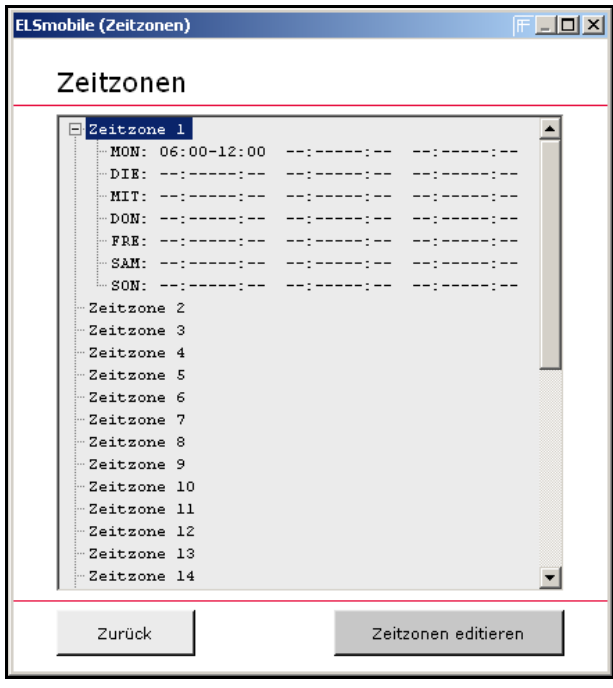

Wenn Sie auf das Kreuz klicken, öffnet sich ein weiterer Strukturbaum, aus dem Sie die Zeitspannen ablesen können.

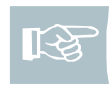

Hinweis! Wie Sie einem Gerät bzw. einem Transponder eine Zeitzone zuweisen, wird in den jeweiligen Kapiteln zu den Geräten bzw. Transpondern beschrieben.

### <span id="page-24-0"></span>7 Ferien verwalten

Für die Geräte DOM Protector®, DOM AccessManager und ELS-P können Sie Ferien definieren. Die Ferien werden wie Sonntage behandelt.

Wenn Sie z. B. an einem Sonntag in der entsprechenden Zeitzone nur einen Zeitabschnitt von 19:00 – 20:00 Uhr eingetragen haben, wird für jeden Ferientag der Zugang nur für diese Zeit freigegeben.

Ferien sind nicht auf das aktuelle Jahr begrenzt. Sie können auch Ferien des folgenden Jahres eintragen.

Achtung! Wenn Sie möchten, dass die Ferientage berücksichtigt werden, müssen Sie eine andere Zeitzone zuweisen als Zeitzone 32, da hier Vollzugang ermöglicht wird und die Ferientage in Zeitzone 32 nicht berücksichtigt werden.

Sie können mit der ELSmobile-Software bis zu 15 unterschiedliche Ferienintervalle verwalten.

Um Ferien anzulegen, gehen Sie in folgenden Schritten vor:

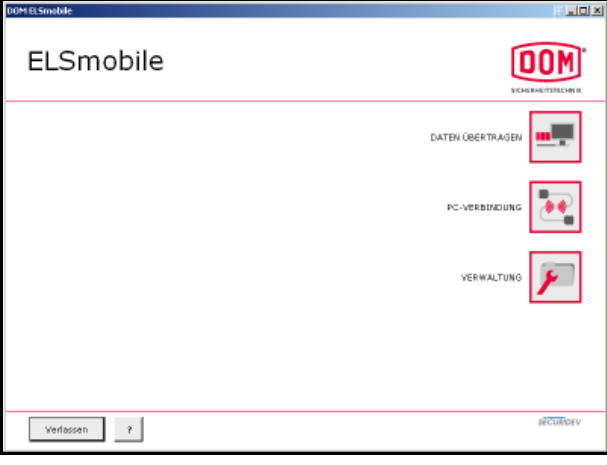

1. Doppelklicken Sie im Startbildschirm auf **Verwaltung**.

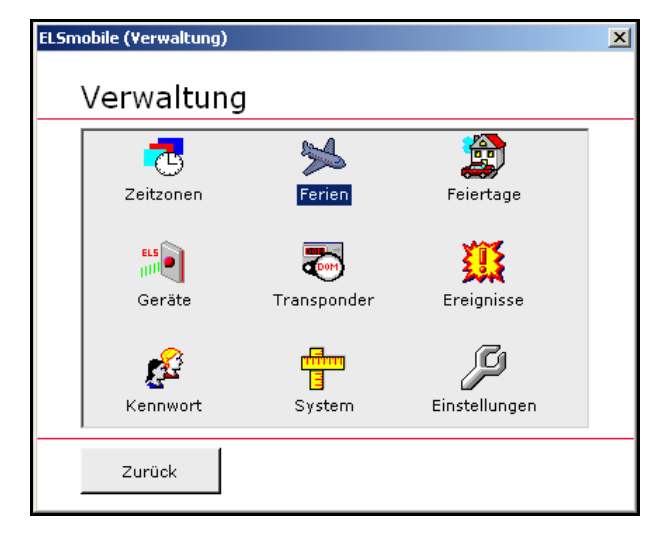

2. Doppelklicken Sie auf **Ferien**.

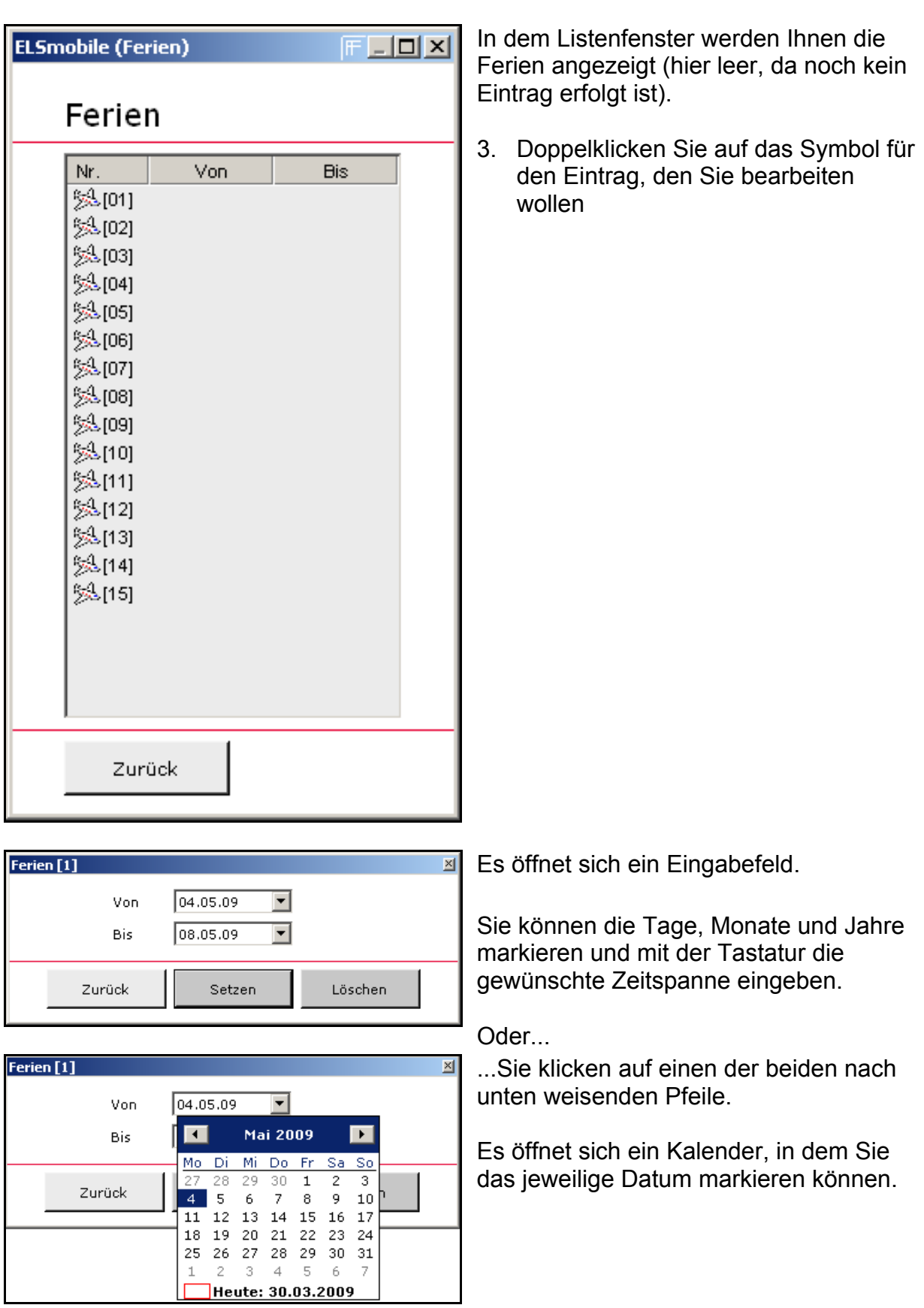

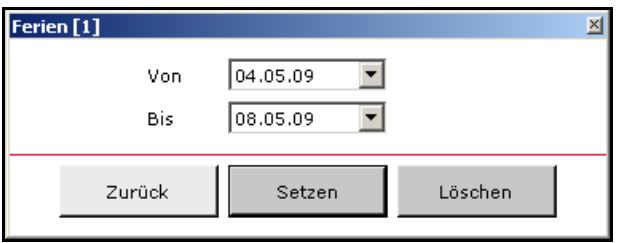

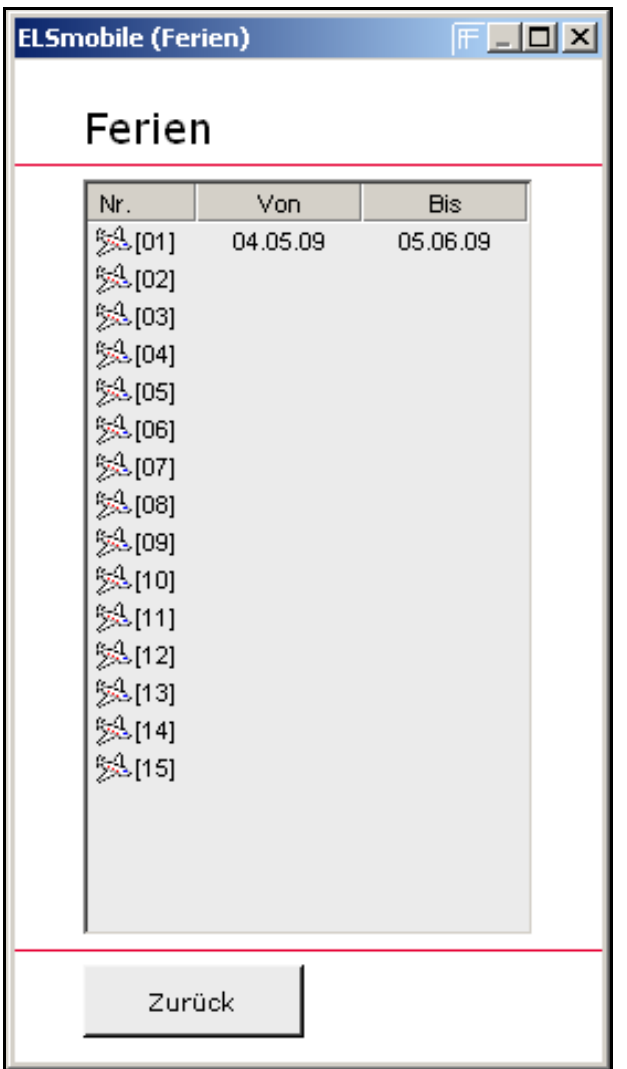

Das gewählte Datum wird automatisch in das Feld eingetragen.

- 4. Wenn Sie die gewünschte Zeitspanne für die Ferien eingetragen haben, klicken Sie auf **Setzen**.
- 5. Wenn Sie diese Ferien löschen möchten, klicken Sie auf **Löschen**.

Die von Ihnen angelegte Zeitspanne wird neben dem entsprechenden Eintrag (hier: 01) dargestellt.

### <span id="page-27-0"></span>8 Feiertage verwalten

Sollen an einem Feiertag die Freigabezeiten anders gehandhabt werden, als an einem normalen Wochentag, dann kann für diesen Tag ein Feiertag generiert werden. Die Feiertage werden wie Sonntage behandelt.

Wenn Sie z. B. an einem Sonntag in der entsprechenden Zeitzone nur einen Zeitabschnitt von 19:00 – 20:00 Uhr eingetragen haben, wird für den Feiertag der Zugang nur für diese Zeit freigegeben.

Feiertage sind nicht auf das aktuelle Jahr begrenzt. Sie können auch Feiertage des folgenden Jahres eintragen.

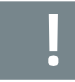

Achtung! Wenn Sie möchten, dass die Feiertage berücksichtigt werden, müssen Sie eine andere Zeitzone zuweisen als Zeitzone 32, da hier Vollzugang ermöglicht wird und die Feiertage in Zeitzone 32 nicht berücksichtigt werden.

Beim Programmieren werden 32 Feiertage in das jeweilige Gerät geladen.

Achtung! Wir empfehlen die Feiertage jährlich zu prüfen oder zu aktualisieren und in die Geräte zu übertragen.

Gehen Sie in folgenden Schritten vor:

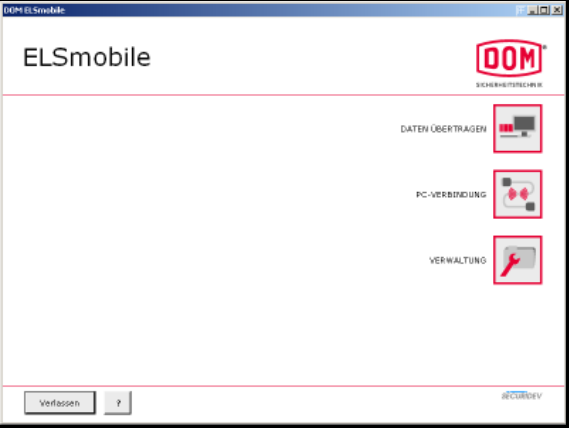

1. Doppelklicken Sie im Startbildschirm auf **Verwaltung**.

2. Doppelklicken Sie auf **Feiertage**.

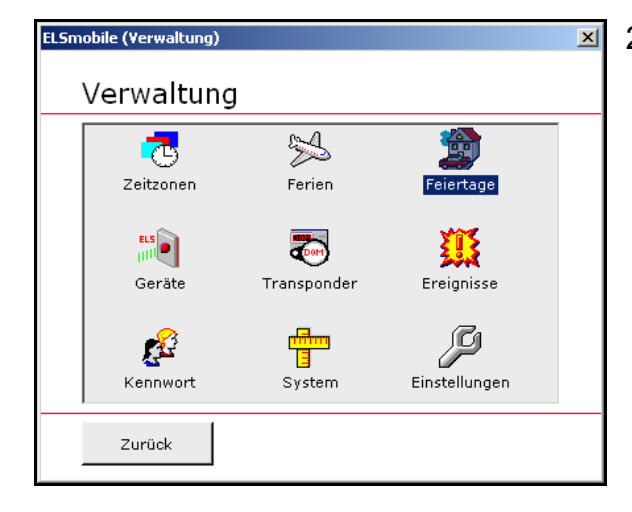

wollen

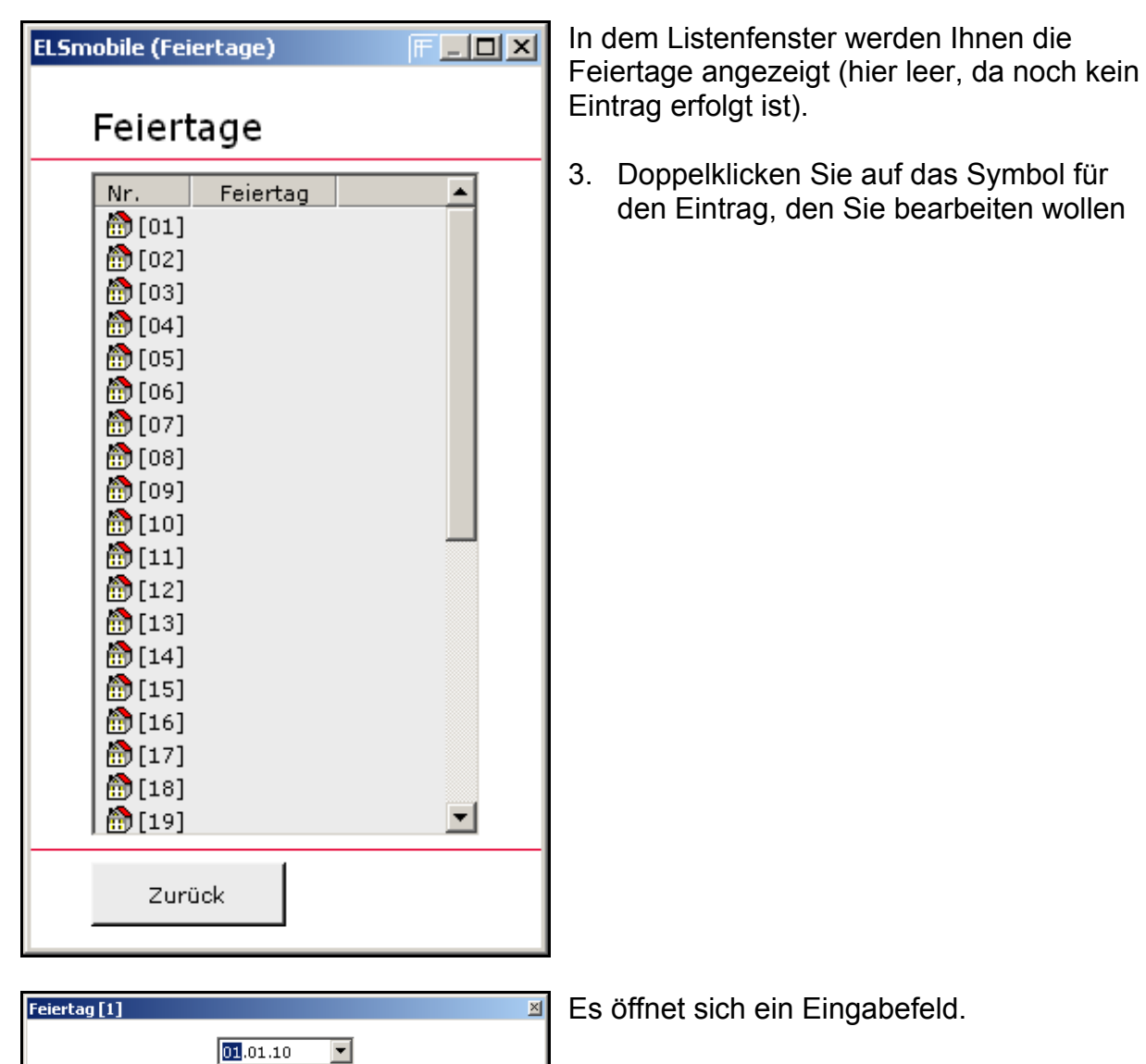

Sie können den Tag, Monat und das Jahr markieren und mit der Tastatur das gewünschte Datum eingeben.

Oder...

...Sie klicken auf den nach unten weisenden Pfeil.

Es öffnet sich ein Kalender, in dem Sie das Datum markieren können.

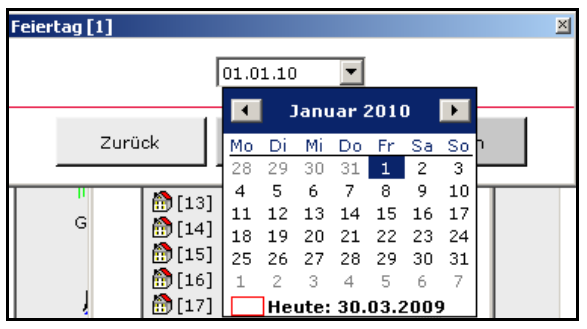

Setzen

Löschen

Zurück

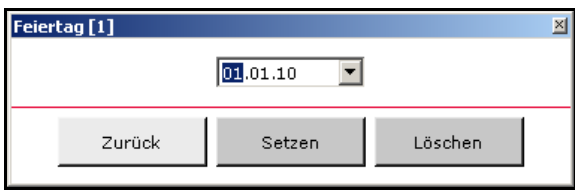

Das gewählte Datum wird automatisch in das Feld eingetragen.

- 4. Wenn Sie den gewünschten Feiertag eingetragen haben, klicken Sie auf **Setzen**.
- 5. Wollen Sie den Feiertag löschen, dann klicken Sie auf **Löschen**.

Der von Ihnen angelegte Feiertag wird neben dem entsprechenden Eintrag (hier: 01) dargestellt.

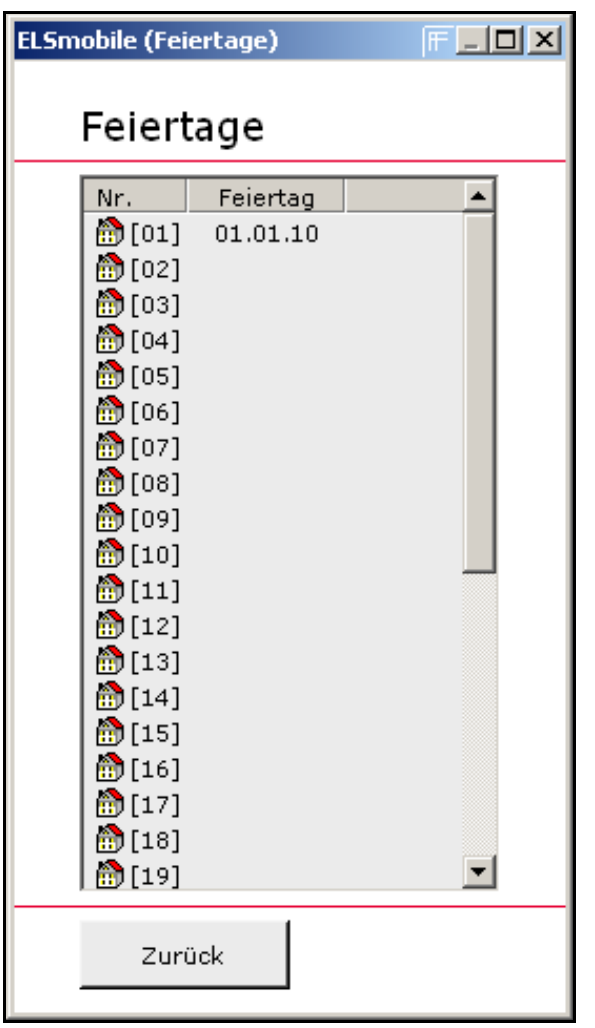

# <span id="page-30-0"></span>9 DOM Protector® / DOM Guardian® verwalten

Bevor Sie einen DOM Protector® / DOM Guardian® anlegen können, müssen Sie die ELSmobile-Software gegenüber dem Gerät authentisieren.

Hinweis! Im Folgenden wird die Verwaltung des DOM Protector® beschrieben. Die Vorgehensweise bei der Verwaltung des DOM Guardian® entspricht der des DOM Protector® und wird nicht gesondert beschrieben.

Hinweis! Sie müssen die Authentisierung für jedes Gerät durchführen, das Sie mit der ELSmobile-Software programmieren wollen. Insgesamt können 5 Programmiermedien (ELS-Software, ELS4PDA, ELSmobile) angelegt werden.

Gehen Sie in folgenden Schritten vor:

#### <span id="page-30-1"></span>9.1 DOM Protector® / DOM Guardian® anlegen

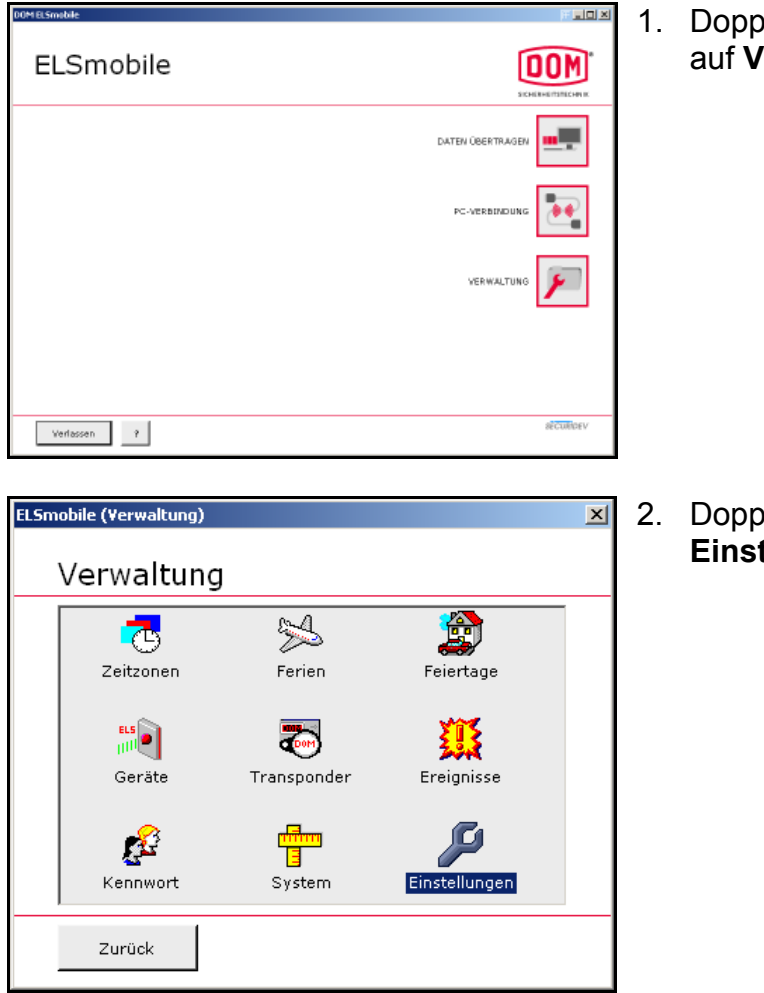

1. Doppelklicken Sie im Startbildschirm auf **Verwaltung**.

2. Doppelklicken Sie auf **Einstellungen**.

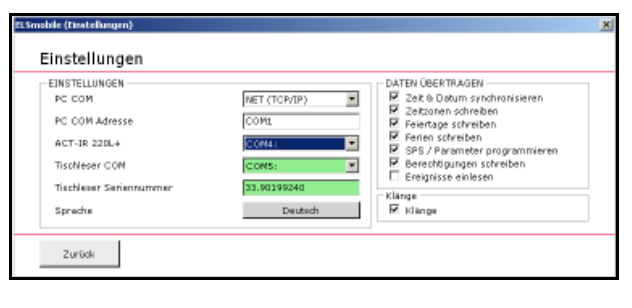

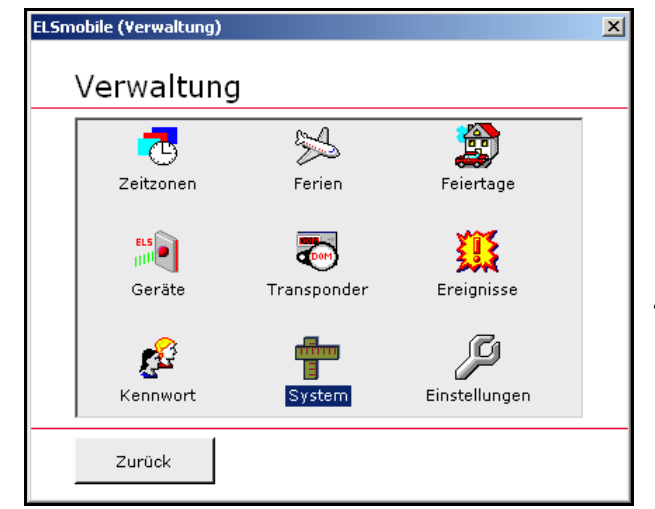

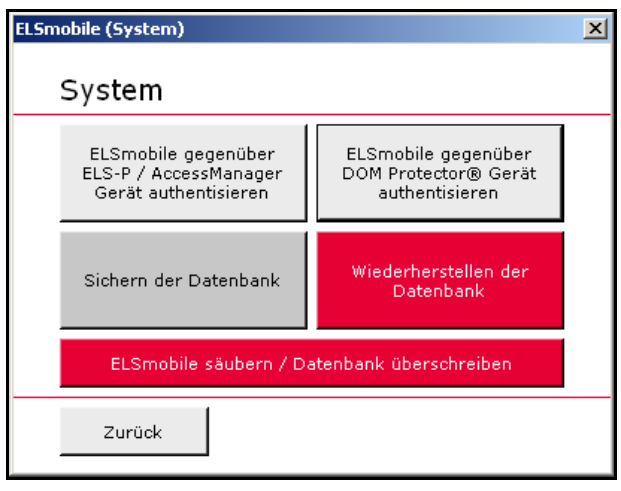

- 3. Wählen Sie die COM-Schnittstelle für den Infrarot-Adapter aus und klicken Sie auf **Zurück**.
	- Hinweis! Um einen DOM स्थि Protector® anlegen zu können, müssen Sie zunächst die ELSmobile-Software gegenüber dem Steuergerät authentisieren.
- 4. Doppelklicken Sie auf **System**.

Sie gelangen in das Dialogfeld **System**.

- 5. Richten Sie den Infrarot-Adapter auf den Außenknauf am DOM Protector aus.
- 6. Halten Sie die Masterkarte kurz vor den Außenknauf (grünes Blinken).
- 7. Klicken Sie nach dem 2. Blinken auf das Feld **ELSmobile gegenüber DOM Protector Gerät authentisieren**: Das Gerät bestätigt diesen Vorgang durch mehrmaliges grünes Blinken.

System

ELSmobile gegenüber<br>ELS-P / AccessManager<br>Gerät authentisieren

Sichern der Datenbank

Zurück

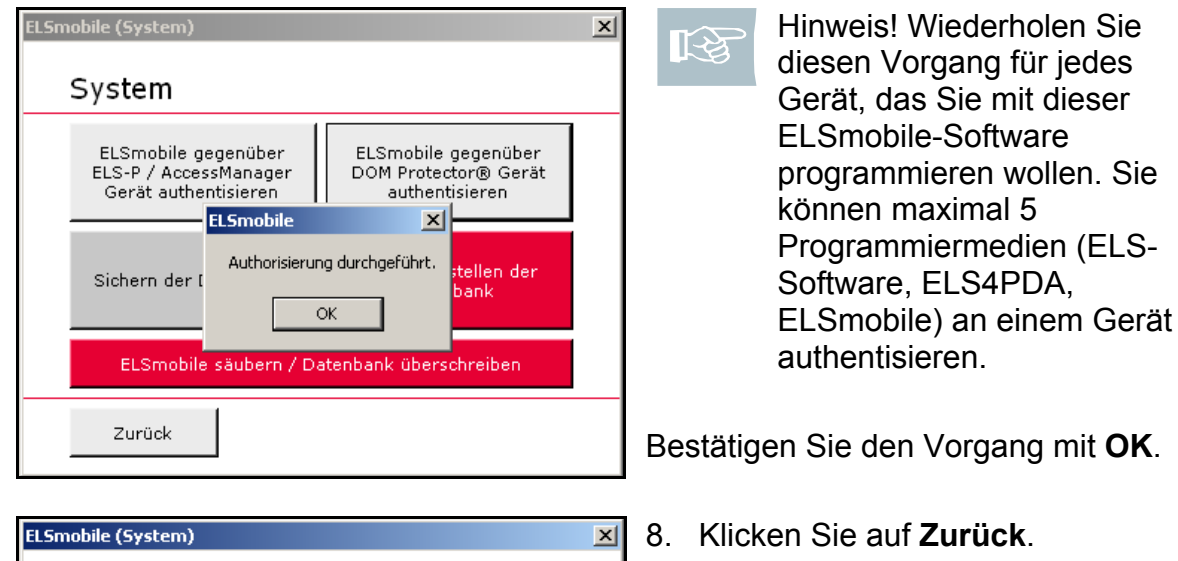

ELSmobile gegenüber<br>DOM Protector® Gerät<br>authentisieren

Wiederherstellen der<br>Datenbank

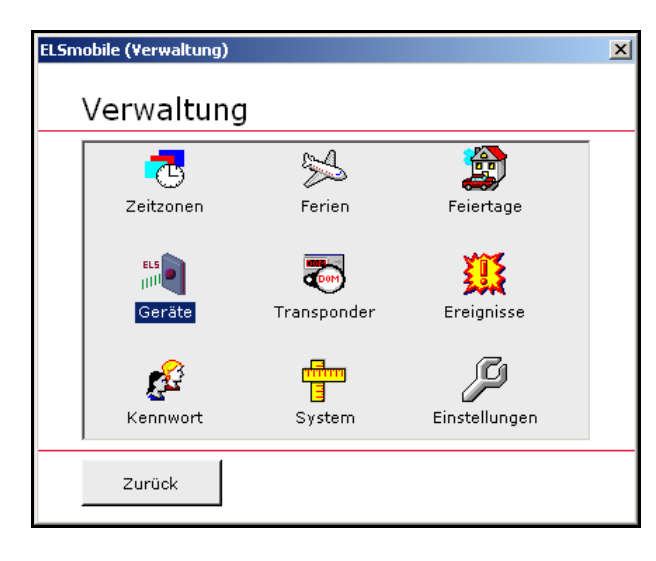

ELSmobile säubern / Datenbank überschreiben

- Sie gelangen zurück zur Übersicht.
- 9. Doppelklicken Sie auf **Geräte**.

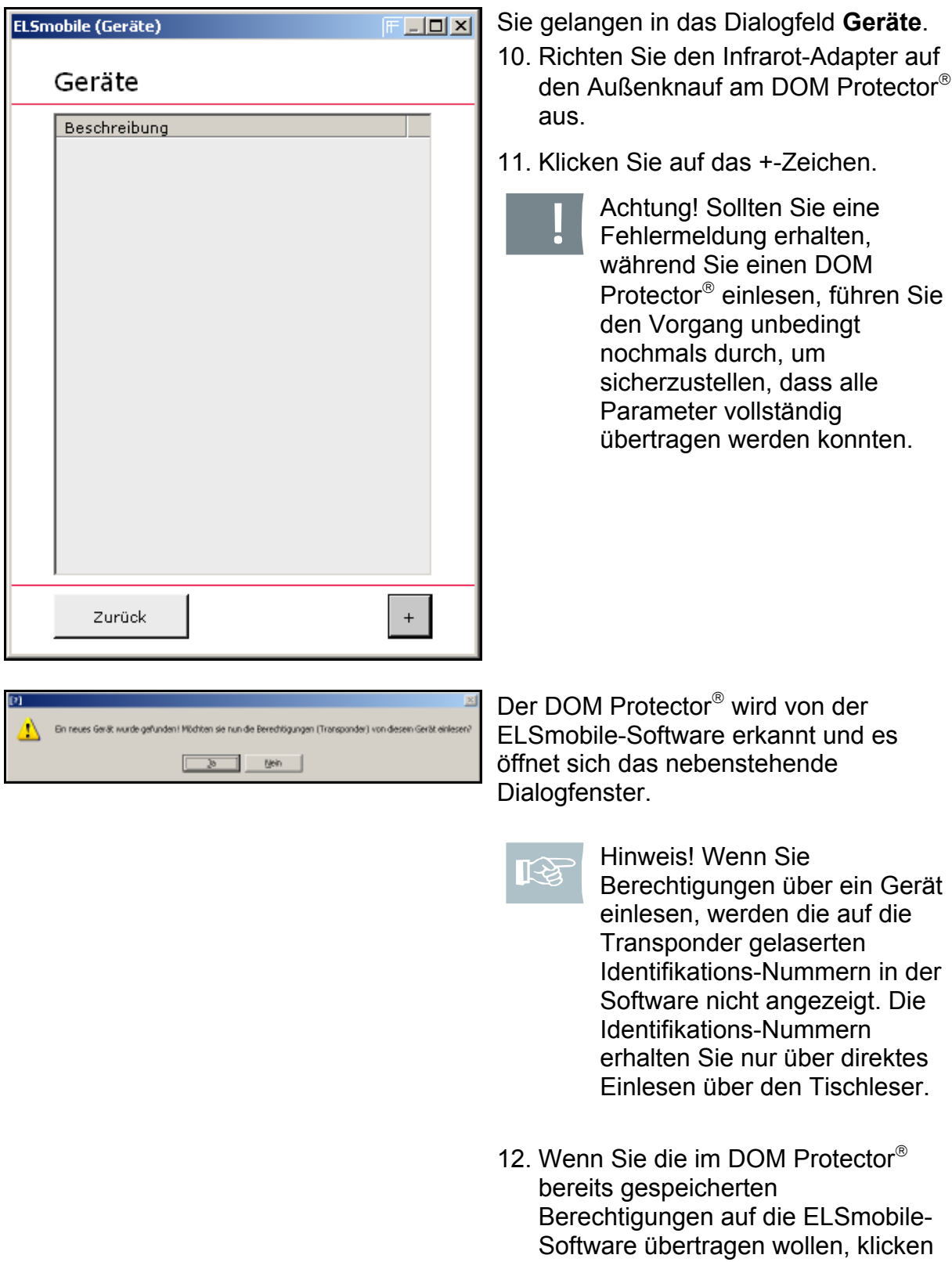

Sie auf **Ja**.

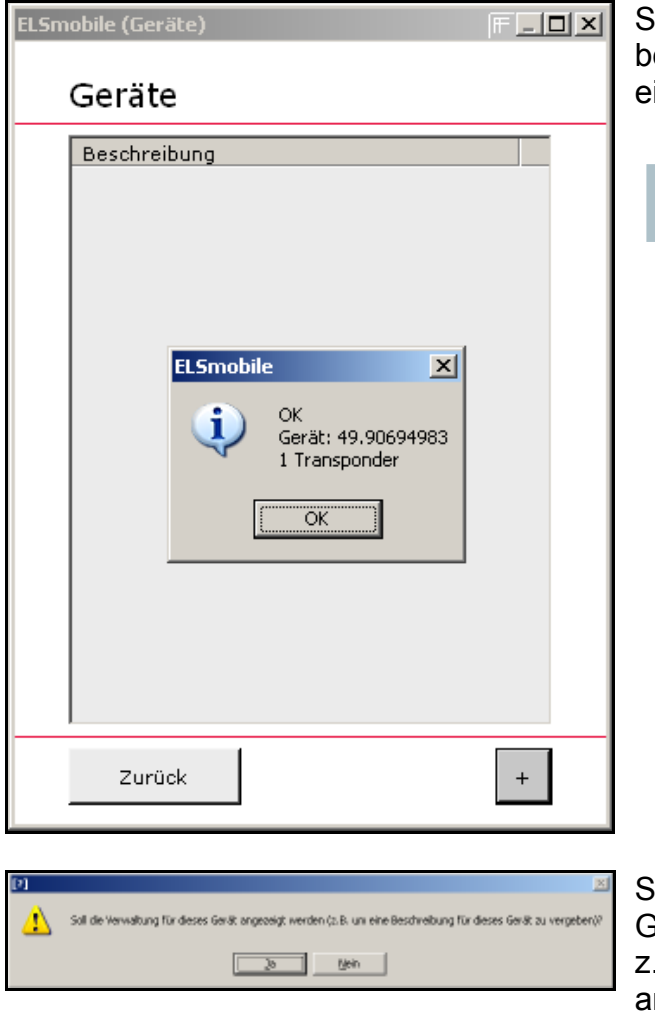

Sie erhalten dann Informationen zu den bestehenden Berechtigungen, die eingelesen wurden.

 $\mathbb{R}$ 

Hinweis! Die eingelesenen Transponder finden Sie in der Transponderübersicht wieder (siehe Kapitel **Transponder verwalten**).

Sie können sich anschließend direkt die Geräteverwaltung anzeigen lassen, um B. eine Beschreibung für das angelegte Gerät zu vergeben.

13. Klicken Sie zunächst auf **Nein**.

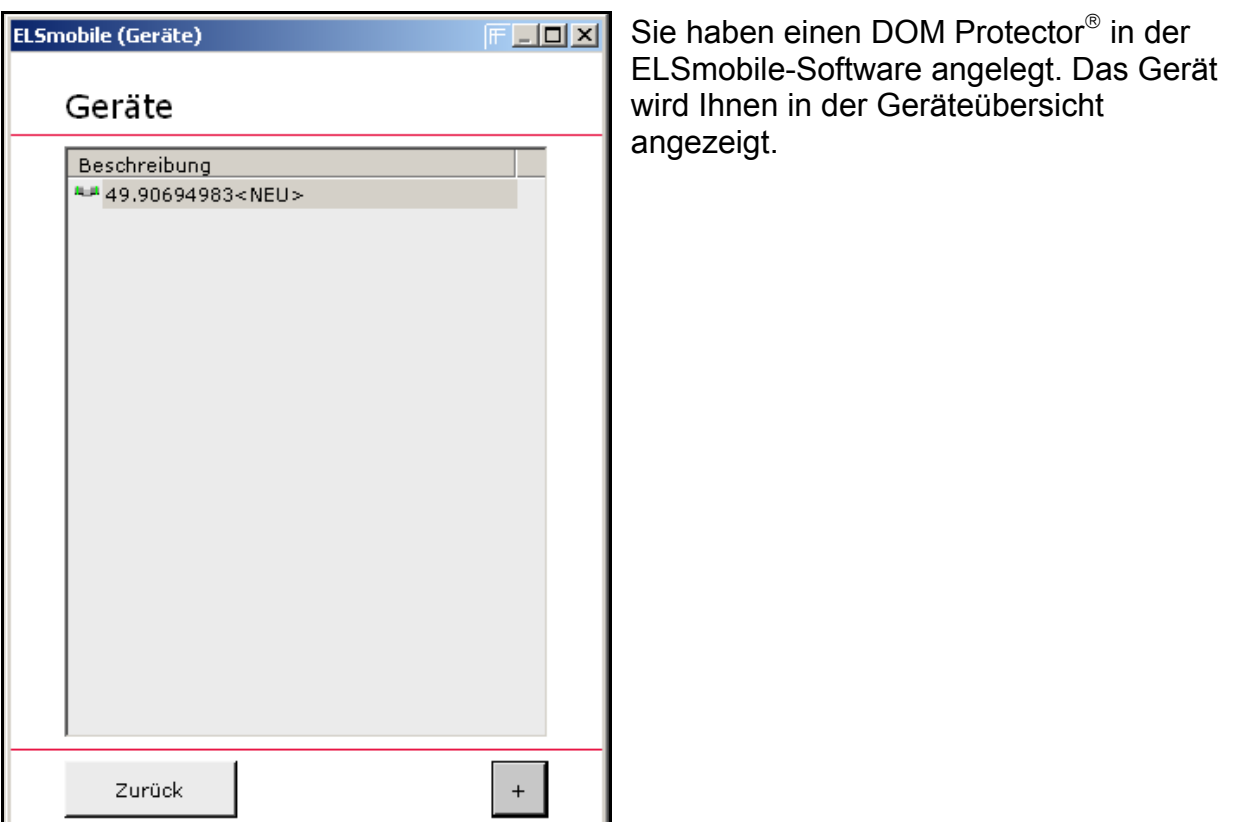
## **9.2 Eigenschaften des DOM Protector / DOM Guardian ändern**

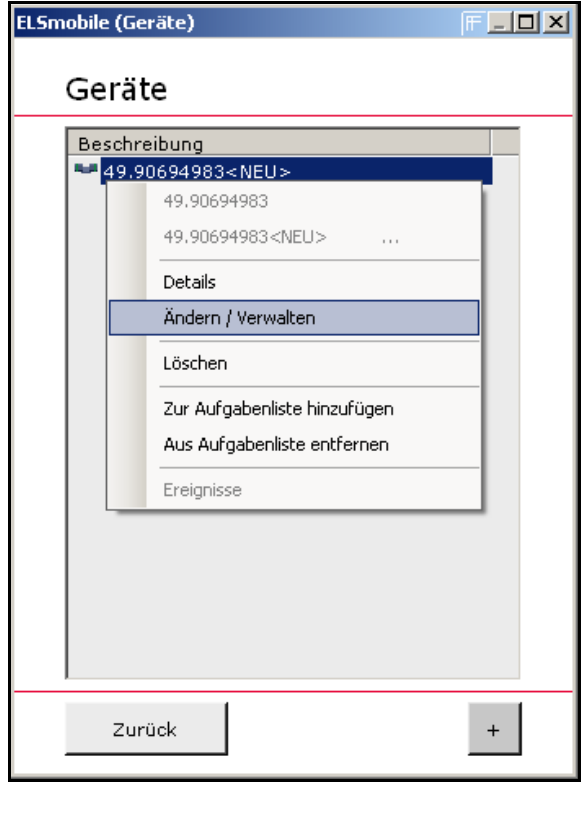

- 1. Markieren Sie den DOM Protector® in der Geräteübersicht, den Sie bearbeiten möchten, und drücken Sie die rechte Maustaste: Ein Untermenü öffnet sich.
- 2. Wählen Sie **Ändern/Verwalten**.

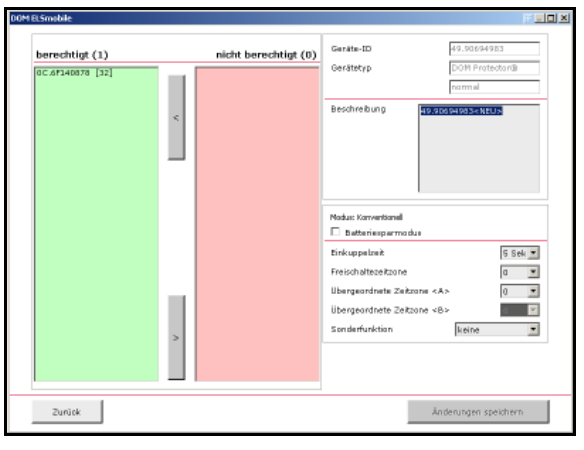

In dem linken Listenfenster werden Ihnen berechtigte Transponder und in dem rechten Listenfenster werden Ihnen unberechtigte Transponder dargestellt. Sie können nun Berechtigungen verändern, indem Sie den Transponder markieren und mit dem entsprechenden Pfeil von einem Listenfenster zum jeweils anderen verschieben.

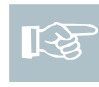

Hinweis! Sie können auch mehrere Transponder auswählen.

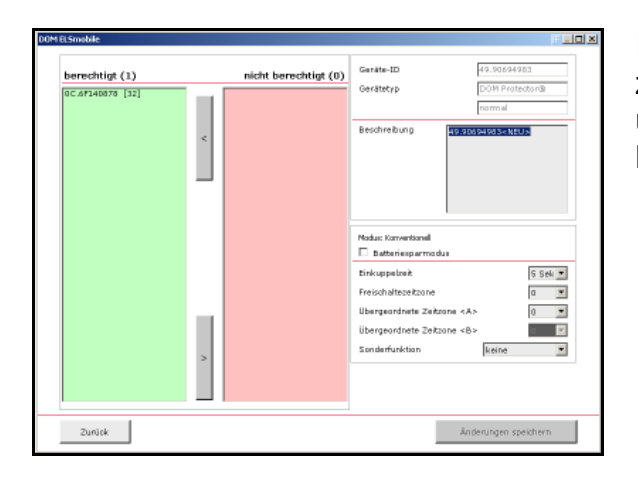

In dem Bereich rechts oben wird Ihnen zunächst eine Beschreibung in dem unteren Feld angezeigt, die Sie ändern können.

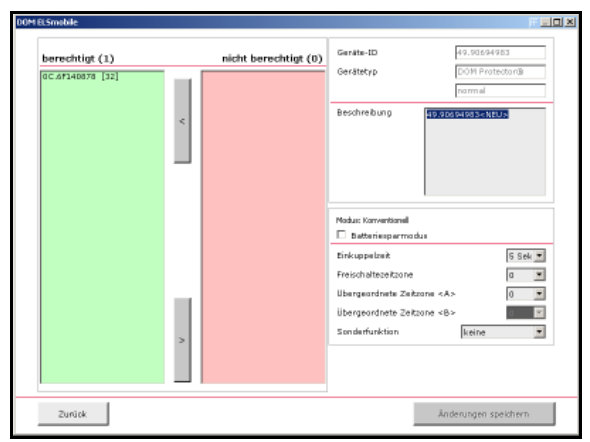

In dem Bereich unten rechts können die vom jeweiligen DOM Protector unterstützte Zusatzfunktionen ausgewählt werden.

- 3. Um die Änderungen zu speichern, klicken Sie auf **Änderungen speichern**.
- 4. Klicken Sie auf **Zurück**.

Wenn Sie die Beschreibung geändert haben, wird Ihnen der neue Name in dem Listenfeld der Geräteübersicht angezeigt.

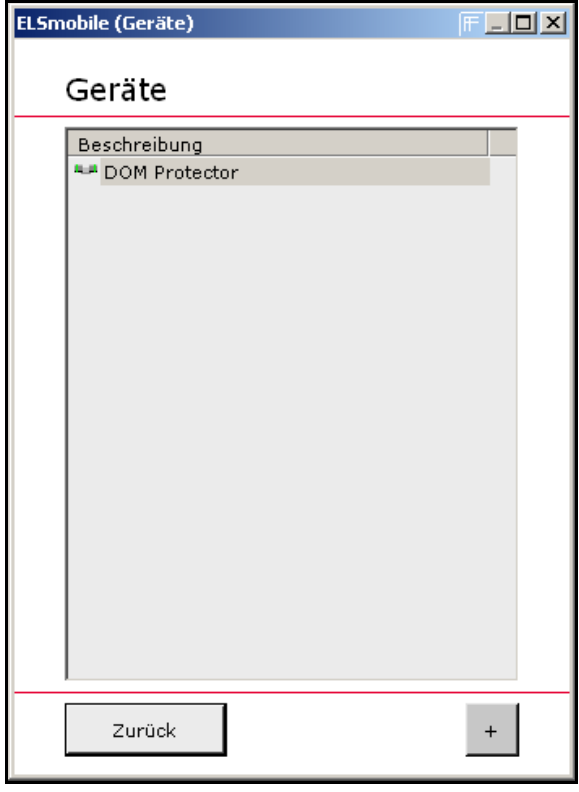

## **9.3 Zeitzone zuweisen**

Wenn Sie eine Zeitzone zuweisen, verknüpfen Sie ein Gerät mit einem oder mehreren Transpondern. Dadurch können Sie Transponder für die angelegten Zeitintervalle, die in der zugewiesenen Zeitzone definiert sind, an einem Gerät berechtigen.

Gehen Sie in folgenden Schritten vor:

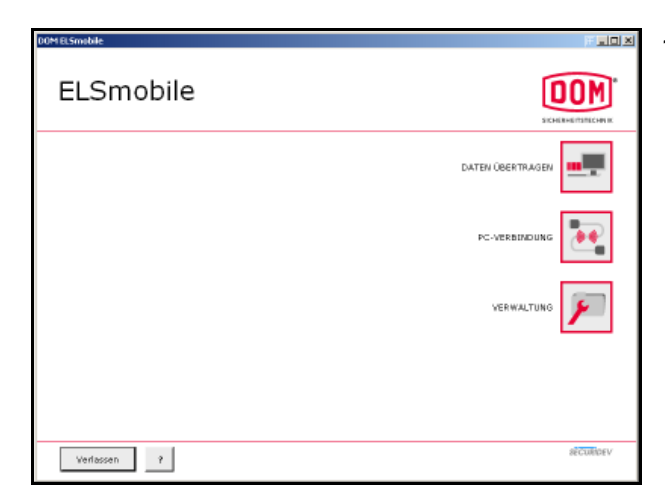

1. Doppelklicken Sie im Startbildschirm auf **Verwaltung**.

- ELSmobile (Verwaltung)  $\overline{\mathbf{z}}$ Verwaltung  $\overline{\mathbb{R}}$ 本 龠 Zeitzonen Ferien Feiertage  $\begin{picture}(20,20) \put(0,0){\line(1,0){10}} \put(15,0){\line(1,0){10}} \put(15,0){\line(1,0){10}} \put(15,0){\line(1,0){10}} \put(15,0){\line(1,0){10}} \put(15,0){\line(1,0){10}} \put(15,0){\line(1,0){10}} \put(15,0){\line(1,0){10}} \put(15,0){\line(1,0){10}} \put(15,0){\line(1,0){10}} \put(15,0){\line(1,0){10}} \put(15,0){\line(1$ **THE COMP** Geräte Transponder Ereignisse  $\sqrt{2}$ r<mark>ii</mark>m<br>E ුනි Einstellungen Kennwort System Zurück
- 2. Doppelklicken Sie auf **Geräte**.

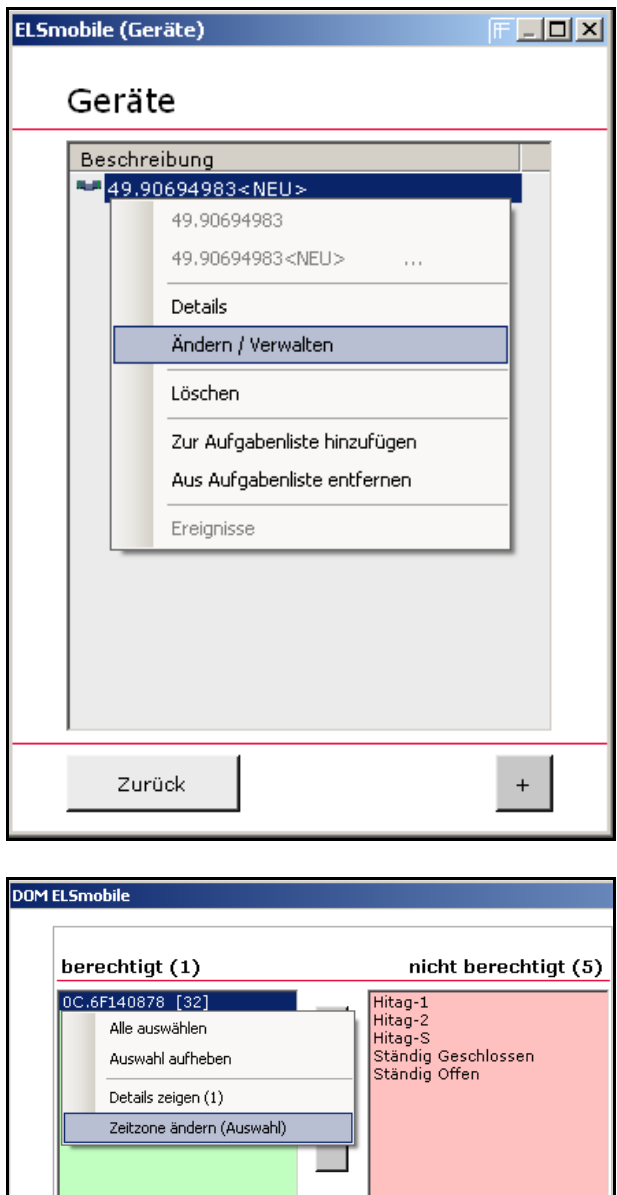

- 3. Markieren Sie das Gerät in der Geräteübersicht, dass Sie bearbeiten möchten, und klicken Sie auf die rechte Maustaste: Ein Untermenü öffnet sich.
- 4. Wählen Sie **Ändern/Verwalten**.

Markieren Sie im linken Fenster (berechtigte Transponder für dieses Gerät) die Transponder, denen Sie eine Zeitzone auf diesem Gerät zuweisen wollen und klicken Sie auf die rechte Maustaste: Ein Untermenü öffnet sich.

5. Wählen Sie **Zeitzone ändern (Auswahl)**.

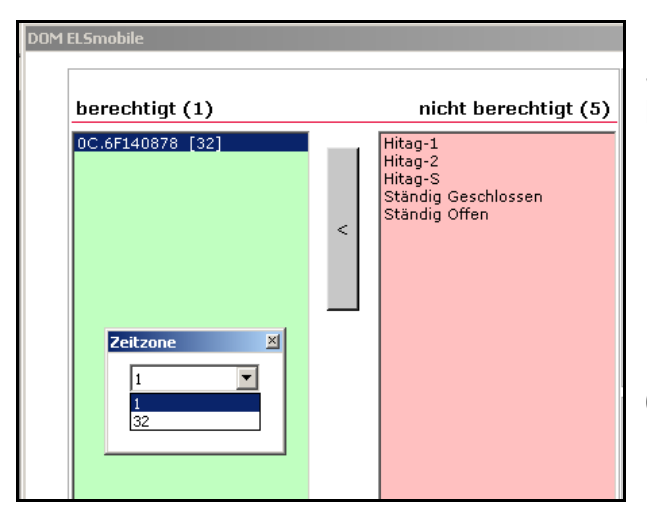

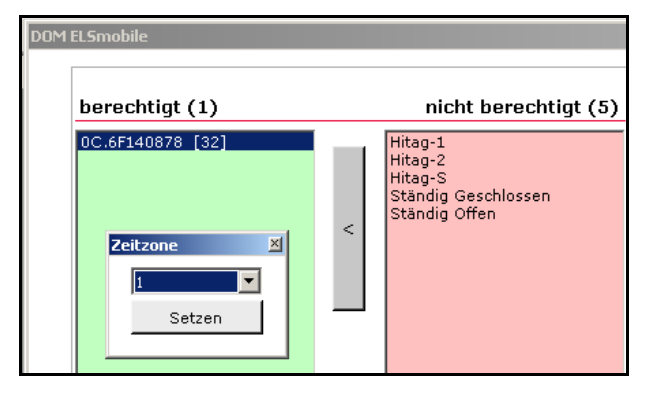

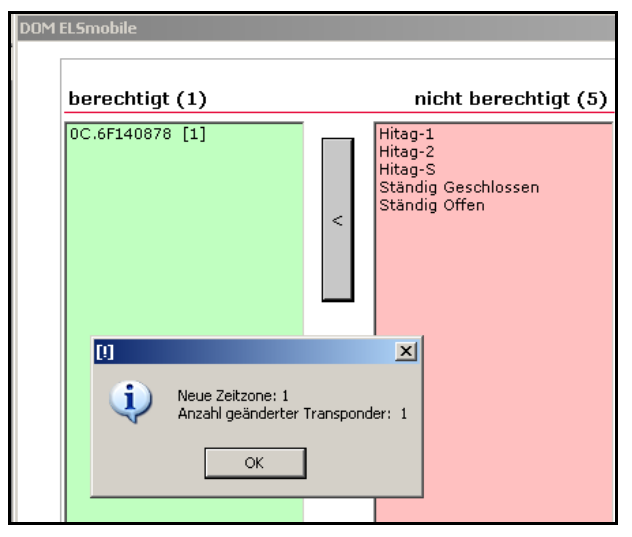

Es öffnet sich ein Auswahlfenster, in dem Sie die gewünschte Zeitzone auswählen können.

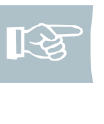

Hinweis! Sie können neben der Zeitzone 32 nur Zeitzonen auswählen, die Sie vorher auch angelegt haben.

- 6. Wählen Sie die gewünschte Zeitzone aus.
- 7. Klicken Sie auf **Setzen**.

Die Änderungen werden Ihnen in einem Textfenster dargestellt.

- 8. Klicken Sie auf **OK**: Die Zeitzone wurde zugewiesen.
- 9. Klicken Sie auf **Zurück**.

## **9.4 Details anzeigen lassen**

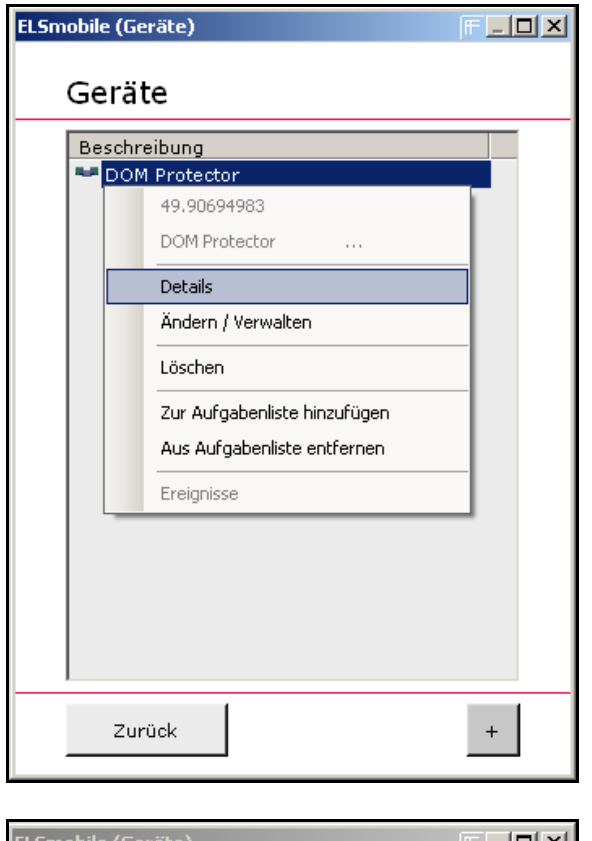

- 1. Markieren Sie das Gerät in der Geräteübersicht, von dem Sie sich weitere Informationen anzeigen lassen möchten und klicken Sie auf die rechte Maustaste: Ein Untermenü öffnet sich.
- 2. Wählen Sie **Details**.

 $F = 10 \times$ ELSmobile (Geräte) Geräte Beschreibung DOM Protector **ELSmobile** 図 Gerät: 49.90694983<br>Neue/geänderte Daten: i)  $[Nein]$ Gerätetyp: normal<br>Modus: Konventionell Batterie: > 75% ОK Zurück  $\, +$ 

Es öffnet sich ein Textfenster mit Angaben zum ausgewählten Gerät.

# **9.5 DOM Protector / DOM Guardian löschen**

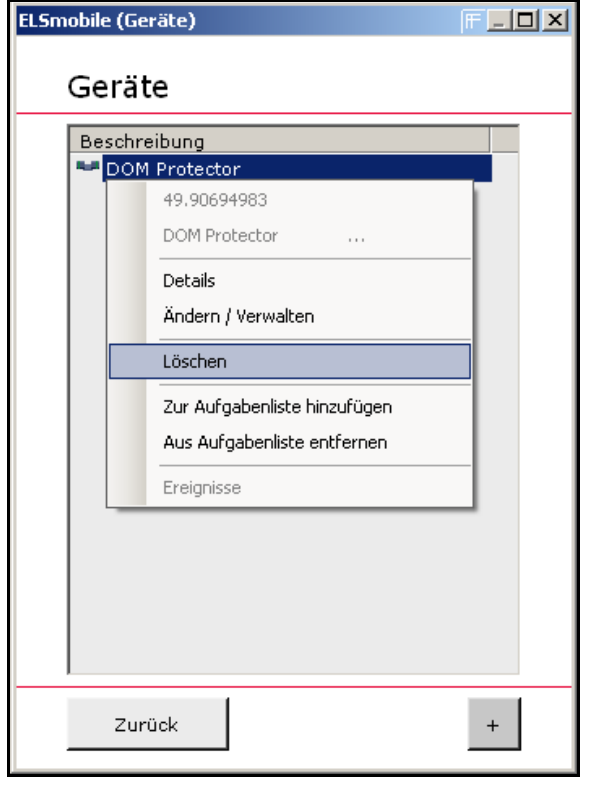

- 1. Markieren Sie das Gerät in der Geräteübersicht, das Sie löschen möchten und klicken Sie auf die rechte Maustaste: Ein Untermenü öffnet sich.
- 2. Klicken Sie auf **Löschen**.

- ELSmobile (Geräte)  $\Box$ D $\Box$ Geräte Beschreibung **A-P** DOM Protector 49.90694983 DOM Protector  $\cdots$ Details Ändern / Verwalten Löschen Zur Aufgabenliste hinzufügen Aus Aufgabenliste entfernen Ereignisse Zurück  $\pm$
- 3. Wenn Sie das Gerät ausgewählt haben, das Sie löschen möchten, klicken Sie auf **Ja**: Das Gerät wird gelöscht und aus der Geräteliste in der Geräteübersicht entfernt.

# 10 Steuergerät ELS-P/DOM AccessManager verwalten

Bevor Sie ein Steuergerät ELS-P/DOM AccessManager anlegen können, müssen Sie die ELSmobile-Software gegenüber den Geräten authentisieren.

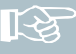

Hinweis! Sie müssen die Authentisierung für jedes Gerät durchführen, das Sie mit dieser ELSmobile-Software programmieren wollen. Insgesamt können 5 Programmiermedien (ELS-Software, ELS4PDA, ELSmobile) angelegt werden.

स्थि

Gehen Sie in folgenden Schritten vor:

## **10.1 Steuergerät ELS-P/DOM AccessManager anlegen**

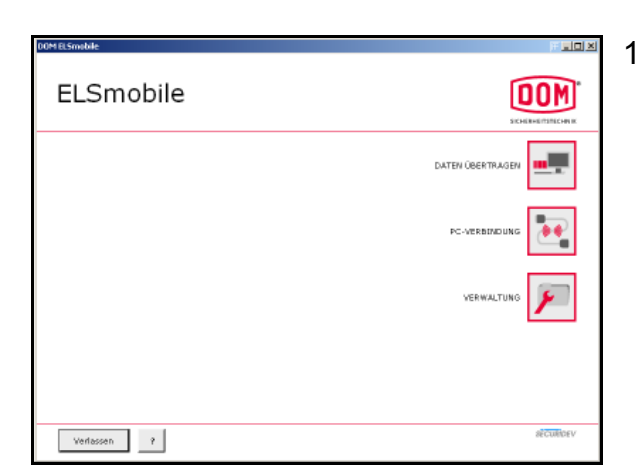

1. Doppelklicken Sie im Startbildschirm auf **Verwaltung**.

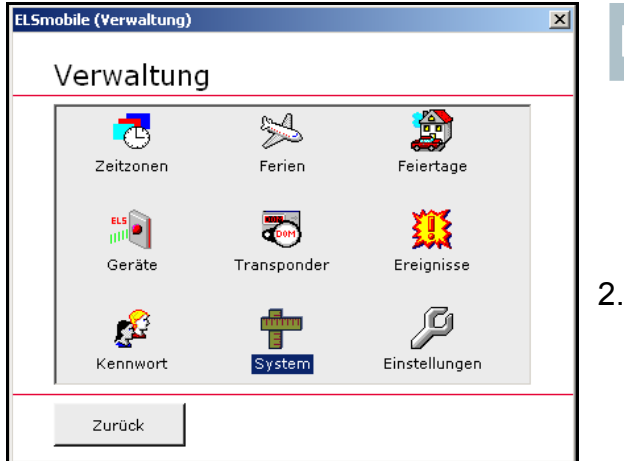

- Hinweis! Um ein Steuergerät ELS-P/DOM AccessManager anlegen zu können, müssen Sie zunächst die ELSmobile-Software gegenüber dem Steuergerät authentisieren.
- 2. Doppelklicken Sie auf **System**.

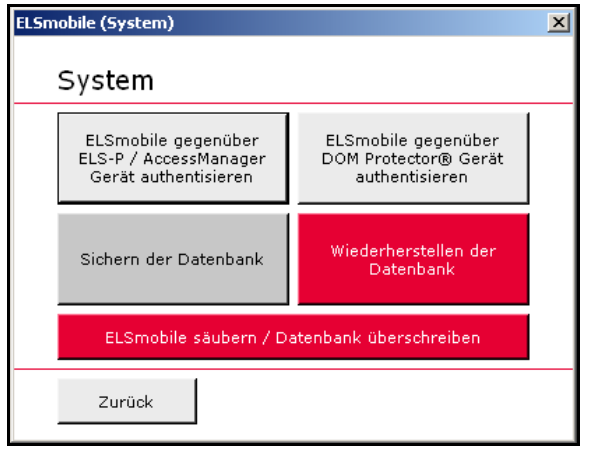

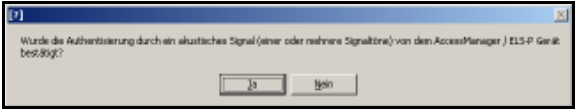

Sie gelangen in das Dialogfeld **System**.

- 3. Richten Sie den Infrarot-Adapter auf den ELS-P Leser bzw. der DOM AccessManager Steuerung aus.
- 4. Halten Sie die Masterkarte kurz vor die entsprechende Einheit (Signalton).
- 5. Klicken Sie nach dem 2. Signalton der Einheit auf das Feld **ELSmobile gegenüber ELS-P / AccessManager Gerät authentisieren**: Das Gerät antwortet mit bis zu vier kurzen Signaltönen und die grüne LED blinkt auf.
- 6. Wenn das Gerät mit einem oder mehreren Signaltönen geantwortet hat, klicken Sie auf **Ja**. Die Authentisierung ist beendet.

Das Gerät bestätigt diesen Vorgang durch zweimaliges Blinken der roten Leuchtdiode und zwei Signaltönen.

Sollte das Gerät nicht geantwortet haben, klicken Sie auf **Nein** und wiederholen Sie den Vorgang.

िटे

Hinweis! Wiederholen Sie diesen Vorgang für jedes Gerät, das Sie mit dieser ELSmobile-Software programmieren wollen. Sie können maximal 5 Programmiermedien (ELS-Software, ELS4PDA, ELSmobile) an einem Gerät authentisieren.

7. Klicken Sie auf **Zurück**.

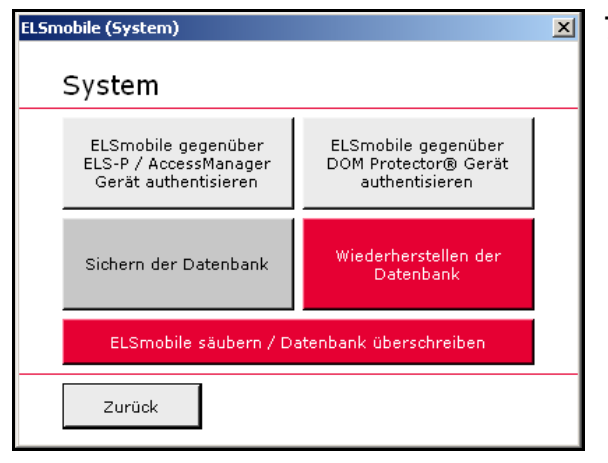

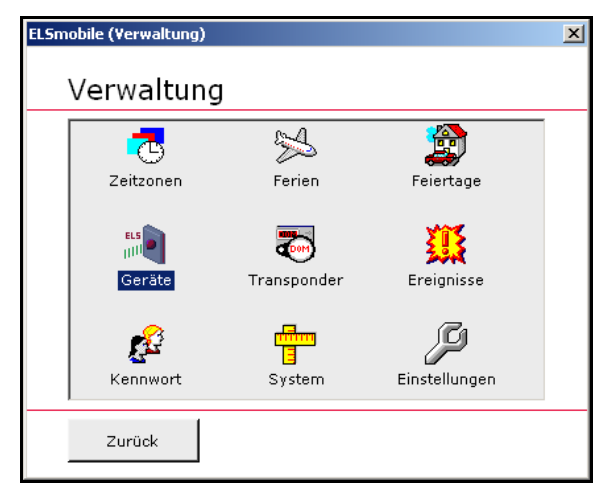

- Sie gelangen zurück zur Übersicht.
- 8. Doppelklicken Sie auf **Geräte**.

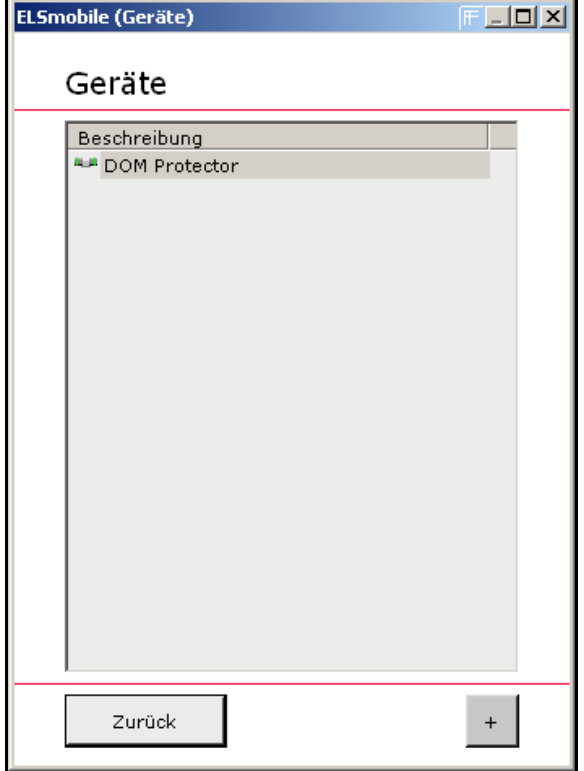

- Sie gelangen in das Dialogfeld **Geräte**.
- 9. Richten Sie den Infrarot-Adapter auf das Gerät aus, auf dem die ELSmobile-Software zuvor authentisiert wurde.
- 10. Klicken Sie auf das +-Zeichen.

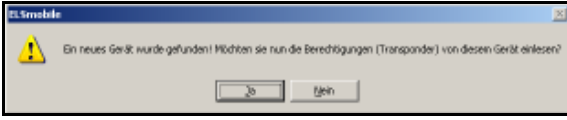

Das von Ihnen authentisierte Gerät wird von der ELSmobile-Software erkannt und es öffnet sich das nebenstehende Dialogfenster.

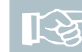

Hinweis! Wenn Sie Berechtigungen über ein Gerät einlesen, werden die auf die Transponder gelaserten Identifikations-Nummern in der Software nicht angezeigt. Die Identifikations-Nummern erhalten Sie nur über direktes Einlesen mit dem Tischleser.

11. Wenn Sie die auf dem Gerät bereits bestehenden Berechtigungen auf die ELSmobile-Software übertragen wollen, klicken Sie auf **Ja**.

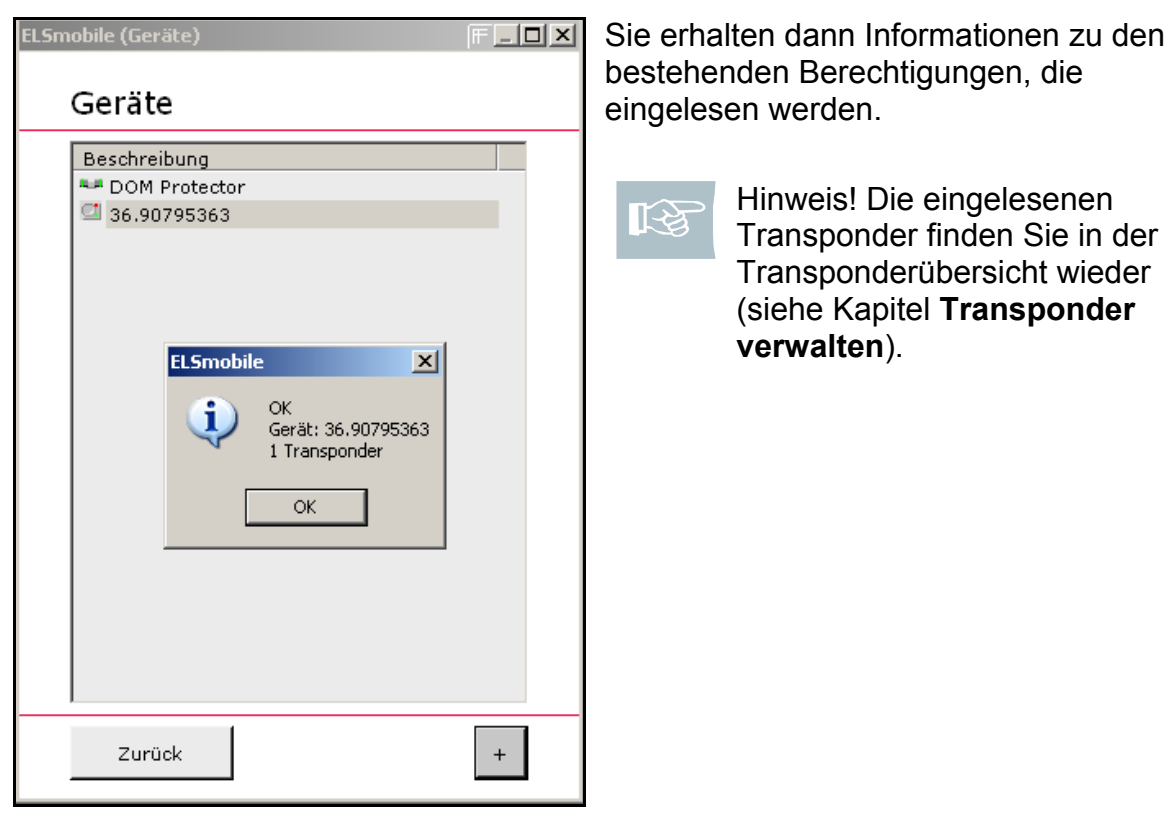

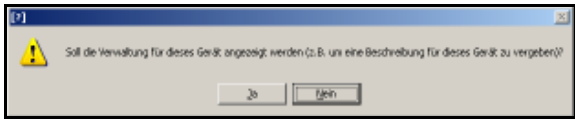

Sie können sich anschließend direkt die Geräteverwaltung anzeigen lassen, um z. B. eine Beschreibung für das angelegte Gerät zu vergeben.

12. Klicken Sie zunächst auf **Nein**.

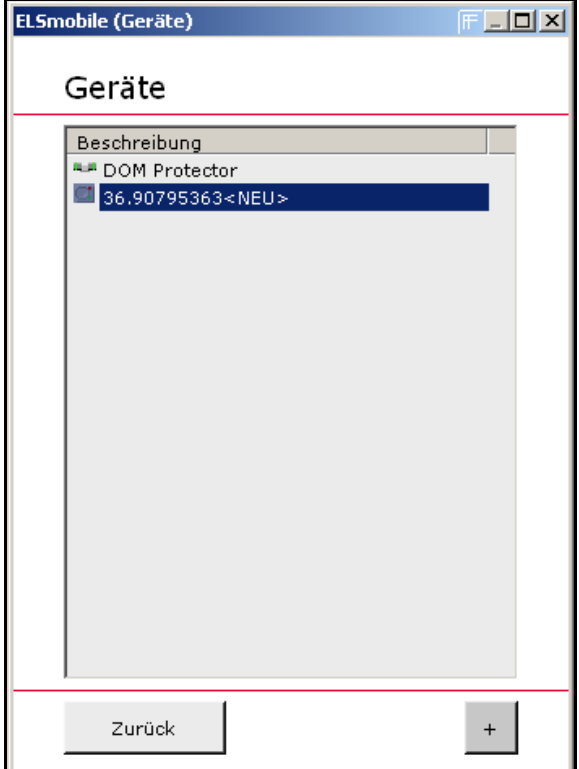

Sie haben ein Steuergerät (hier: DOM AccessManager) in der ELSmobile-Software angelegt. Das Gerät wird Ihnen in der Geräteübersicht angezeigt.

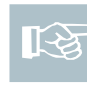

Hinweis! Beim Einlesen von Steuergeräten werden auch Geräteparameter aktualisiert, wie z. B. angeschlossene Leser.

## **10.2 Eigenschaften des Steuergerätes ELS-P/DOM AccessManager ändern**

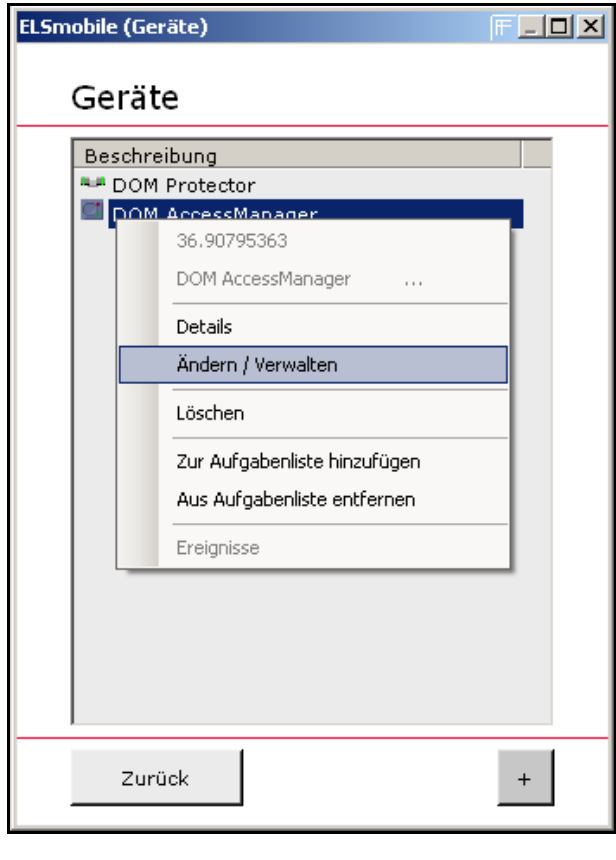

- 1. Markieren Sie das Gerät (hier: DOM AccessManager) in der Geräteübersicht, das Sie bearbeiten möchten und klicken Sie auf die rechte Maustaste: Ein Untermenü öffnet sich.
- 2. Wählen Sie **Ändern/Verwalten**.

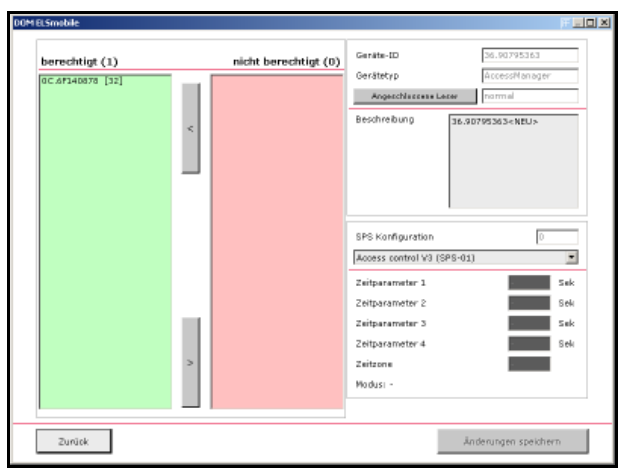

In dem linken Listenfenster werden Ihnen berechtigte Transponder und in dem rechten Listenfenster werden Ihnen unberechtigte Transponder dargestellt. Sie können nun Berechtigungen verändern, indem Sie den Transponder markieren und mit dem entsprechenden Pfeil von einem Listenfenster zum nächsten verschieben.

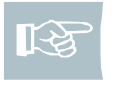

Hinweis! Sie können auch mehrere Transponder auswählen.

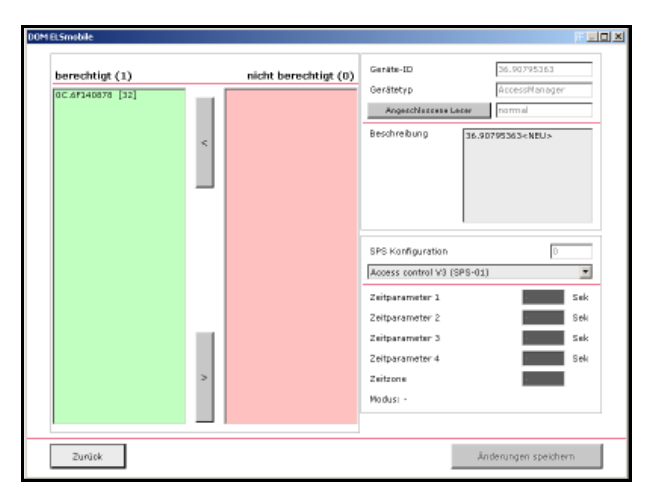

In dem Bereich oben rechts wird Ihnen zunächst eine Beschreibung in dem unteren Feld angezeigt, die Sie ändern können.

Darüber hinaus wird die Schaltfäche **Angeschlossene Leser** eingeblendet.

3. Klicken Sie auf die Schaltfläche **Angeschlossene Leser**.

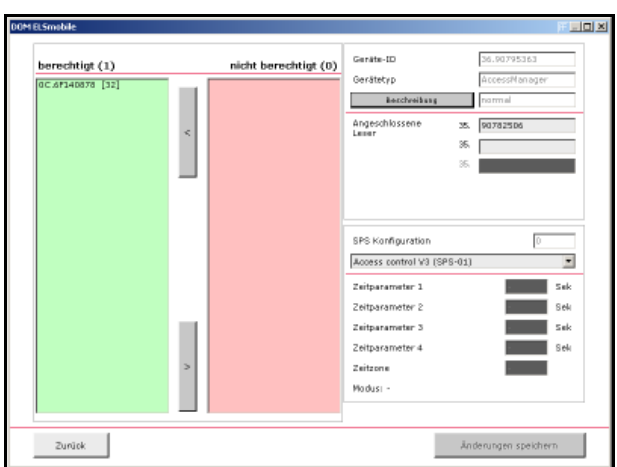

Die Schaltfläche **Angeschlossene Leser** wird nun in **Beschreibung** geändert. Wenn Sie auf die Schaltfläche Beschreibung klicken, wird Ihnen in dem unteren Feld erneut die Beschreibung angezeigt und die Schaltfläche ändert sich wieder in Angeschlossene Leser.

In dem unteren Feld werden Ihnen nun die Seriennummern der externen Passivleser des DOM AccessManager angezeigt.

Sie können die Seriennummern ändern oder bei einer Erweiterung durch weitere Passivleser, die Seriennummern der neuen Passivleser eintragen. Bei der nächsten Programmierung werden diese Seriennummern in die Steuerung des DOM AccessManager übertragen.

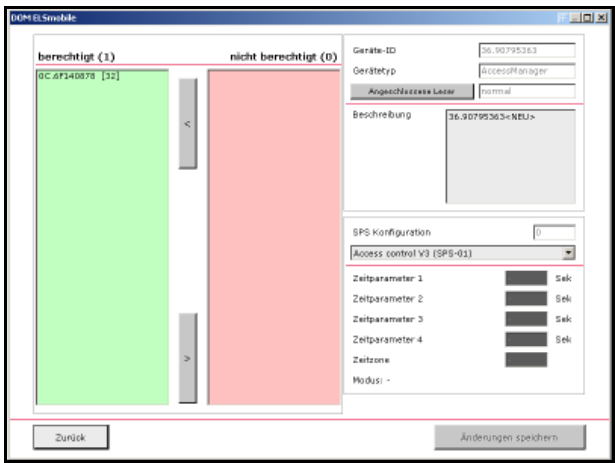

Im Bereich unten rechts werden Ihnen die möglichen Konfigurationen für das Gerät dargestellt.

Einige Standard-SPSen mit englischen Bezeichnern werden bei der Installation von ELSmobile automatisch vorinstalliert. Sobald die ELSmobile-Software mit Hilfe der ELS PC Software programmiert wurde, werden diese ersetzt.

Sie können hier die Zeitparameter für die SPS Konfiguration anpassen.

Wenn Sie Änderungen vorgenommen haben, speichern Sie diese ab, in dem Sie auf die Schaltfläche **Änderungen speichern** klicken.

Sie verlassen den Bildschirm, durch Klicken auf die Schaltfläche **Zurück**.

Wenn Sie die Beschreibung geändert haben, wird Ihnen der neue Name in dem Listenfeld der Geräteübersicht angezeigt.

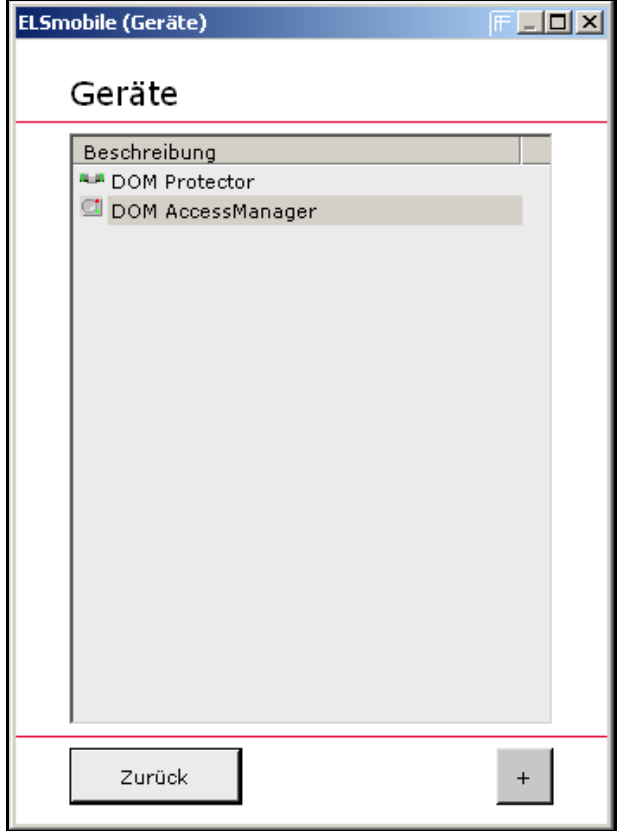

## **10.3 Zeitzone zuweisen**

Wenn Sie eine Zeitzone zuweisen, verknüpfen Sie ein Gerät mit Transpondern. Dadurch können Sie Transponder für die angelegten Zeitintervalle, die in der zugewiesenen Zeitzone definiert sind, an einem Gerät berechtigen. Gehen Sie in folgenden Schritten vor:

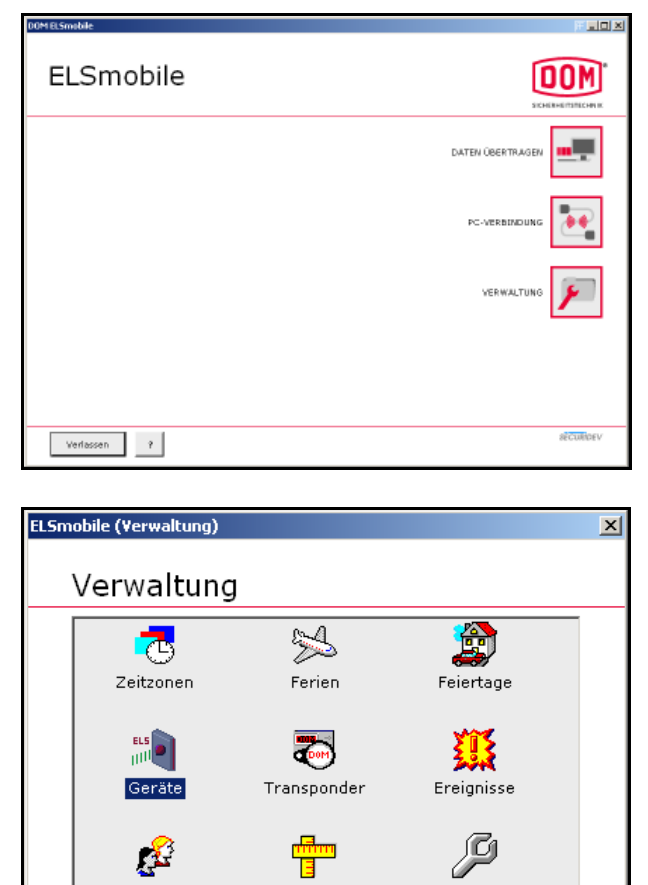

System

Einstellungen

1. Doppelklicken Sie im Startbildschirm auf **Verwaltung**.

2. Doppelklicken Sie auf **Geräte**.

Kennwort

Zurück

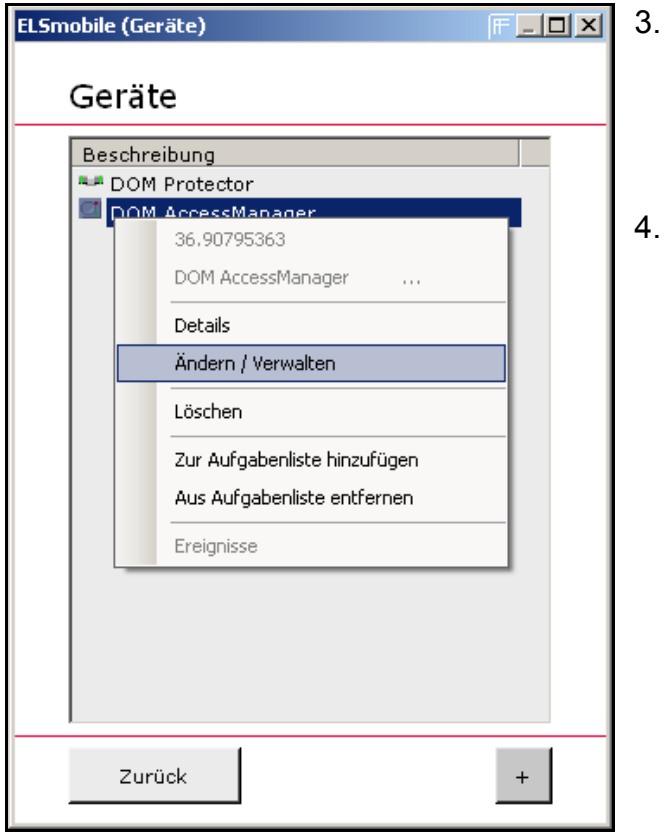

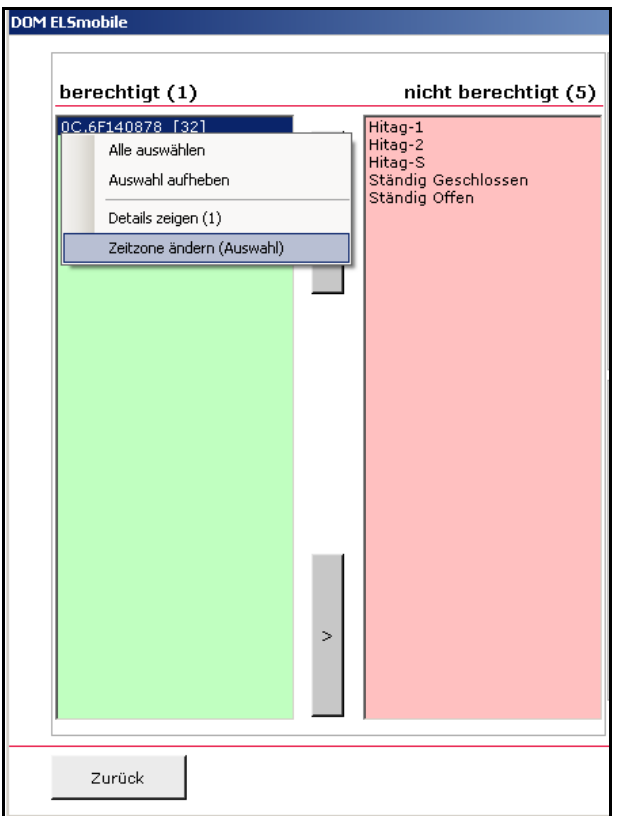

- 3. Markieren Sie das Gerät in der Geräteübersicht, dass Sie bearbeiten möchten und klicken Sie auf die rechte Maustaste: Ein Untermenü öffnet sich.
- 4. Wählen Sie **Ändern/Verwalten**.

Markieren Sie im linken Fenster (berechtigte Transponder für dieses Gerät) die Transponder, denen Sie ein Zeitzone auf diesem Steuergerät zuweisen wollen und klicken Sie auf die rechte Maustaste: Ein Untermenü öffnet sich.

5. Wählen Sie **Zeitzone ändern (Auswahl)**.

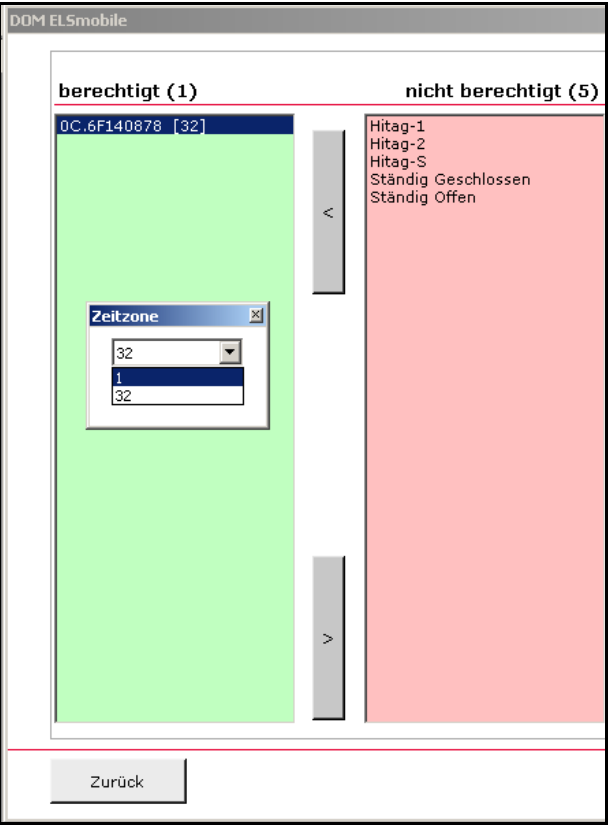

Es öffnet sich ein Auswahlfenster, in dem Sie die gewünschte Zeitzone auswählen können.

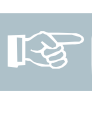

Hinweis! Sie können neben der Zeitzone 32 nur Zeitzonen auswählen, die Sie vorher auch angelegt haben.

6. Wählen Sie die gewünschte Zeitzone aus.

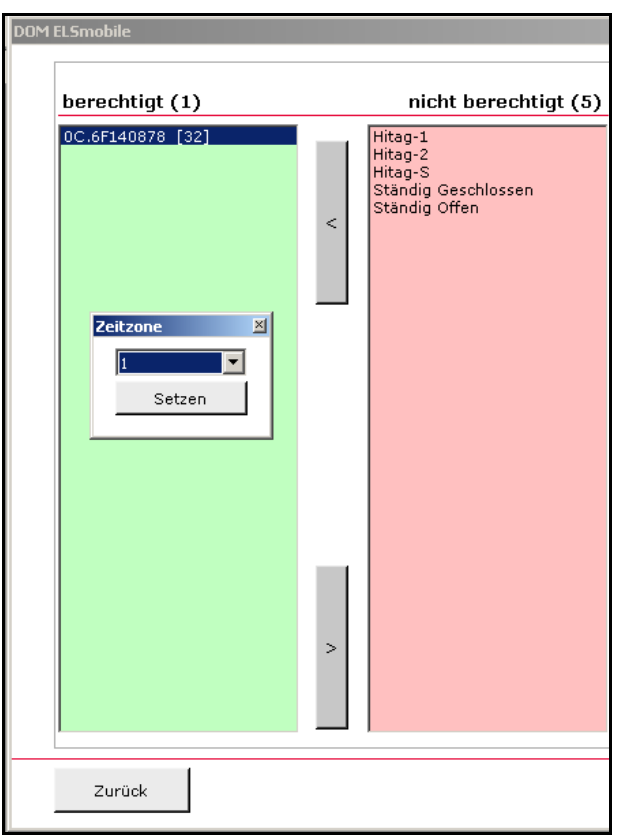

7. Klicken Sie auf **Setzen**.

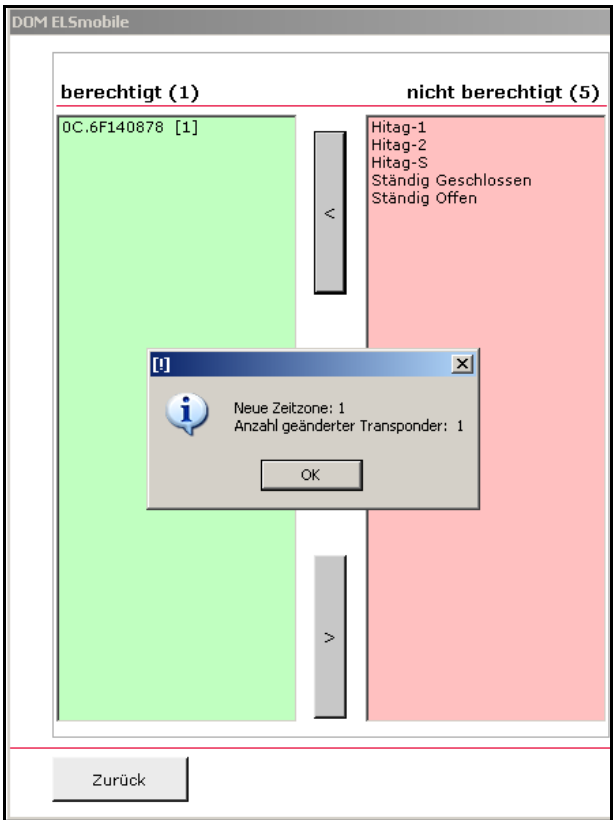

Die Änderungen werden Ihnen in einem Textfenster dargestellt.

- 8. Klicken Sie auf **OK**: Die Zeitzone wurde zugewiesen.
- 9. Klicken Sie auf **Zurück**.

# **10.4 Details anzeigen lassen**

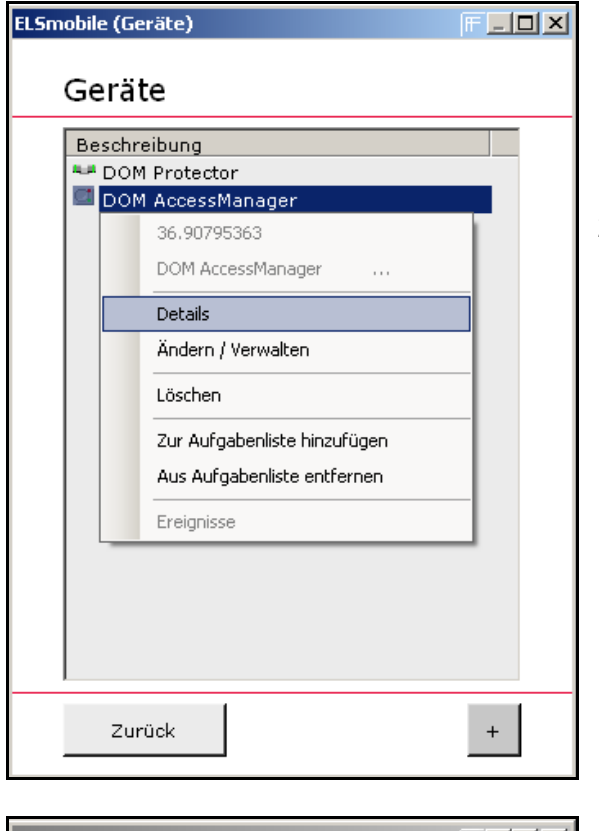

- 1. Markieren Sie das Gerät in der Geräteübersicht, von dem Sie sich weitere Informationen anzeigen lassen möchten und klicken Sie auf die rechte Maustaste: Ein Untermenü öffnet sich.
- 2. Wählen Sie **Details**.

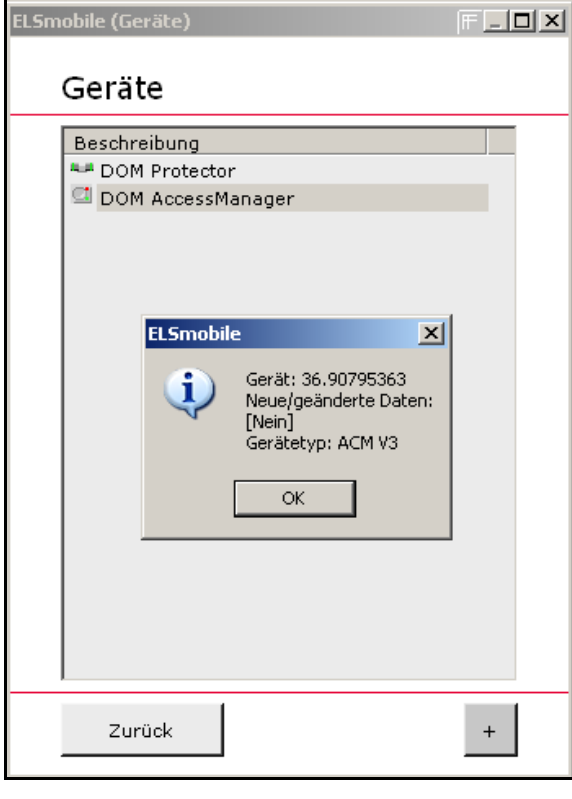

Es öffnet sich ein Textfenster mit Angaben zum ausgewählten Gerät.

## **10.5 Steuergerät ELS-P/DOM AccessManager löschen**

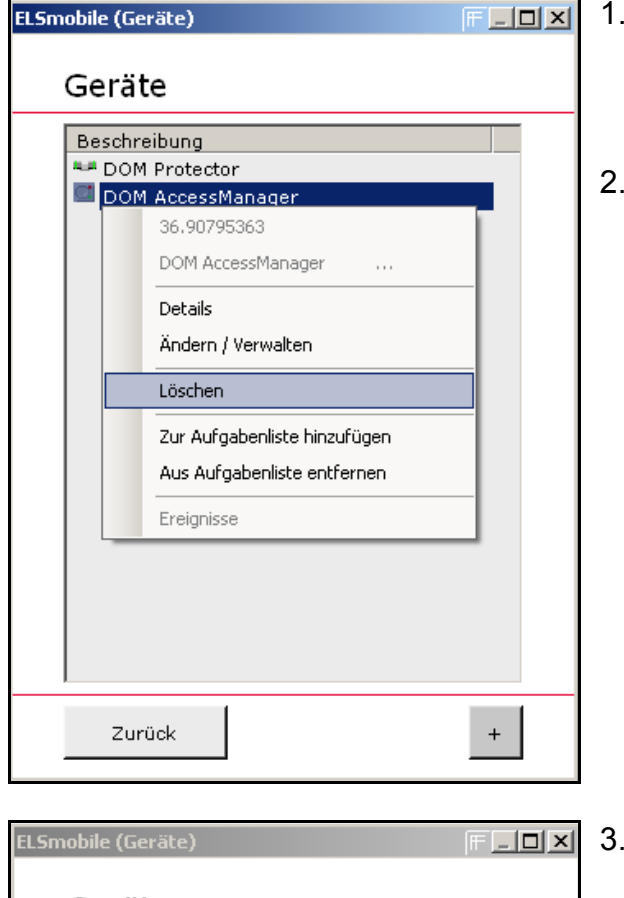

- 1. Markieren Sie das Gerät in der Geräteübersicht, das Sie löschen möchten und klicken Sie auf die rechte Maustaste: Ein Untermenü öffnet sich.
- 2. Wählen Sie **Löschen**.

- Geräte Beschreibung **ALL** DOM Protector O DOM AccessManager Löschen  $\mathbb{X}$ 36.90795363 Wollen Sie das Gerät wirklich löschen? Ja Nein Zurück  $\pm$
- 3. Wenn Sie das Gerät ausgewählt haben, das Sie löschen möchten, klicken Sie auf **Ja**: Das Gerät wird gelöscht und aus der Geräteliste in der Geräteübersicht entfernt.

# 11 Transponder verwalten

Sie können in der ELSmobile-Software Transponder anlegen, bearbeiten und löschen sowie Berechtigungen vergeben. Dabei haben Sie verschiedene Möglichkeiten, Transponder anzulegen.

Sie können in ELS-Geräten angelegte Transponder aus diesen ELS-Geräten in die ELSmobile-Software einlesen. Die Berechtigungen, die an den Geräten bestehen, werden automatisch übernommen.

Hinweis! Wenn Sie Berechtigungen über ein Gerät einlesen, werden die auf die Transponder gelaserten Identifikations-Nummern in der Software nicht angezeigt. Die Identifikations-Nummern erhalten Sie nur über direktes Einlesen mit einem Tischleser.

Sie können mit Hilfe eines Tischlesers Transponder direkt in die ELSmobile-Software einlesen und Berechtigungen zuweisen.

## **11.1 In ELS-Geräten angelegte Transponder einlesen**

Hinweis! Bei dem DOM Protector® und den Steuergeräten ELS-P/ DOM AccessManager werden die in den Geräten bereits angelegten Transponder über die Infrarot-Schnittstelle in die ELSmobile-Software eingelesen.

Je nach ELS-Gerät können Hitag 1-, Hitag 2- Hitag S- EM- sowie Deister-Transponder eingelesen werden.

Gehen Sie in folgenden Schritten vor:

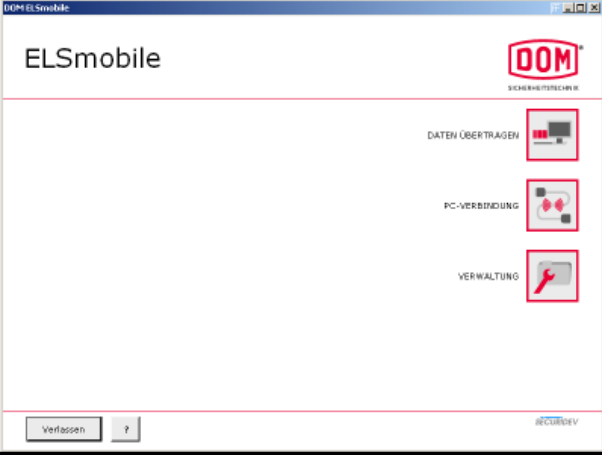

1. Doppelklicken Sie im Startbildschirm auf **Verwaltung**.

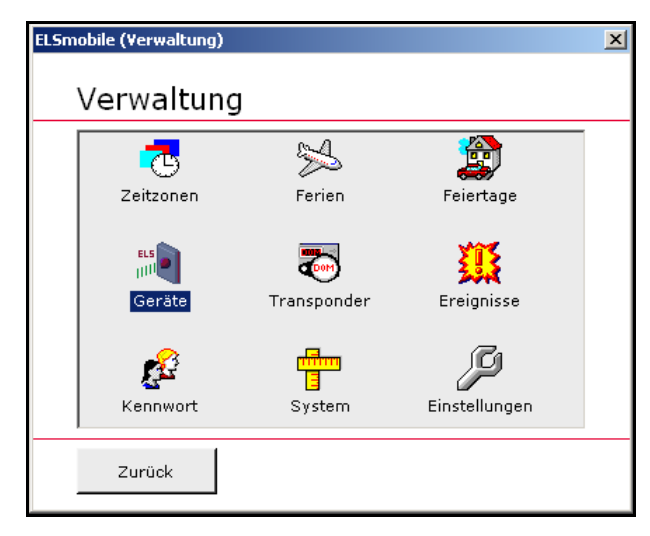

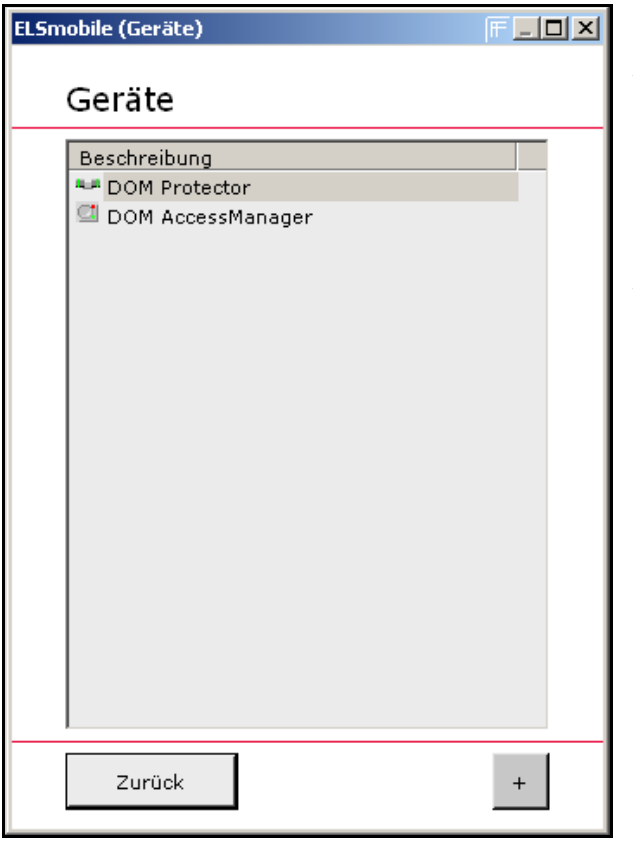

2. Doppelklicken Sie auf **Geräte**.

# **DOM Protector**

3. Richten Sie den Infrarot-Adapter mittig auf den Außenknauf aus und klicken Sie auf die Schaltfläche mit dem +-Zeichen.

## **ELS-P/DOM AccessManager**

3. Richten Sie den Infrarot-Adapter auf den Leser (ELS-P) bzw. auf den DOM AccessManager aus und klicken Sie auf die Schaltfläche mit dem +-Zeichen.

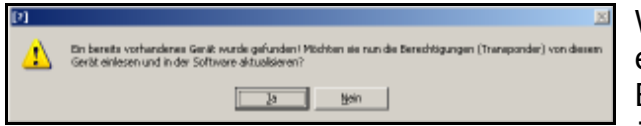

Wenn die ELSmobile-Software ein Gerät erkannt hat, das bereits in der ELSmobile-Software gespeichert ist, öffnet sich das nebenstehende Dialogfenster.

Wenn das Gerät noch nicht in der ELSmobile-Software angelegt ist, erscheint stattdessen eine entsprechend anders lautende Meldung.

- 4. Klicken Sie auf **Ja**, um die berechtigten Transponder aus dem Gerät einzulesen.
- 5. Anschließend können Sie sich die Geräteverwaltung anzeigen lassen.
	- Hinweis! Über das +-Zeichen स्क्षि können Sie auch Berechtigungen von Geräten einlesen, die bereits in der ELSmobile-Software angelegt sind (Zurücklesen von Berechtigungen).
	- Hinweis! Beim Einlesen von ें क Geräten werden auch Geräteparameter aktualisiert, wie z. B. die Modulbestückung bei ELS-P.

ELSmobile (Verwaltung)

Verwaltung

す Zeitzonen

 $\frac{HS}{H}$ 

Geräte

ුව

Kennwort

Zurück

#### **11.2 Transponder mit DOM Tischleser in die ELSmobile-Software einlesen**

Sie können mit dem DOM Tischleser Transponder direkt in die ELSmobile-Software einlesen.

स्क्षि

Hinweis! Mit Hilfe des Tischlesers können je nach Typkennung Hitag 1-, Hitag 2- Hitag S-, EM- und Deister-Transponder eingelesen werden (siehe Datenblatt zum Tischleser).

Gehen Sie in folgenden Schritten vor:

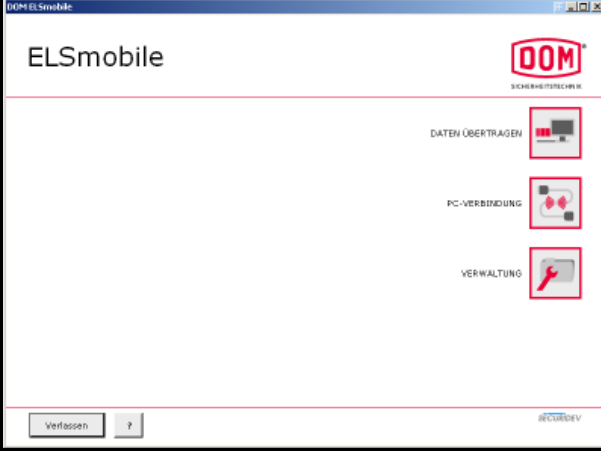

 $\overline{\mathbb{R}}$ 

Ferien

**DOM** 

Transponder

ninn<br>T

System

簒

Ereignisse

Einstellungen

1. Schließen Sie Ihren Tischleser über eine frei COM-Schnittstelle an Ihren ELSmobile PC an und doppelklicken Sie im Startbildschirm auf **Verwaltung**.

 $\overline{\mathbf{x}}$ 2. Doppelklicken Sie auf **Einstellungen**. 剑 Feiertage

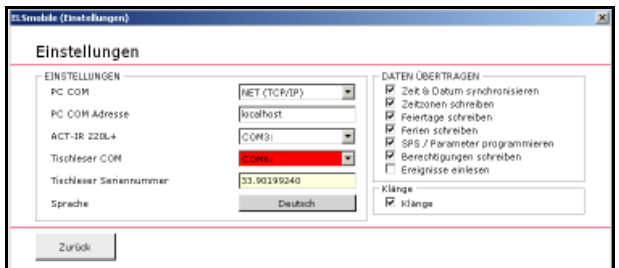

- 3. Wählen Sie die COM-Schnittstelle aus, an der Sie den Tischleser angeschlossen haben.
	- Hinweis! Wenn Sie eine nicht existierende oder bereits durch ein anderes Programm belegte COM-Schnittstelle gewählt haben, wird das Feld rot eingefärbt.
- 4. Tragen Sie die Seriennummer des Tischlesers ein.

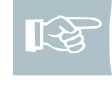

ĽЯ

IFS

ТE

Hinweis! Das Feld der Seriennummer wird rot eingefärbt, wenn das Format (XX.XXXXXXXX) falsch ist.

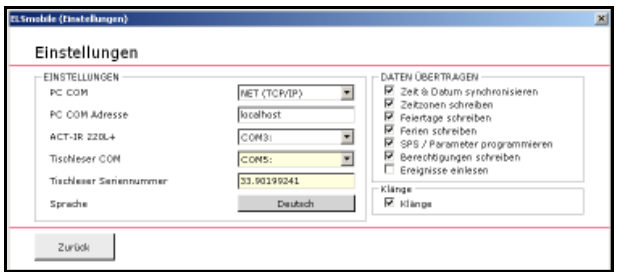

Hinweis! Wenn die COM-Schnittstelle existiert, aber kein Tischleser mit der angegebenen Seriennummer antwortet (Tischleserspannungsversorgung eingeschaltet?), werden die Felder hellgelb eingefärbt.

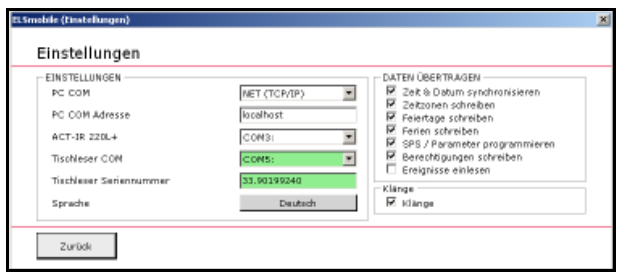

Hinweis! Wenn Sie die richtige COM-Schnittstelle gewählt, die richtige Seriennummer eingetragen und den Tischleser eingeschaltet haben, werden die Felder grün eingefärbt.

5. Wenn beide Felder grün eingefärbt sind, klicken Sie auf **Zurück**.

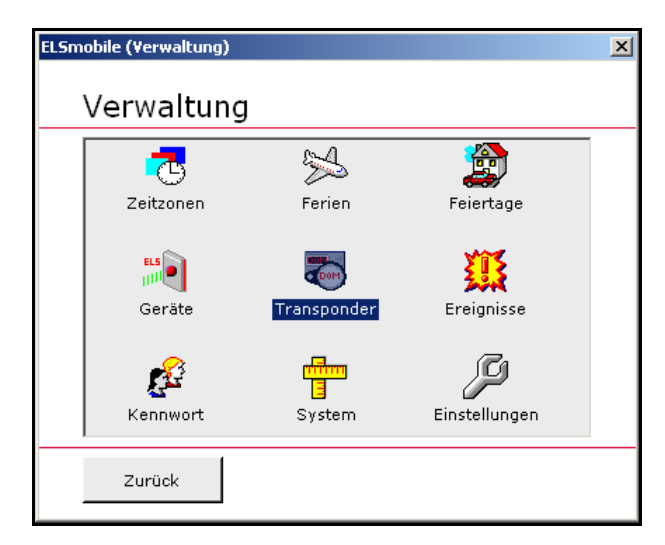

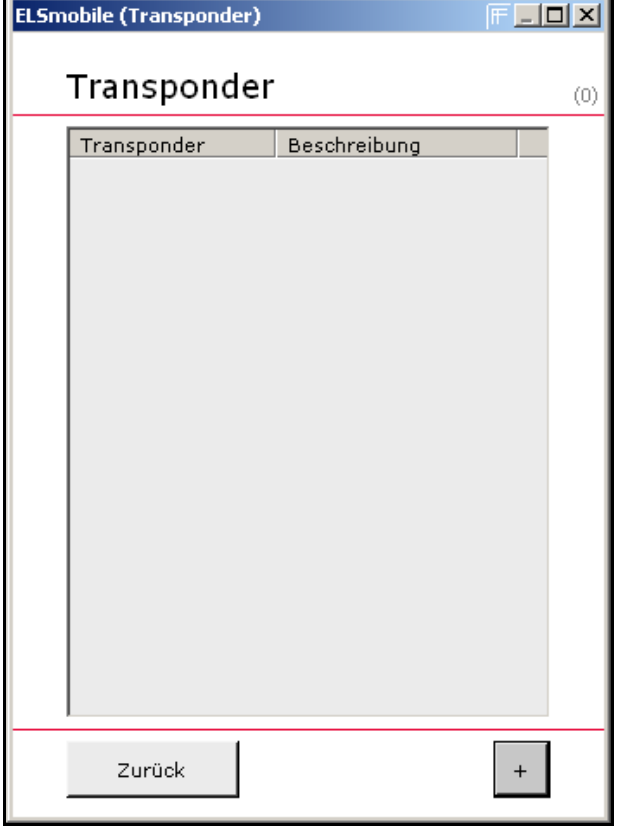

6. Doppelklicken Sie auf **Transponder**.

7. Klicken Sie auf die Schaltfläche mit dem +-Zeichen.

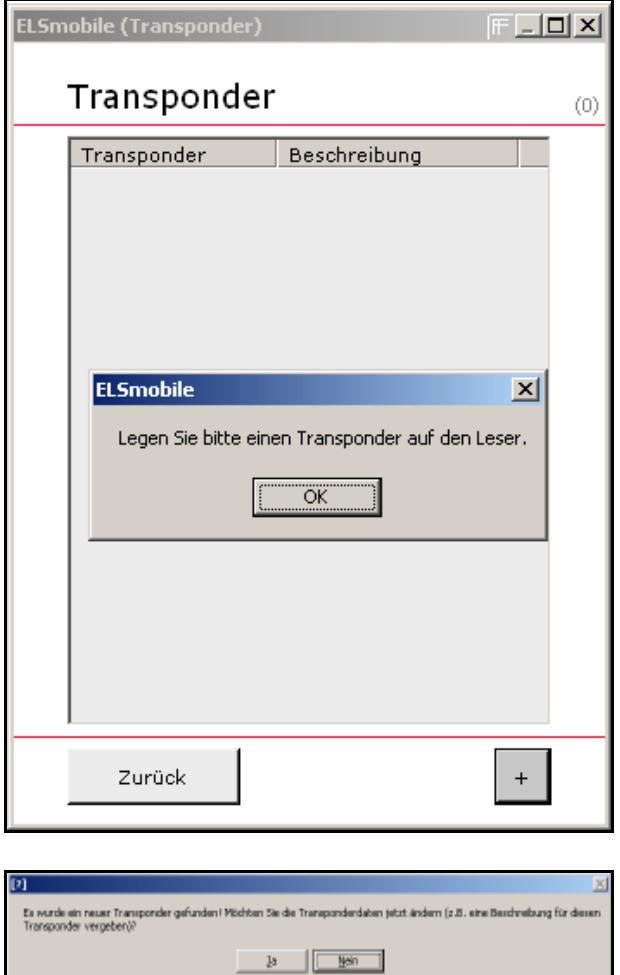

8. Legen Sie nun einen Transponder auf den Tischleser.

Wenn der Tischleser den Transponder erkannt hat, öffnet sich das nebenstehende Dialogfenster. Sie können sich anschließend direkt die Transponderverwaltung anzeigen lassen, um z. B. eine Beschreibung für den angelegten Transponder zu vergeben.

9. Klicken Sie zunächst auf **Nein**.

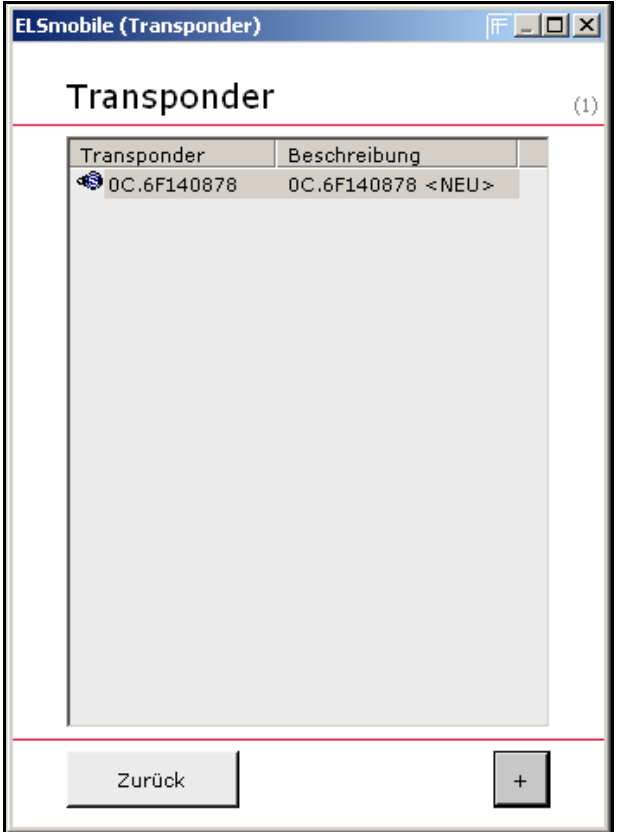

Die **Transponderübersicht** öffnet sich.

Der eingelesene Transponder wird Ihnen im Listenfeld angezeigt.

# **11.3 Eigenschaften von Transpondern ändern**

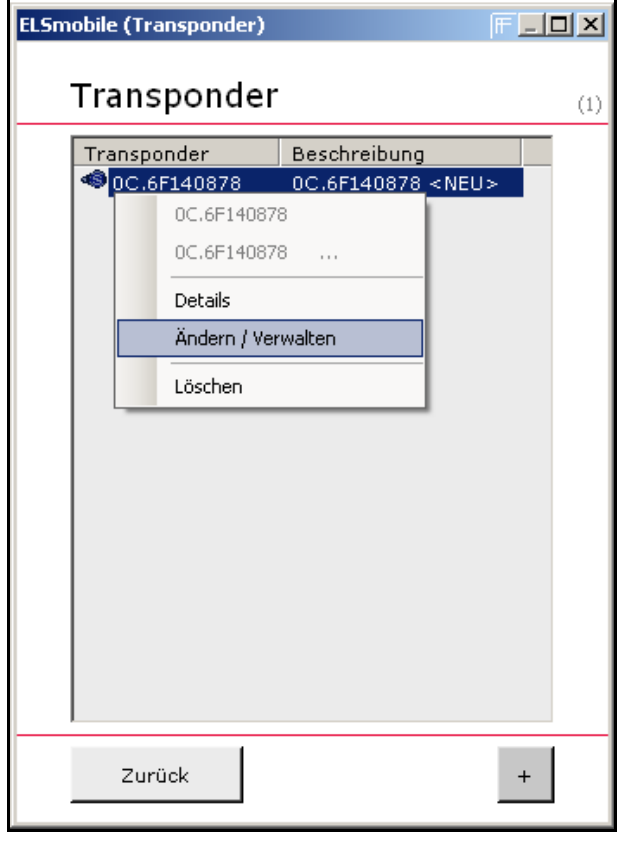

- 1. Markieren Sie den Transponder, den Sie bearbeiten möchten und klicken Sie auf die rechte Maustaste: Ein Untermenü öffnet sich.
- 2. Wählen Sie **Ändern/Verwalten**.

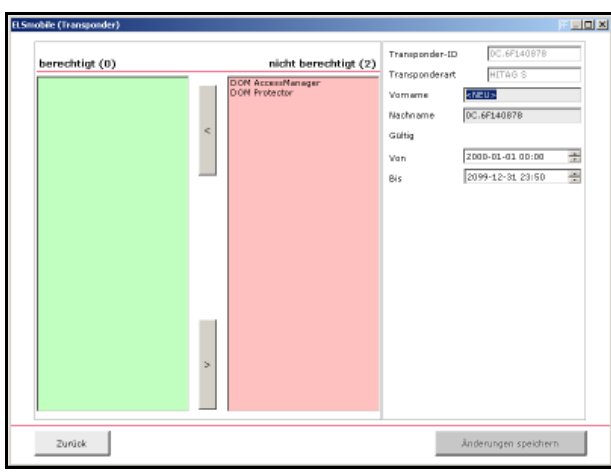

In dem linken Bereich können Sie den Transponder an angelegten ELS-Geräten berechtigen bzw. die Berechtigungen löschen.

 $2$ uniok

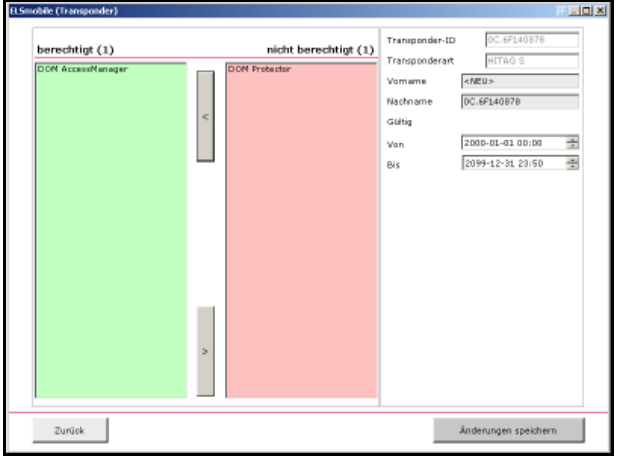

- 3. Markieren Sie hierzu das Gerät und klicken Sie auf den entsprechenden Pfeil, um das Gerät in das gewünschte Feld zu verschieben: Auf der linken Seite befinden sich die Geräte, für die der Transponder eine Berechtigung hat.
	- Hinweis! Standardmäßig erhält  $\mathbb{R}^{\mathcal{S}}$ jeder berechtigte Transponder zunächst die Zeitzone 32 (Vollzugang). Sie können später noch eine angelegte Zeitzone zuweisen.

**Transn** berechtigt (1) nicht berechtigt (1) .<br>Fransponde **HF** Hitag  $\mathcal{L}_{\text{max}}$ Nachoam  $\overline{81}$ Gültig 2000-01-01 00:00  $\overline{a}$ .<br>Van 199-12-31 23:50

-<br>Anderungen speichern

In dem rechten Bereich können Sie einen Namen vergeben und die Gültigkeit des Transponders verändern.

In dem Feld Nachname wurde beim Einlesen die HR- bzw. die Seriennummer des Transponders vorab eingetragen.

- 4. Tragen Sie in die Felder Vorname und Nachname den Namen des Transponderbesitzers ein.
- 5. Klicken Sie abschließend auf die Schaltfläche **Änderungen speichern** und schließen Sie die Transponderverwaltung mit **Zurück**.

## **11.4 Zeitzone zuweisen**

Wenn Sie eine Zeitzone zuweisen, verknüpfen Sie einen Transponder mit Geräten. Dadurch können Sie einen Transponder für die angelegten Zeitintervalle, die in der zugewiesenen Zeitzone definiert sind, an verschiedenen Geräten berechtigen. Gehen Sie in folgenden Schritten vor:

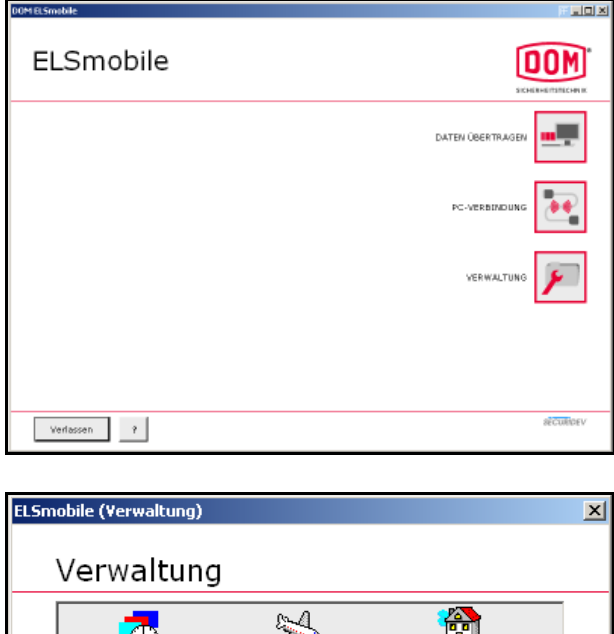

1. Doppelklicken Sie im Startbildschirm auf **Verwaltung**.

2. Doppelklicken Sie auf **Transponder**.

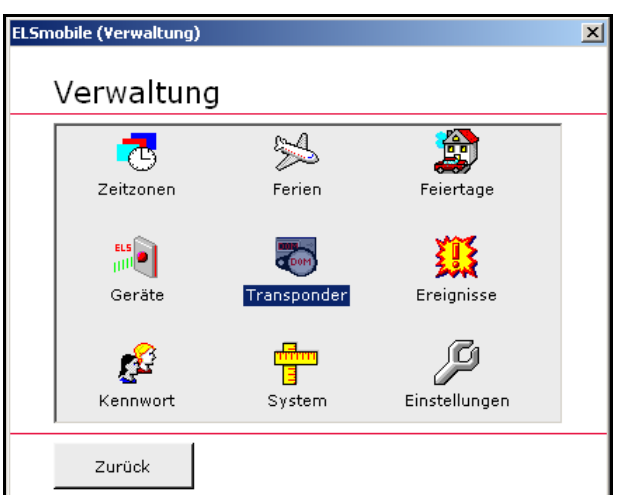

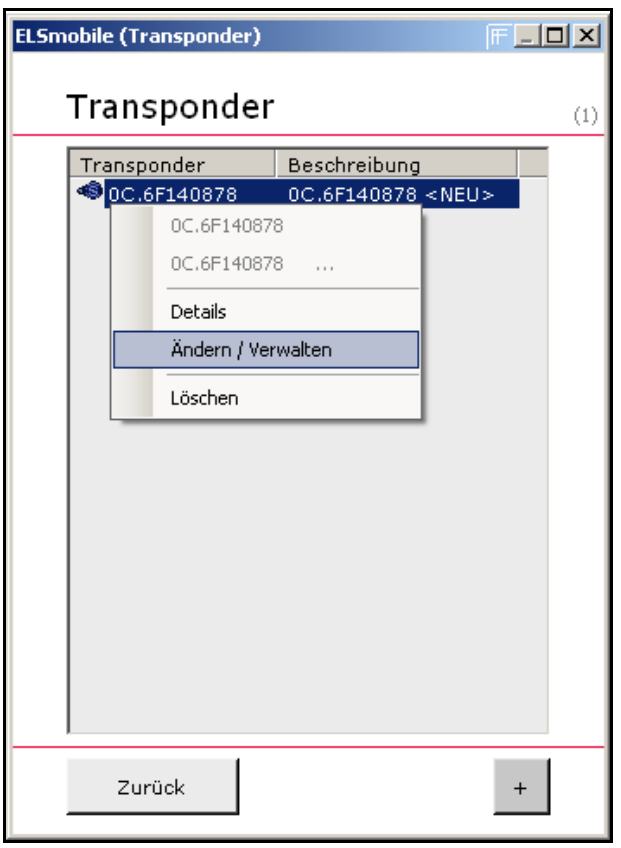

**ELSmobile (Transponder)** berechtigt (1) nicht berechtigt (1) DOM AccessManager [32] DOM Protector Alle auswählen Auswahl aufheben Details zeigen (1) Zeitzone ändern (Auswahl) Zurück

- 3. Markieren Sie den Transponder, den Sie mit Geräten verknüpfen wollen und klicken Sie auf die rechte Maustaste: Ein Untermenü öffnet sich.
- 4. Wählen Sie **Ändern/Verwalten**.

- 5. Markieren Sie im linken Fenster (Geräte, für die der ausgewählte Transponder Berechtigungen hat) die Geräte, die Sie mit dem Transponder verknüpfen wollen und klicken Sie auf die rechte Maustaste: Ein Untermenü öffnet sich.
- 6. Wählen Sie **Zeitzone ändern (Auswahl)**.

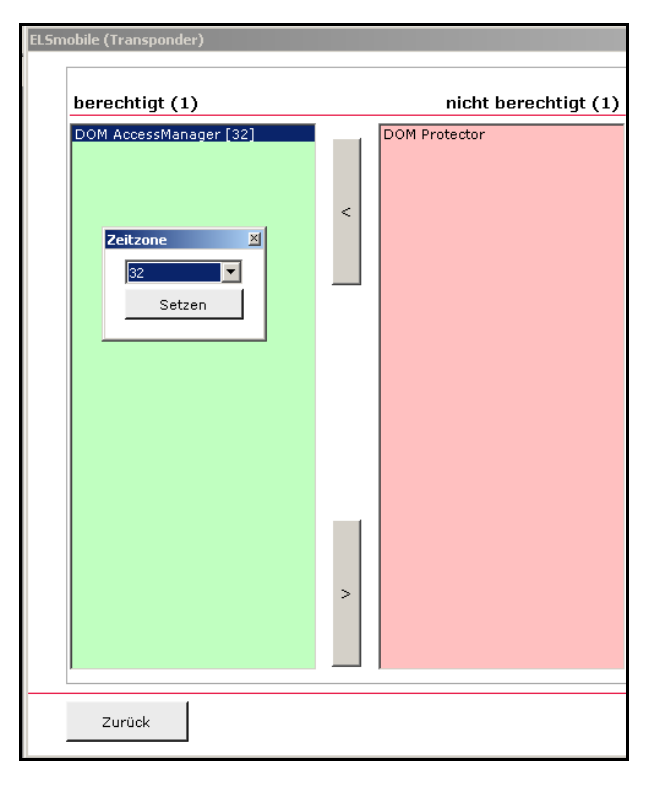

Es öffnet sich ein Auswahlfenster, in dem Sie die gewünschte Zeitzone auswählen können.

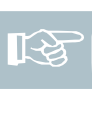

Hinweis! Sie können neben der Zeitzone 32 nur Zeitzonen auswählen, die Sie vorher auch angelegt haben.

7. Wählen Sie die gewünschte Zeitzone aus.

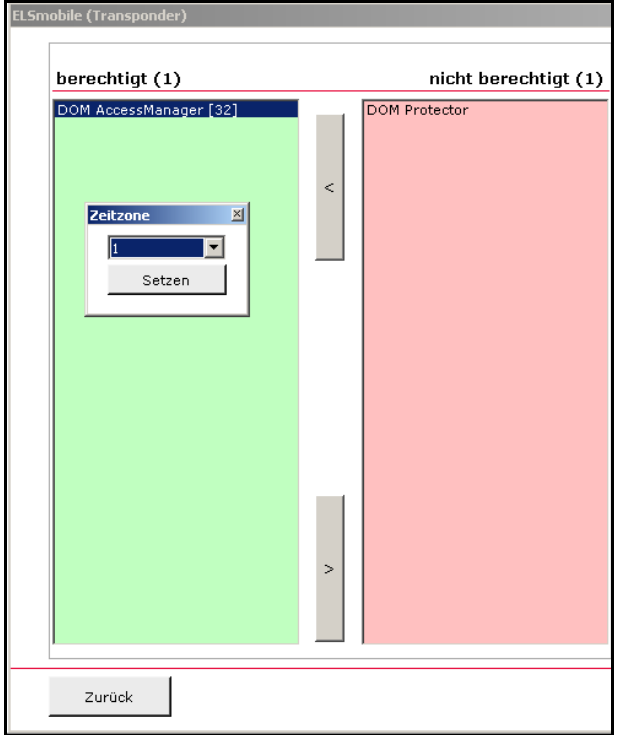

8. Klicken Sie auf **Setzen**.

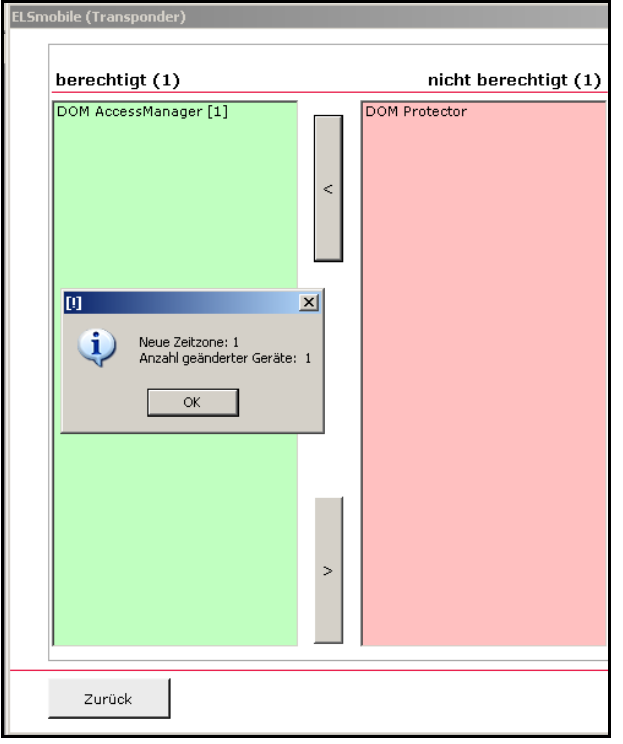

Die Änderungen werden Ihnen in einem Textfenster dargestellt.

- 9. Klicken Sie auf **OK**: Die Zeitzone wurde zugewiesen.
- 10. Klicken Sie auf **Zurück**.

隐

Hinweis! Transponder können über verschiedene Zeitzonen an verschiedenen ELS-Geräten berechtigt werden.

# **11.5 Details anzeigen lassen**

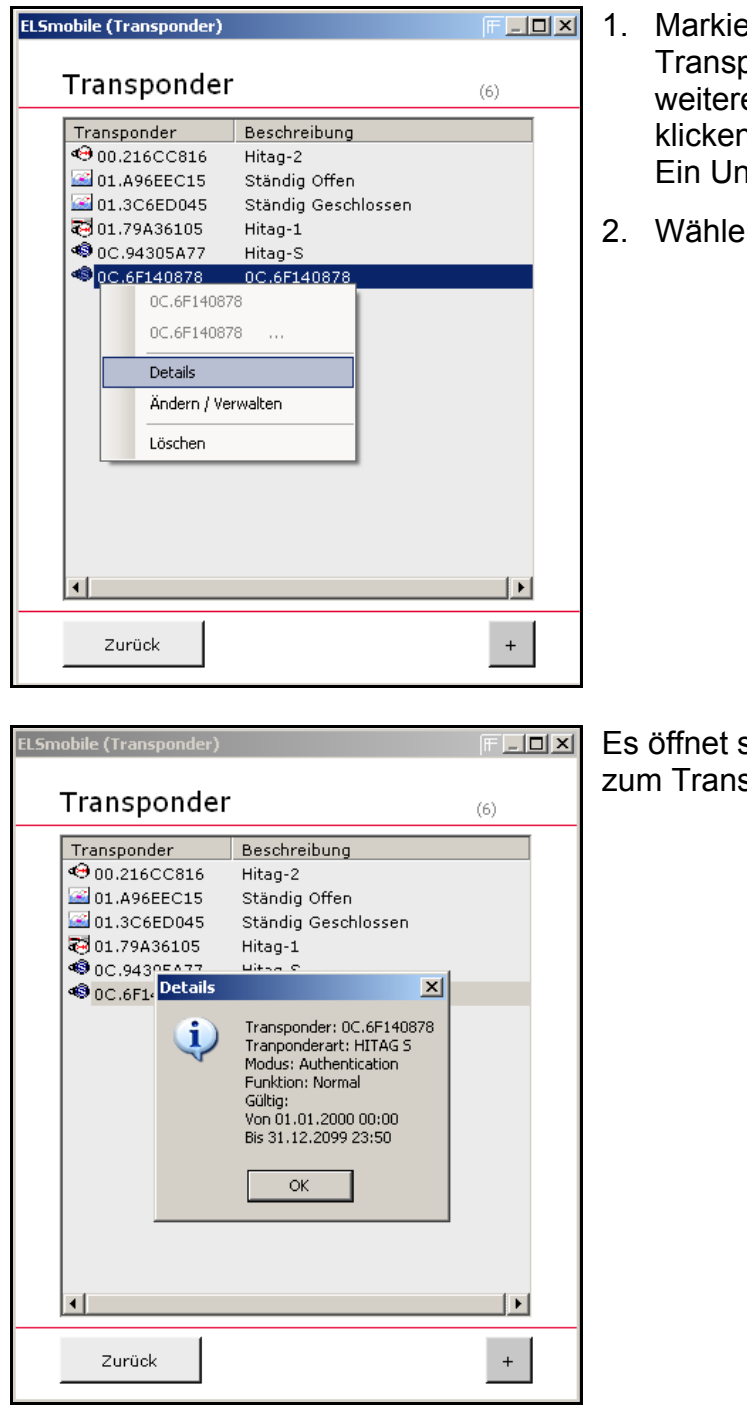

- eren Sie den Transponder in der ponderübersicht, von dem Sie .<br>e Informationen benötigen und n Sie auf die rechte Maustaste: ntermenü öffnet sich.
- **n Sie Details.**

sich ein Textfenster mit Angaben sponder.
$\lceil$ 

Zurück

## **11.6 Transponder löschen**

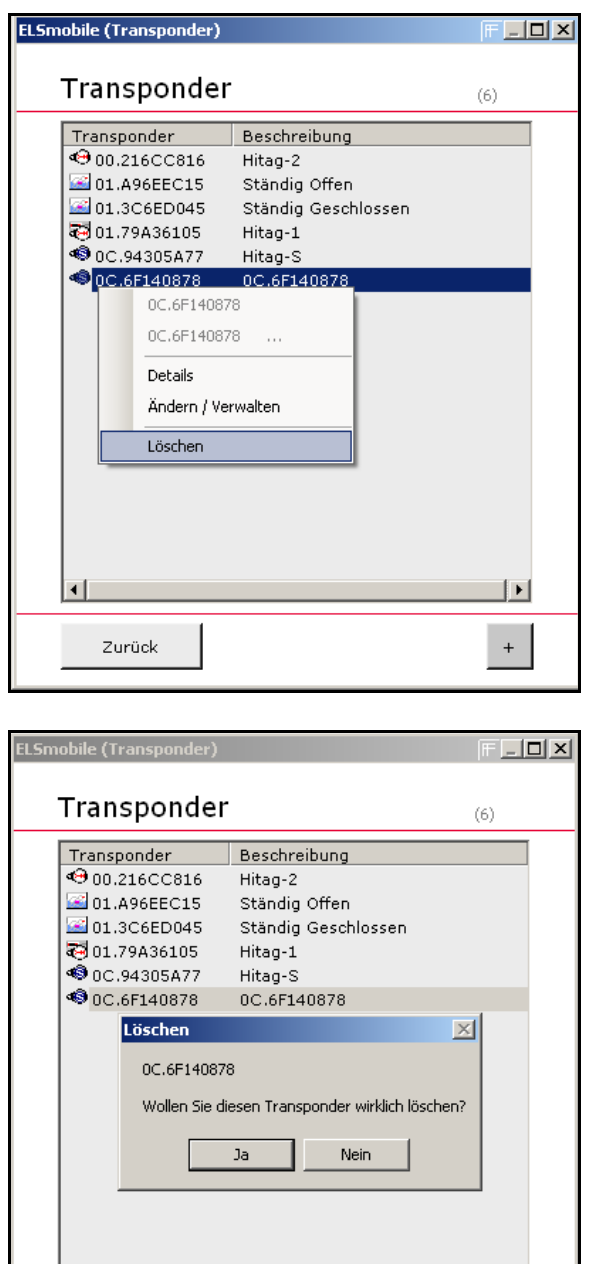

 $\mathbf{F}$ 

 $\ddot{\phantom{0}}$ 

- 1. Markieren Sie den Transponder in der Transponderübersicht, den Sie löschen möchten und klicken Sie auf die rechte Maustaste: Ein Untermenü öffnet sich.
- 2. Wählen Sie **Löschen**.

3. Wenn Sie den Transponder ausgewählt haben, den Sie löschen möchten, klicken Sie auf **Ja**: Der Transponder wird gelöscht und aus der Liste in der Transponderübersicht entfernt.

# 12 Daten übertragen

Bei der Datenübertragung werden Daten auf die Geräte übertragen. Sobald Sie im Startbildschirm auf die Schaltfläche **Daten Übertragen** klicken, wird Ihnen nochmals angezeigt, welche Daten übertragen werden sollen. Wenn Sie ein Kennwort angelegt haben, können Sie die Voreinstellungen nur mit dem Kennwort ändern, sofern Sie das Kennwort seit Programmstart noch nicht eingegeben haben.

ELSmobile **DOM** DATEN ÜBERTRAGE  $\begin{tabular}{|c|c|c|c|} \hline \multicolumn{3}{|c|}{\text{Verlassen}} & $\alpha$ \\ \hline \end{tabular}$ **ELSmobile (Verwaltung)**  $\vert x \vert$ Verwaltung  $\overline{\mathbb{R}}$ 夤  $\overline{\mathbb{C}}$ Zeitzonen Ferien Feiertage

 $\begin{tabular}{|c|c|} \hline \hline \rule{0pt}{3ex} \rule{0pt}{3ex} \rule{0$ 

Transponder

n<mark>ni</mark>m<br>∏∃

 $\texttt{System}$ 

纂

Erejanisse

ſď

Einstellungen

Gehen Sie in folgenden Schritten vor:

1. Doppelklicken Sie im Startbildschirm auf **Verwaltung**.

2. Doppelklicken Sie auf **Einstellungen**.

 $\mathbb{E}$ 

Geräte

Æ Kennwort

Zurück

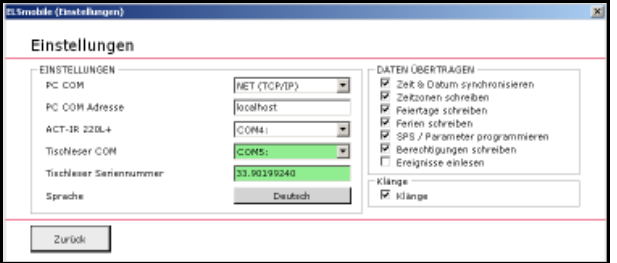

Unter **Daten Übertragen** können Sie die Daten festlegen, die bei einer Datenübertragung standardmäßig gesendet werden.

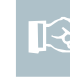

Hinweis! Wenn Sie nicht sicher sind, welche Daten zwischenzeitlich geändert wurden, aktivieren Sie alle Daten zur Übertragung (betrifft nicht **Ereignisse einlesen**).

- 3. Nehmen Sie die gewünschten Einstellungen vor.
- 4. Klicken Sie auf **Zurück**.

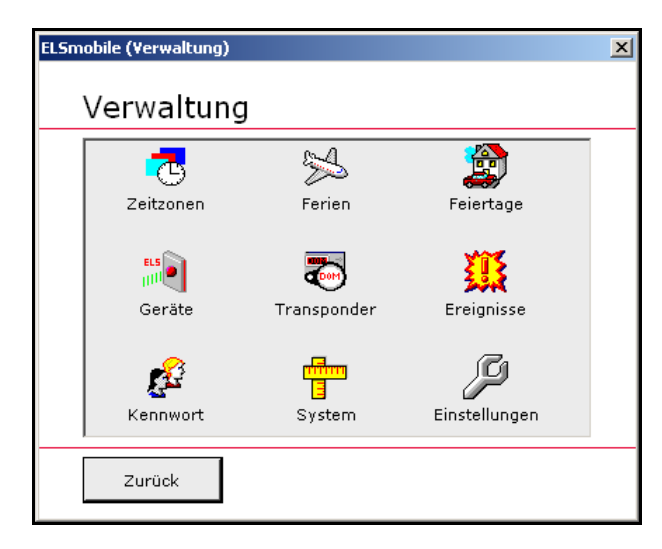

 $\frac{1}{2}$ ELSmobile [OOM]  $\begin{tabular}{|c|c|c|} \hline \multicolumn{3}{|c|}{\text{Verlassen}} & $\bar{\gamma}$\\ \hline \end{tabular}$ 

5. Klicken Sie auf **Zurück**.

6. Doppelklicken Sie auf **Daten Übertragen**.

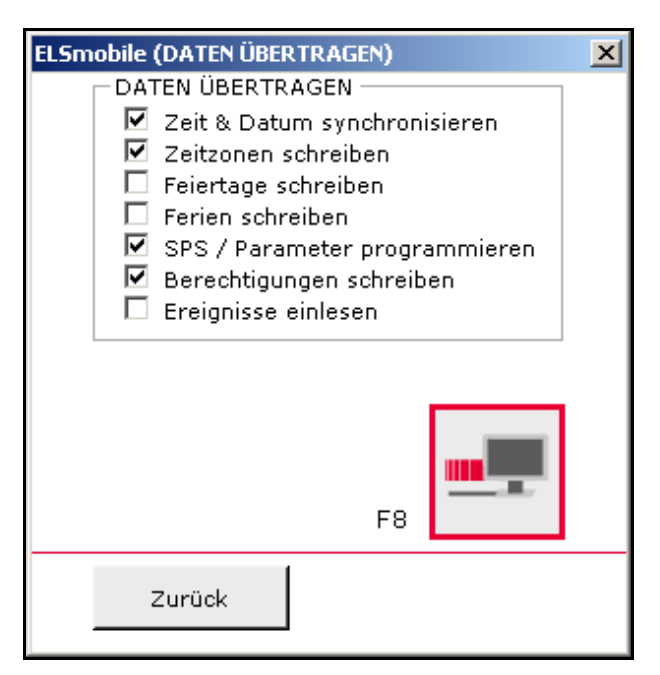

Wenn Sie kein Kennwort angelegt haben, können Sie die Einstellungen ändern, bevor Sie die Datenübertragung starten.

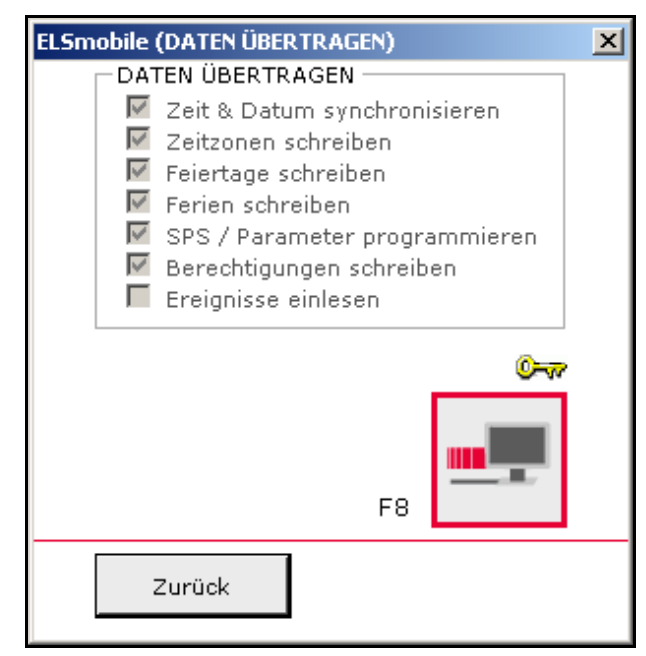

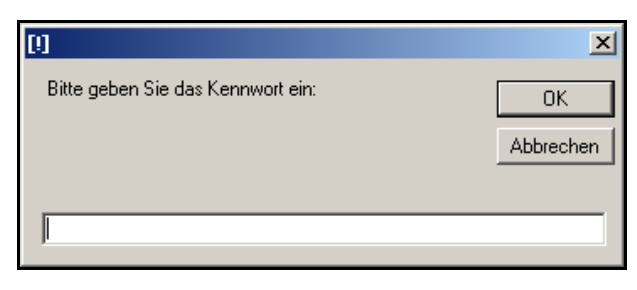

Wenn Sie ein Kennwort angelegt haben und Sie das Kennwort seit Programmstart noch nicht eingegeben haben, können Sie die Einstellungen nicht direkt verändern.

7. Wenn Sie die Einstellungen ändern möchten und Ihnen das Kennwort bekannt ist, doppelklicken Sie auf den Schlüssel:

چ⊸0

Es öffnet sich ein Eingabefeld.

8. Geben Sie das Kennwort ein und bestätigen Sie mit **OK**.

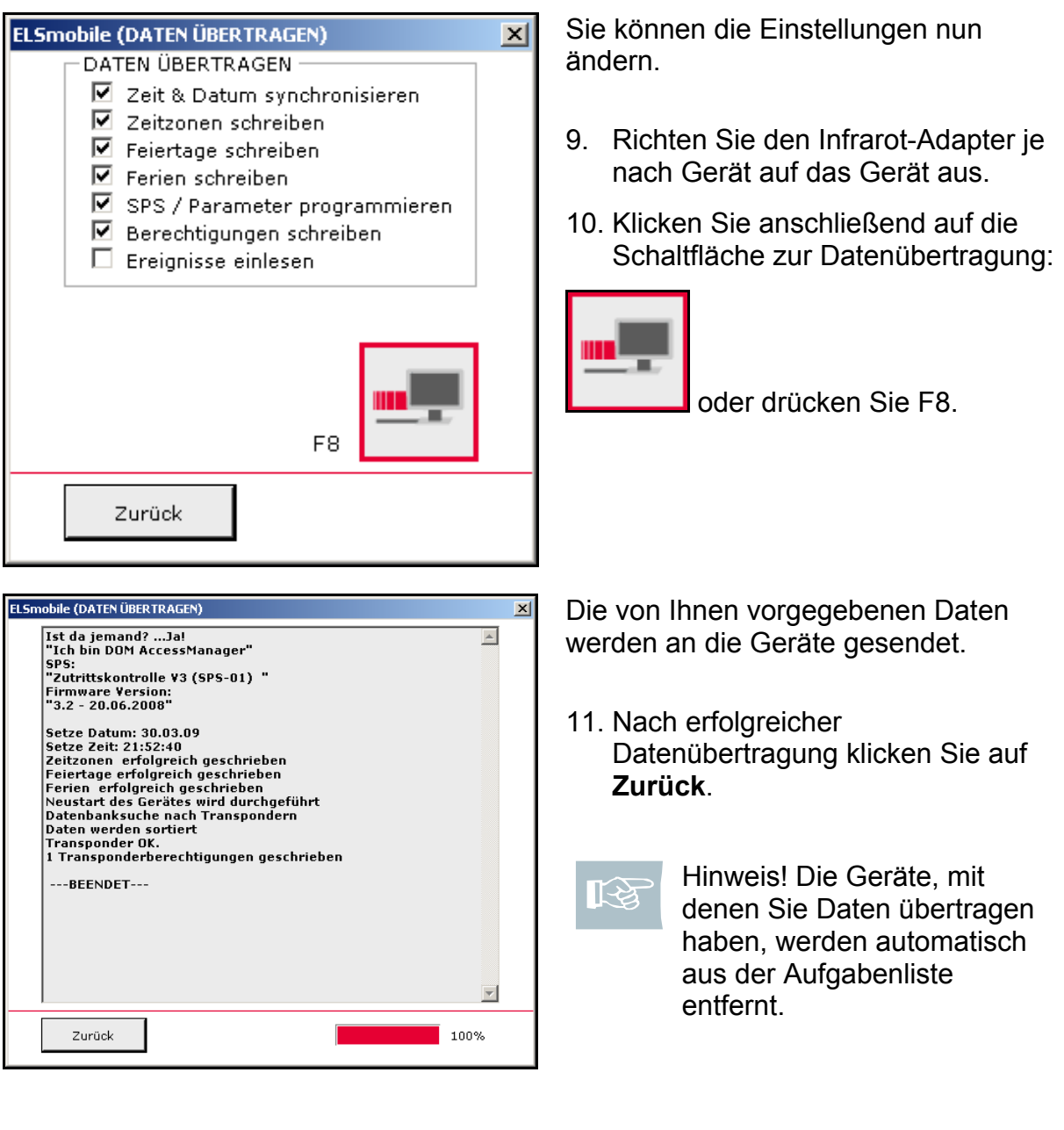

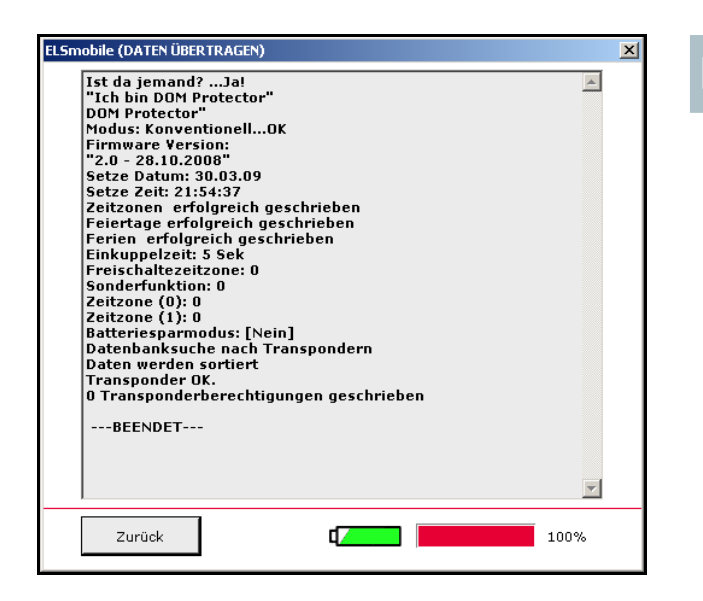

Hinweis! Beim DOM Protector<sup>®</sup> wird ein Batteriesymbol im unteren Bildschirmbereich dargestellt, das die Restkapazität der Batterie im DOM Protector darstellt:

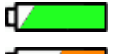

स्थि

Batterie voll

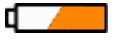

ď

 Kapazität lässt nach Batteriewarnstufe

liegt vor

## 13 Ereignisse verwalten

Sie haben die Möglichkeit, sich die Ereignisse aus den Geräten in die ELSmobile-Software einzulesen bzw. sich bereits eingelesene Ereignisse anzeigen zu lassen.

### **13.1 Ereignisse vom Gerät einlesen**

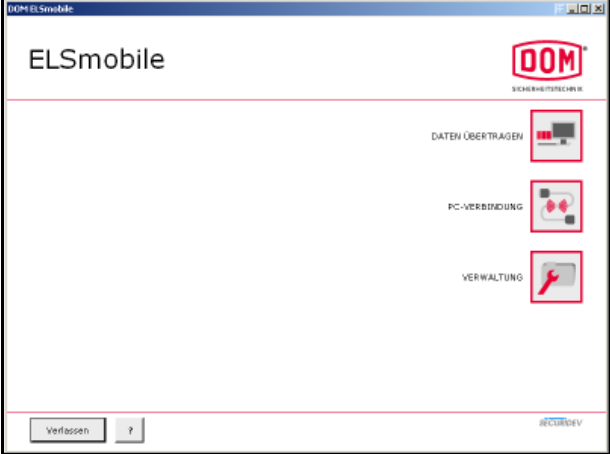

1. Doppelklicken Sie im Startbildschirm auf **Verwaltung**.

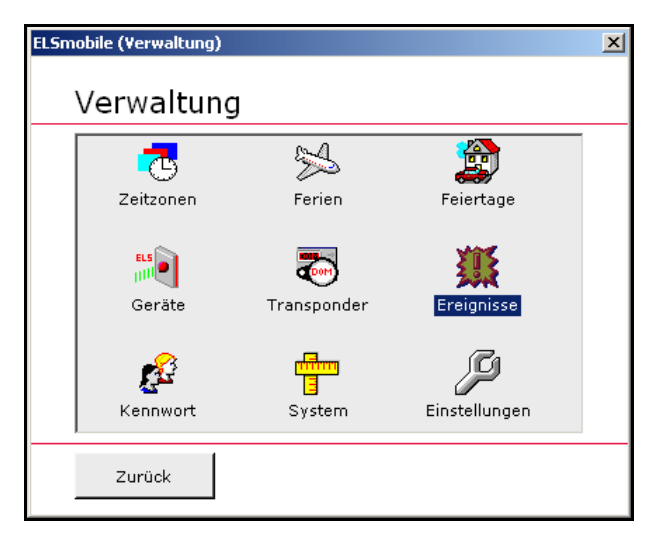

2. Doppelklicken Sie auf **Ereignisse**.

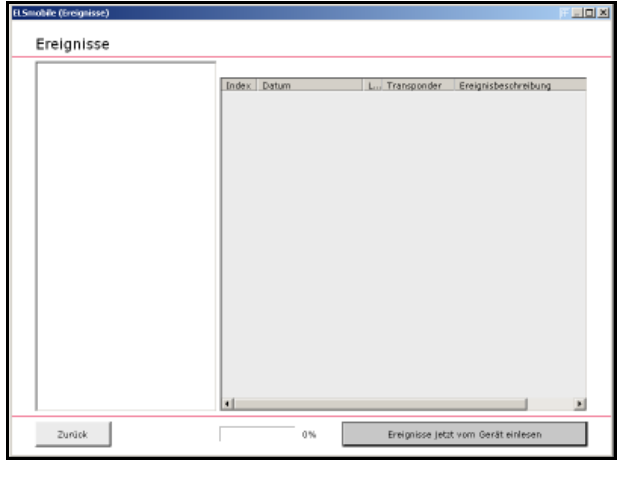

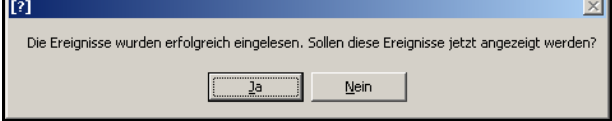

3. Richten Sie den Infrarot-Adapter je nach Gerät auf das Gerät aus und klicken Sie auf die Schaltfläche **Ereignisse jetzt vom Gerät einlesen**.

Nach erfolgreicher Datenübertragung öffnet sich das nebenstehende Dialogfenster.

4. Wenn Sie sich die Ereignisse anzeigen lassen wollen, klicken Sie auf **Ja**.

Die Ereignisse werden Ihnen in dem Listenfenster angezeigt.

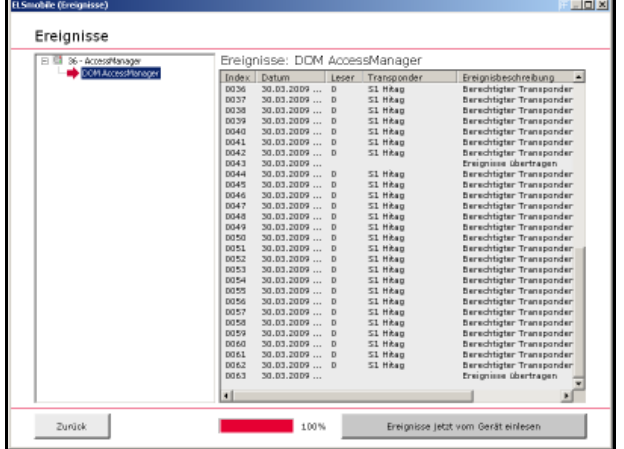

### **13.2 Bereits eingelesene Ereignisse anzeigen lassen/löschen**

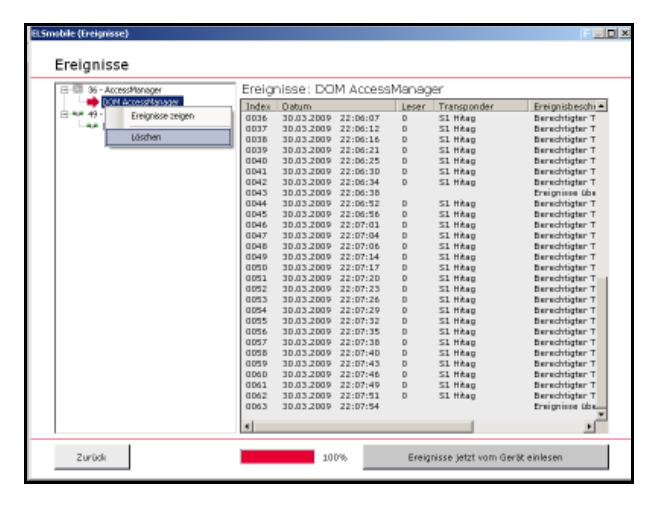

Die Geräte, von denen bereits Ereignisse eingelesen wurden, werden Ihnen links in der Explorerdarstellung angezeigt.

- 1. Markieren Sie das Gerät und klicken Sie auf die rechte Maustaste: Ein Untermenü öffnet sich.
- 2. Klicken Sie auf **Ereignisse zeigen**, um sich die Ereignisse anzeigen zu lassen.
- 3. Klicken Sie auf **Löschen**, um das Gerät aus der Explorerdarstellung zu löschen. Sie Löschen lediglich die Ereignisse des Gerätes, nicht das Gerät selbst.

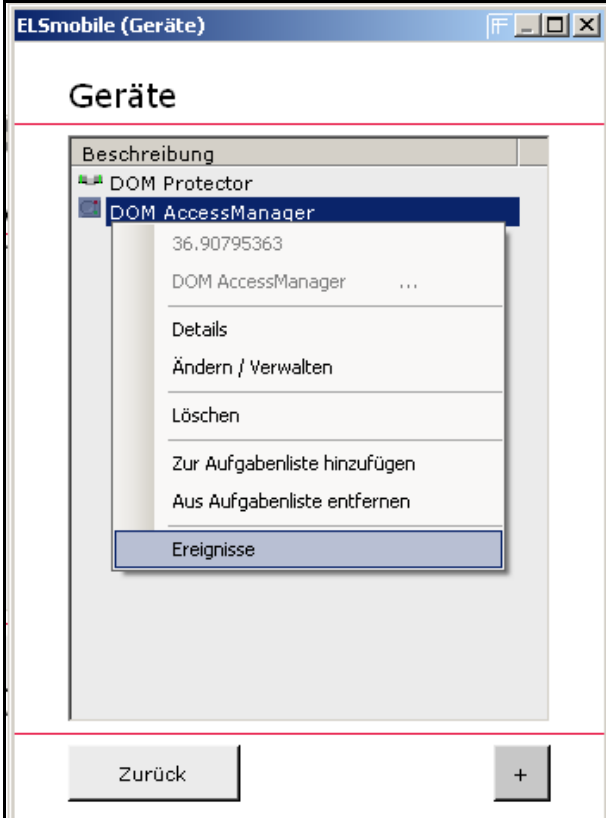

Sie können sich nun auch die **Ereignisse** über das Untermenü in der Geräteübersicht anzeigen lassen. Der Unterpunkt Ereignisse wird dann aktiv, wenn für das ausgewählte Gerät Ereignisse vorhanden sind. Solange Sie die Ereignisse eines Gerätes nicht eingelesen haben, bleibt die Unterpunkt inaktiv.

- 4. Markieren Sie das Gerät in der Geräteübersicht und klicken Sie auf die rechte Maustaste: Ein Untermenü öffnet sich.
- 5. Wählen Sie **Ereignisse**.

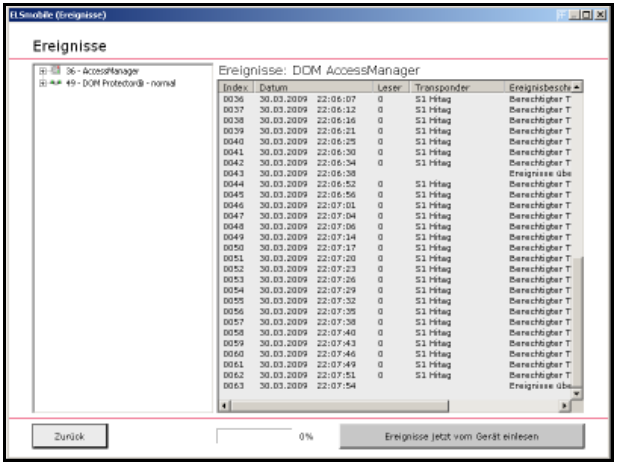

Die Anzeige wechselt zur Ereignisübersicht. Die bereits eingelesenen Ereignisse werden angezeigt.

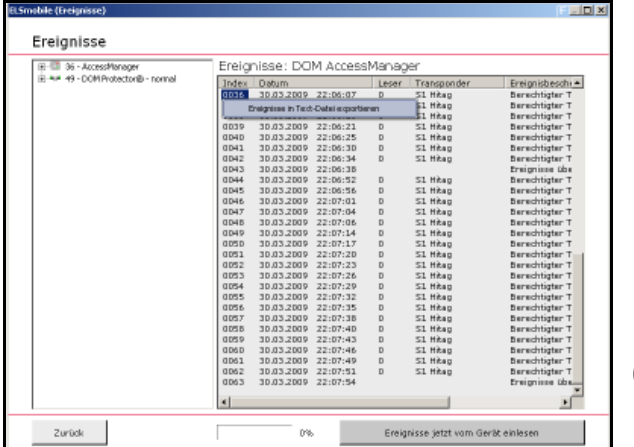

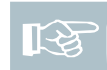

Hinweis! Wenn Sie ein Ereignis markieren und die rechte Maustaste drücken, öffnet sich ein Untermenü. Dieses bietet die Möglichkeit, die angezeigten Ereignisse in eine Textdatei zu exportieren.

6. Klicken Sie auf **Zurück**, um die Ereignisübersicht zu verlassen.

## 14 Aufgabenliste

Wenn Sie Geräte zur Aufgabenliste hinzugefügt haben oder die ELSmobile-Software über die ELS-Software programmiert wurde, erscheinen die entsprechenden Geräte in der Aufgabenliste. Die Geräte, mit denen Sie später Daten übertragen, werden automatisch aus der Aufgabenliste entfernt.

Welche Daten Sie übertragen möchten, können Sie in den Einstellungen vor einstellen (siehe Kapitel 5.2 Einstellungen).

Hinweis! Wenn Sie in der ELSmobile-Software die Kennwortfunktion aktivieren, dann können Sie Personen mit der Datenübertragung beauftragen, ohne dass diese die Daten einsehen oder Veränderungen an Daten und Einstellungen vornehmen können. Die Aufgabenliste zeigt dabei, mit welchen Geräten noch Daten übertragen werden müssen.

Um die Aufgabenliste zu bearbeiten, gehen Sie in folgenden Schritten vor:

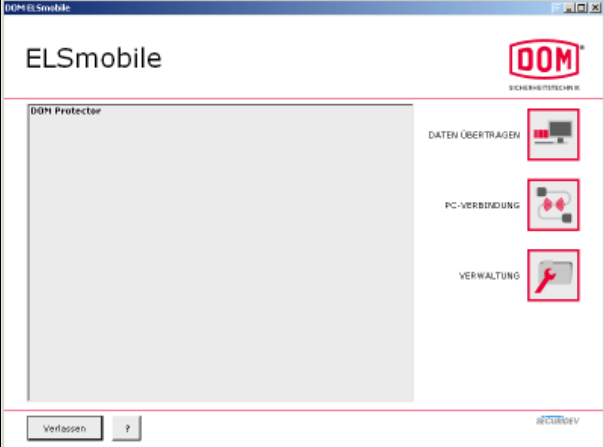

1. Doppelklicken Sie im Startbildschirm auf **Verwaltung**.

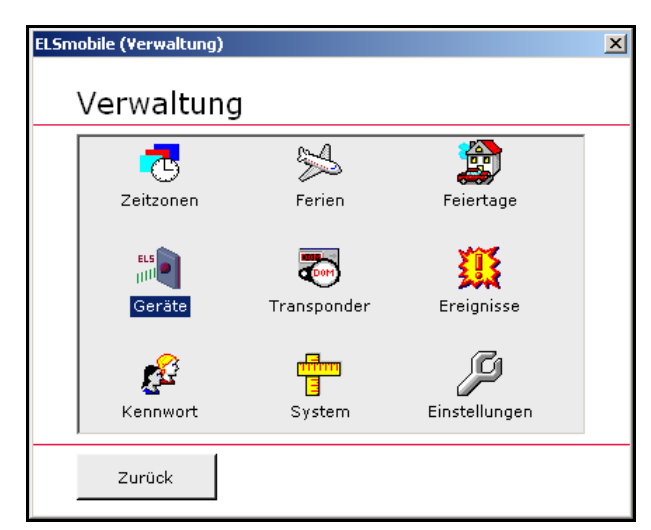

2. Doppelklicken Sie auf **Geräte**.

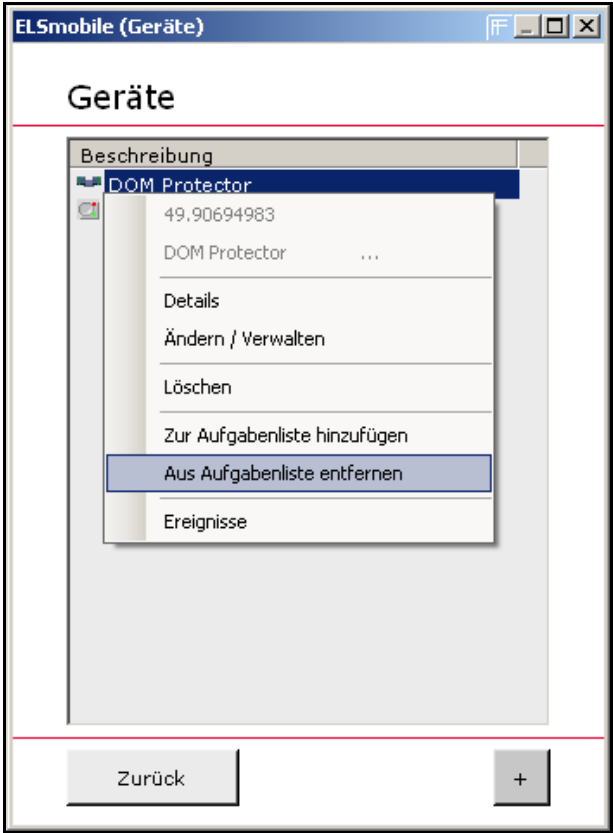

- 3. Markieren Sie in der Geräteübersicht das Gerät, das Sie zur Aufgabenliste hinzufügen bzw. das Sie aus der Aufgabenliste entfernen wollen und klicken Sie auf die rechte Maustaste: Ein Untermenü öffnet sich.
- 4. Wählen Sie den Unterpunkt **Zur Aufgabenliste hinzufügen** bzw. **Aus Aufgabenliste entfernen**:

Die Geräte werden entsprechend aus der Aufgabenliste entfernt bzw. hinzugefügt.

## 15 Datensicherung

Sie haben die Möglichkeit eine Datensicherung durchzuführen.

Gehen Sie in folgenden Schritten vor:

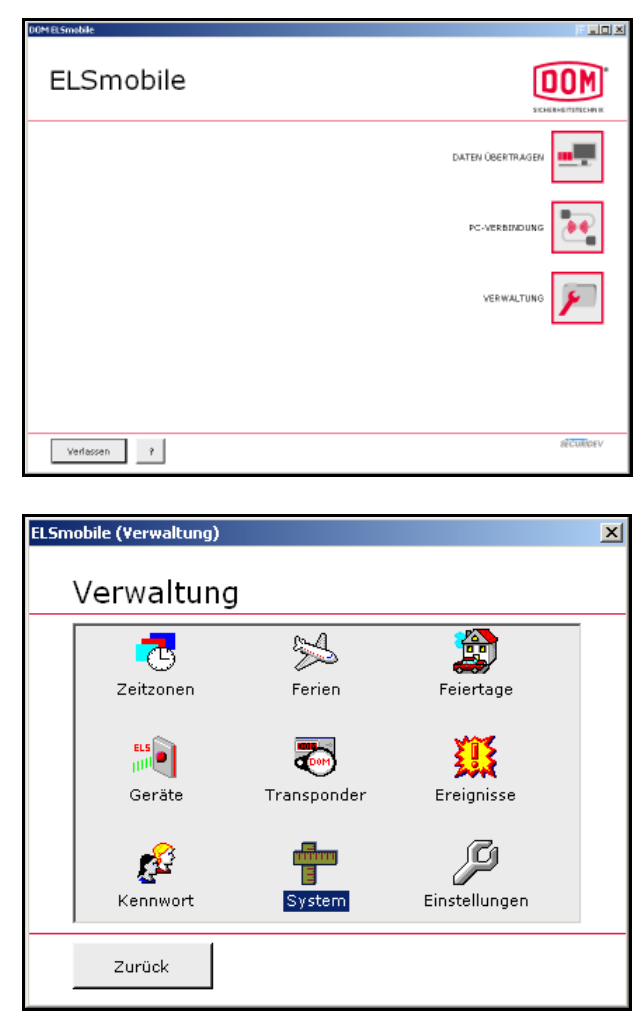

1. Doppelklicken Sie im Startbildschirm auf **Verwaltung**.

2. Doppelklicken Sie auf **System**.

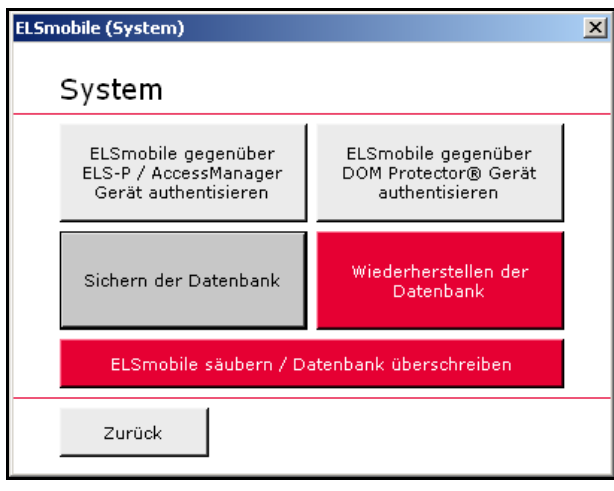

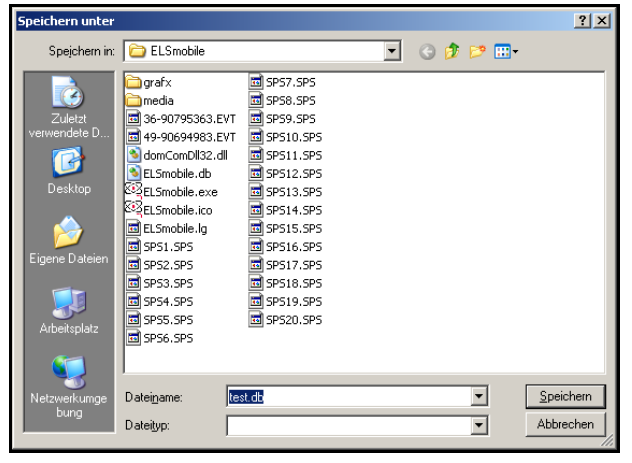

3. Klicken Sie auf die Schaltfläche **Sichern der Datenbank**.

4. Wenn Sie das gewünschte Verzeichnis aus und geben Sie einen Dateinamen ein, dann klicken Sie auf **Speichern**.

- **I**  $\overline{\textbf{x}}$ Das Programm muss jetzt neu gestartet werden, damit die Änderungen aktiv werden!  $\boxed{\begin{array}{c} \text{OK} \\ \end{array}}$
- 5. Bestätigen Sie mit **OK**. Sie müssen das Programm neu starten.

# 16 Wiederherstellen der Datenbank

Wenn Sie eine ältere Version einer Datenbank nutzen wollen, können Sie eine gespeicherte Datensicherung wiederherstellen.

Gehen Sie in folgenden Schritten vor:

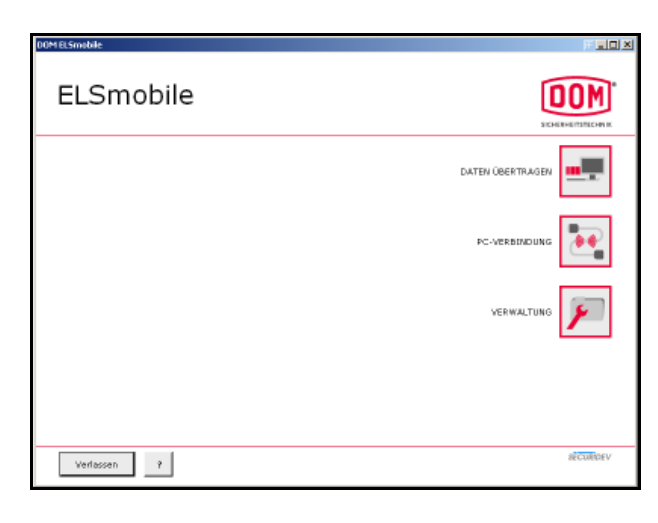

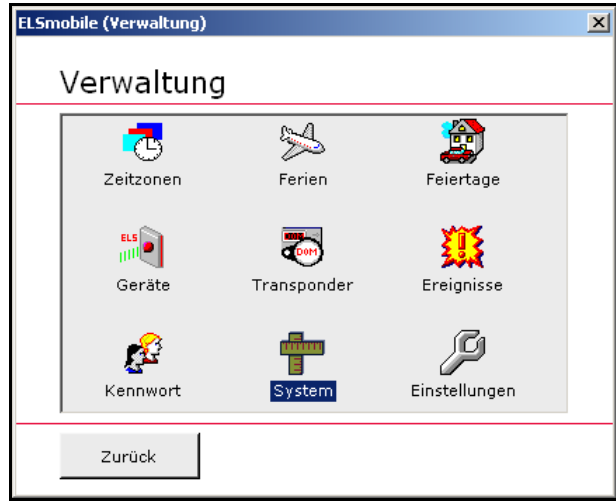

ELSmobile (System)  $\vert x \vert$ System ELSmobile gegenüber<br>ELS-P / AccessManager ELSmobile gegenüber<br>DOM Protector® Gerät Gerät authentisieren authentisieren Wiederherstellen der<br>Datenbank Sichern der Datenbank ELSmobile säubern / Datenbank überschreiben Zurück

1. Doppelklicken Sie im Startbildschirm auf **Verwaltung**.

2. Doppelklicken Sie auf **System**.

3. Klicken Sie auf die Schaltfläche **Wiederherstellen der Datenbank**.

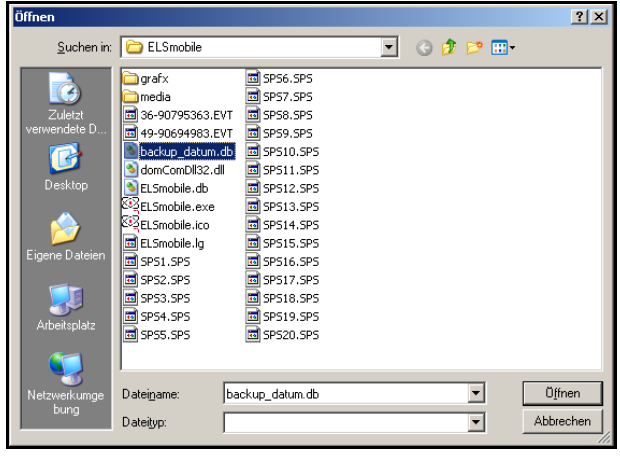

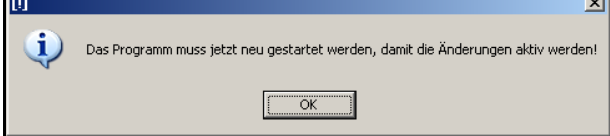

Г.

4. Wählen Sie in dem Listenfenster die Datenbank aus, die Sie wiederherstellen wollen.

Nach erfolgreicher Wiederherstellung öffnet sich das nebenstehende Textfenster.

5. Bestätigen Sie mit **OK**.

Sie müssen die ELSmobile-Software neu starten.

## 17 ELSmobile-Software und ELS-Software

Wenn Sie Daten zwischen der ELSmobile-Software und der ELS-Software austauschen wollen, benötigen Sie die DOM ELS-Software ab Version 4.3 oder höher.

Der Austausch von Daten zwischen der ELSmobile Software und der ELS-Software kann über LAN/WLAN/Internet (TCP/IP), Serielle Übertragung (RS232) oder Infrarot erfolgen.

Wenn Sie Daten über LAN/WLAN/Internet austauschen wollen, müssen Sie die ELS4PDA Gateway-Software in der ELS-Software starten und das TCP/IP-Protokoll muss ebenfalls auf beiden PCs installiert sein (siehe Handbuch zu Ihren PC-Betriebssystemen).

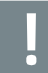

Achtung! Wenn Sie Daten zwischen der ELSmobile-Software und der ELS-Software austauschen, beachten Sie unbedingt das ELS-Software-Handbuch.

Gehen Sie in folgenden Schritten vor:

- 1. Wenn Sie die ELS-Software (4.3 oder höher) noch nicht auf dem PC installiert haben, installieren Sie die ELS-Software entsprechend Kapitel 3 der ELS Software-Beschreibung auf Ihrem PC oder führen Sie ein Upgrade entsprechend Kapitel 5.11 der ELS Software-Beschreibung durch.
- 2. Starten Sie die ELSmobile-Software: Sie müssen zunächst die richtige Schnittstelle für die Verbindung mit dem PC in der ELSmobile-Software auswählen.

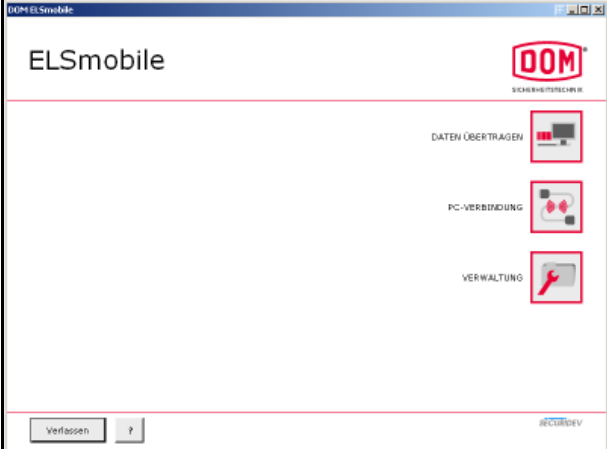

3. Doppelklicken Sie im Startbildschirm auf **Verwaltung**.

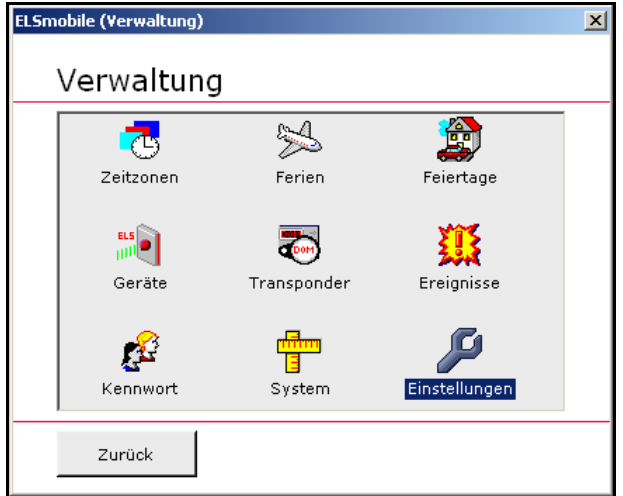

**17.1 Verbindung über LAN/WLAN/Internet** 

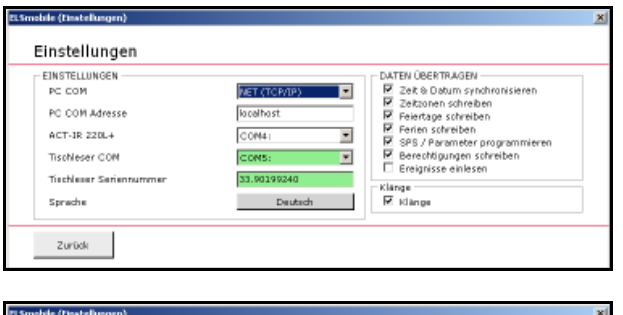

NET (TCP/IP)

33.90199240

 $\begin{tabular}{|c|c|c|c|c|} \hline & \multicolumn{3}{|c|}{\textbf{D}} & \multicolumn{3}{|c|}{\textbf{D}} & \multicolumn{3}{|c|}{\textbf{D}} \\ \hline \multicolumn{3}{|c|}{\textbf{D}} & \multicolumn{3}{|c|}{\textbf{D}} & \multicolumn{3}{|c|}{\textbf{D}} \\ \hline \multicolumn{3}{|c|}{\textbf{D}} & \multicolumn{3}{|c|}{\textbf{D}} & \multicolumn{3}{|c|}{\textbf{D}} \\ \hline \multicolumn{3}{|c|}{\textbf{D}} & \multicolumn{3}{|c$ 

Hostadre

COM4

 $\overline{\phantom{a}}$ 

E

 $\overline{\phantom{a}}$ 

Klänge<br>Øklange

DATEN ÜBERTRAGEN<br>EZ Zek & Datum synchronisieren<br>EZ Zekzonen schreeben<br>EZ Feiertage schreeben<br>EZ Feiers schreeben<br>EZ Sex 2 Ferentfoungen schreben<br>EZ Berechtigungen schreben<br>EZ Berechtigungen schreben<br>EZ Berechtigungen schre

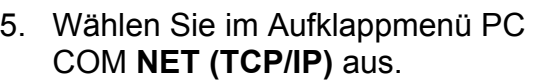

4. Doppelklicken Sie auf **Einstellungen**.

- 6. Tragen Sie in das Feld PC COM Adresse die **Hostadresse** bzw. die **IP-Adresse des PCs mit der ELS-Software** ein.
- 7. Klicken Sie auf **Zurück**.

Sie haben Sie die Einstellungen vorgenommen, damit die ELSmobile-Software mit der ELS-Software kommunizieren kann. Die Vorbereitungen in der ELSmobile-Software sind damit abgeschlossen.

Einstellungen

EINSTELLUNGEN<br>PC COM

PC COM Adresse

ACT-IR 220L+

Tischleser COM

 $\label{eq:2} {\sf Zurick} \quad = \quad$ 

.<br>Sprache

Tüchlerer Seriennummer

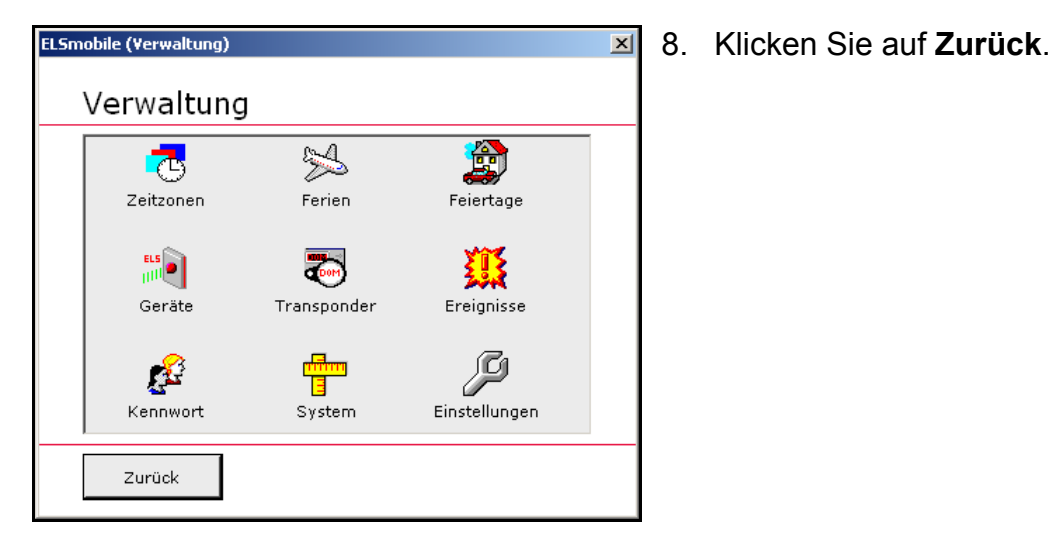

9. Starten Sie nun die ELS-Software.

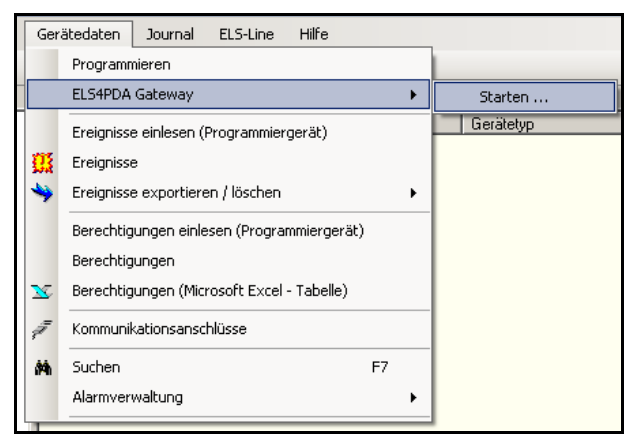

10. Klicken Sie in der Menüleiste der ELS-Software auf **Gerätedaten** und wählen Sie den Unterpunkt **ELSmobile Gateway Starten.**

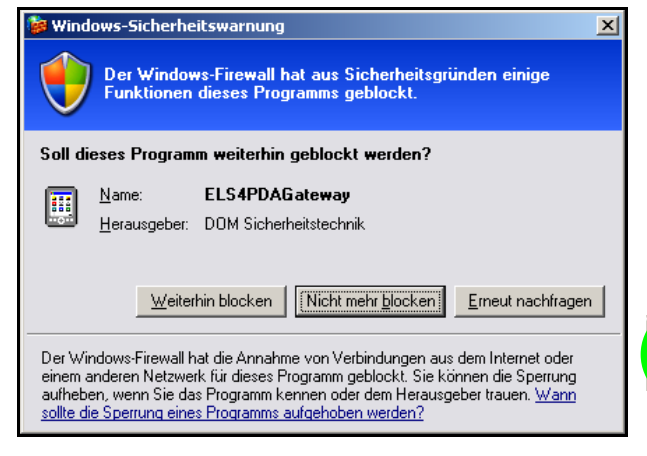

- 11. Wenn Sie die nebenstehende Meldung erhalten, klicken Sie auf **Nicht mehr blocken**.
- 12. Nach dem Start des Programms sehen Sie rechts in der Task-Leiste einen Pocket-PC.

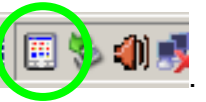

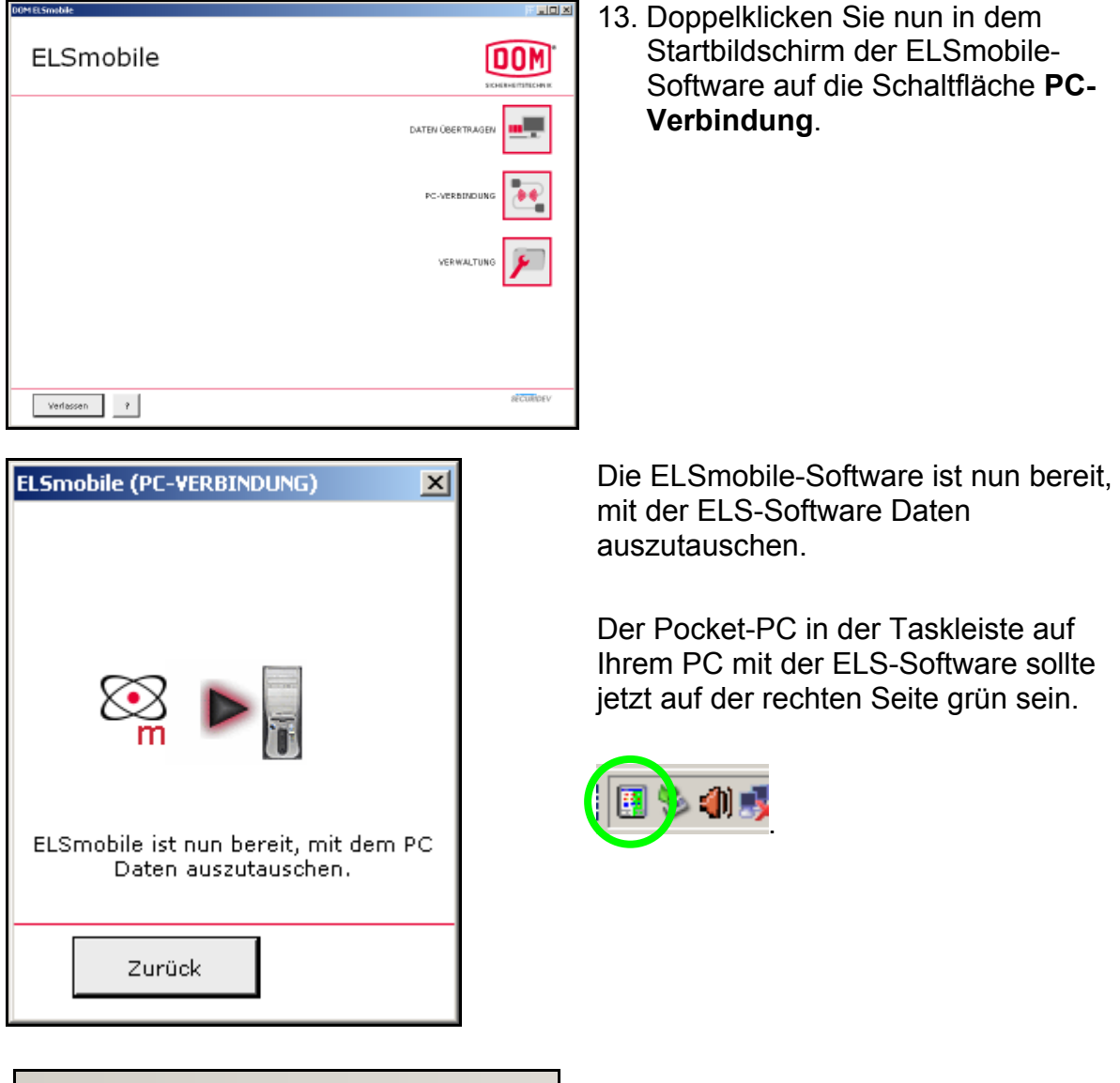

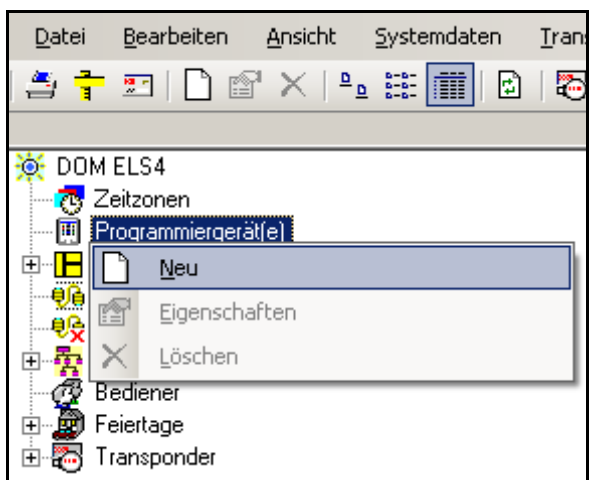

14. Klicken Sie in der ELS-Software mit der rechten Maustaste auf **Programmiergeräte** und wählen Sie den Unterpunkt **Neu**.

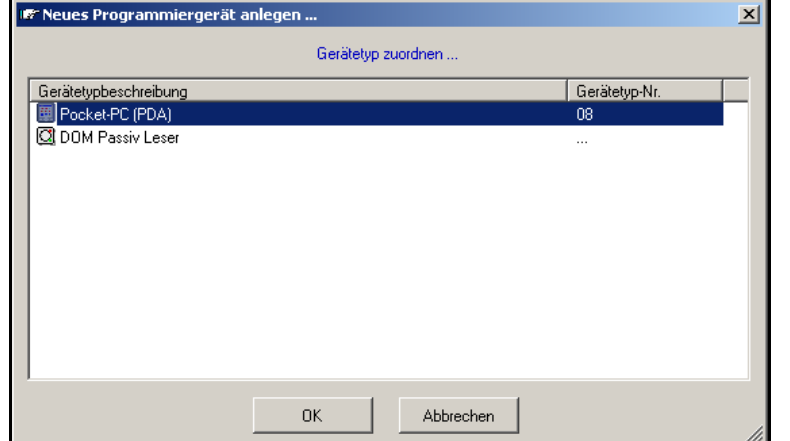

Es erscheint das Dialogfenster **Neues Programmiergerät anlegen...**.

Hinweis! Falls der Eintrag Pocket-PC (PDA) nicht vorhanden ist, gehen Sie in das Menü **Datei** und wählen Sie den Unterpunkt **Einstellungen** und klicken Sie auf **Weitere**. Aktivieren Sie dort den entsprechenden Eintrag.

15. Wählen Sie **Pocket-PC (PDA)** aus und bestätigen Sie mit **OK**.

Es erscheint das Dialogfenster **Geräte-Verwaltung**.

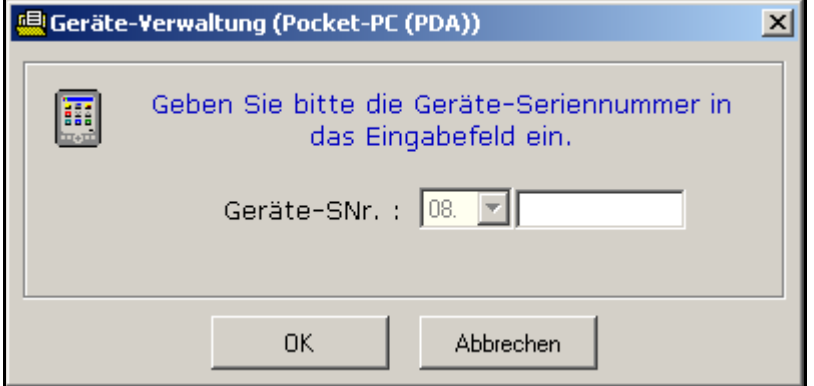

16. Geben Sie die Seriennummer, die mit der ELSmobile-Software geliefert wird, ein und bestätigen Sie mit **OK**.

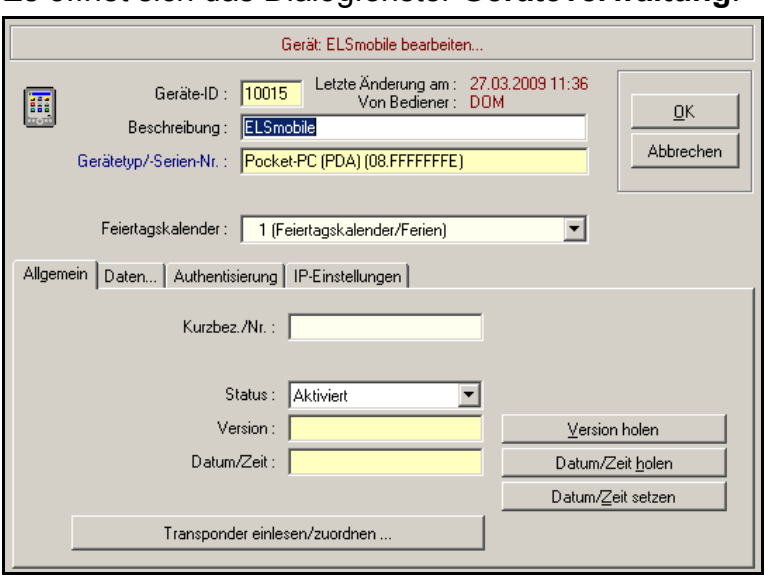

Es öffnet sich das Dialogfenster **Geräteverwaltung**.

Das Feld **Geräte-ID** wird automatisch ausgefüllt. Der Gerätetyp und die Seriennummer werden ebenfalls automatisch übernommen. Diese Einträge können von Ihnen nicht mehr verändert werden.

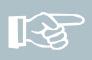

Hinweis! Geben Sie eine sinnvolle Beschreibung ein, z. B. Name des Benutzers. Sie können später nach dieser Beschreibung suchen.

17. Geben Sie eine Beschreibung ein und bestätigen Sie mit **OK**.

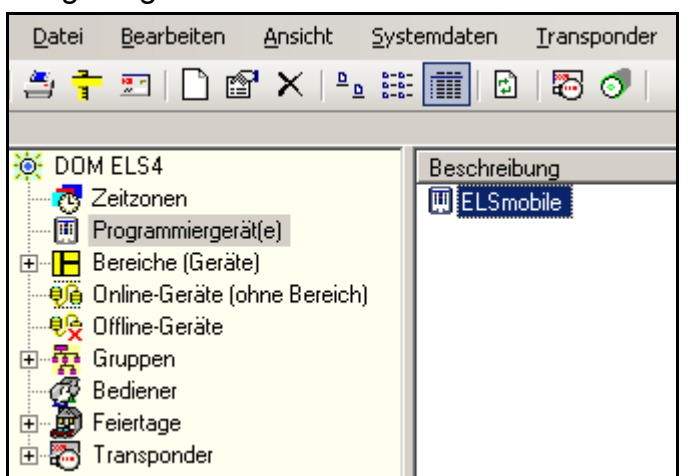

Sie gelangen zurück zum Datenbankfenster.

18. Öffnen Sie durch einen Doppelklick erneut die Geräteverwaltung des ELSmobile-PCs.

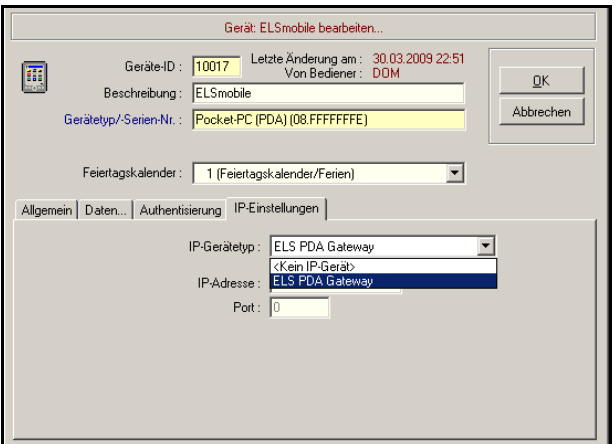

Die Registerkarte Authentisierung ist hinzugekommen.

- 19. Wechseln Sie zunächst auf die Registerkarte **IP-Einstellungen**, wählen Sie im Aufklappmenü ELS PDA Gateway und tragen Sie in das Feld IP-Adresse **localhost** und in das Feld Port **18018** ein.
- 20. Wenn Sie Änderungen auf der Registerkarte IP-Einstellungen vorgenommen haben, bestätigen Ihre Eingaben mit **OK** und öffnen Sie die Geräteverwaltung erneut: Die IP-Einstellungen wurden übernommen.

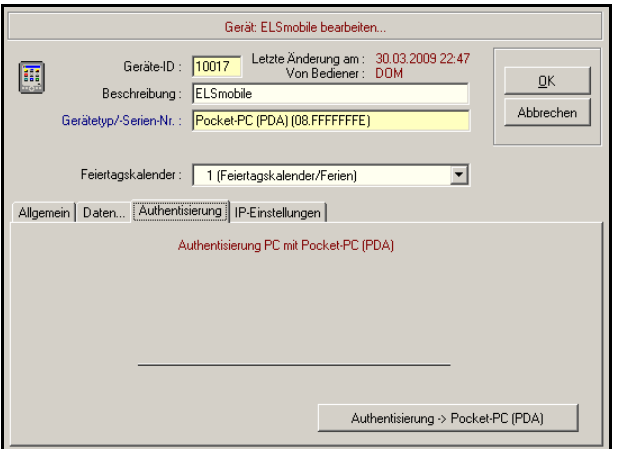

- 21. Wechseln Sie auf die Registerkarte **Authentisierung**.
- 22. Klicken Sie auf die Schaltfläche **Authentisierung -> Pocket-PC (PDA)**.

Hinweis! Während einer Datenübertragung zwischen ELS-Software und ELSmobile-Software färbt sich das Pocket-PC-Symbol in der Taskleiste komplett grün ein.

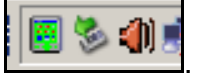

Nach erfolgreicher Authentisierung öffnet sich das folgende Dialogfenster.

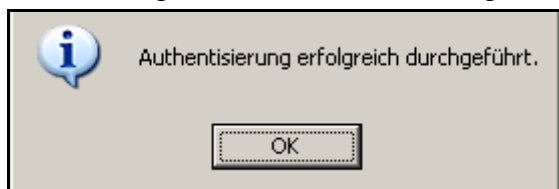

23. Bestätigen Sie mit **OK**.

Hinweis! Die Authentisierung ist ein einmaliger Vorgang. Die ELSmobile-Software kann nur mit der authentisierten ELS-Software Daten austauschen.

Nach erfolgreicher Authentisierung können Sie nun ELSmobile so programmieren, wie ein Programmiergerät. Die Verwaltung und Programmierung des Programmiergerätes wird ausführlich in Kapitel 12 des ELS-Software-Handbuches beschrieben. Beachten Sie bitte auch die Sicherheitsangaben in Kapitel 2 des Handbuches.

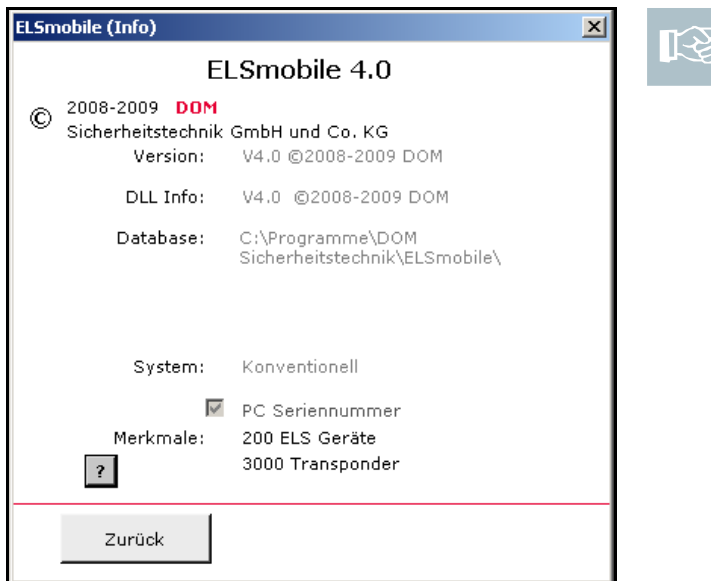

Hinweis! In der ELSmobile-Software ist der Eintrag **PC Seriennummer** auf der Seite mit den Informationen zur Software (über das Fragezeichen zu erreichen) bestätigt. Dadurch können Sie erkennen, dass die Authentisierung erfolgreich war.

## **17.2 Verbindung Seriell (RS232/Infrarot)**

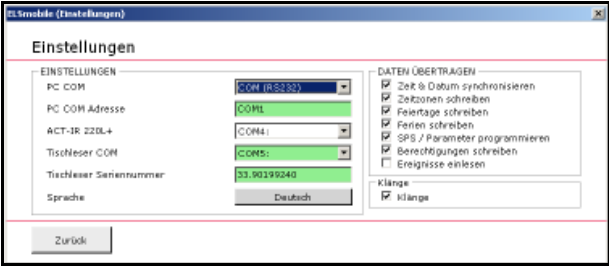

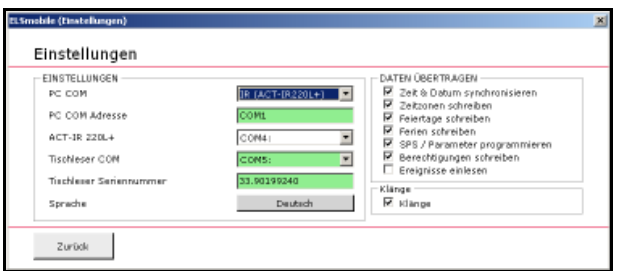

- 5. Wählen Sie im Aufklappmenü PC COM **COM (RS232)** aus und tragen Sie in das Feld PC COM Adresse die **entsprechend benutzte COM-Schnittstelle** ein, wenn Sie Daten über ein serielles Kabel übertragen wollen oder...
- 5. ...wählen Sie im Aufklappmenü PC COM **IR (ACT-IR220L+)** aus und tragen Sie in das Feld PC COM Adresse die **entsprechend benutzte COM-Schnittstelle** ein, wenn Sie Daten über eine Infrarot-Verbindung übertragen wollen.

Sie haben die Einstellungen vorgenommen, damit die ELSmobile-Software mit der ELS-Software kommunizieren kann. Die Vorbereitungen in der ELSmobile-Software sind damit abgeschlossen.

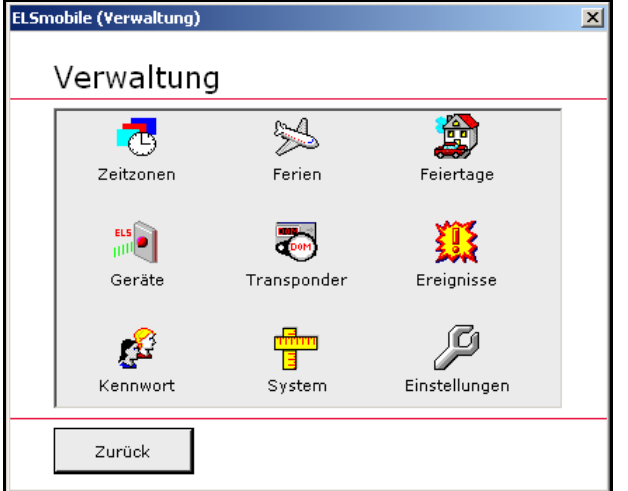

6. Klicken Sie auf **Zurück**.

7. Starten Sie nun die ELS-Software auf Ihrem PC.

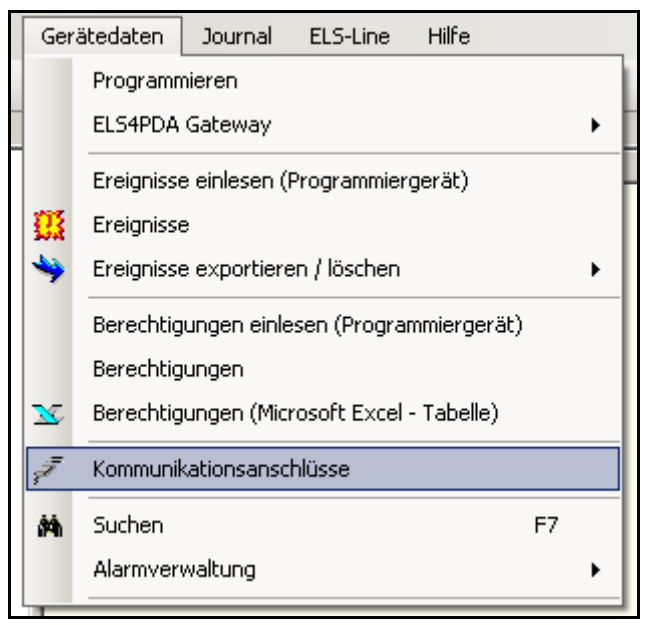

8. Klicken Sie in der Menüleiste auf **Gerätedaten** und wählen Sie den Unterpunkt **Kommunikationsanschlüsse**.

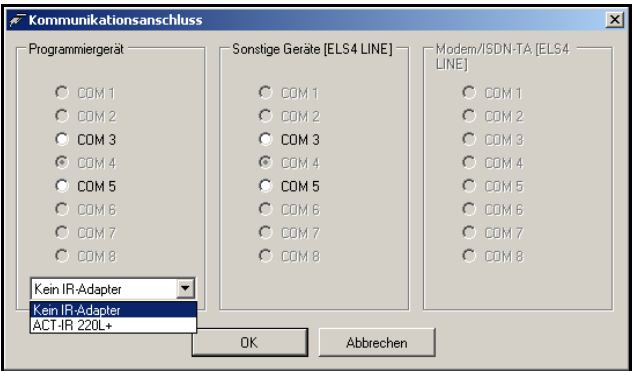

- 9. Wenn Sie einen **Infrarot-Adapter** benutzen, wählen Sie im Aufklappmenü in der Spalte Programmiergerät **ACT-IR 220L+** und wählen Sie die entsprechend benutzte COM-Schnittstelle aus. Wenn Sie ein **serielles Kabel** benutzen, wählen Sie im Aufklappmenü in der Spalte Programmiergerät **Kein IR-Adapter** und wählen Sie die entsprechend benutzte COM-Schnittstelle aus.
- 10. Klicken Sie auf **OK**.

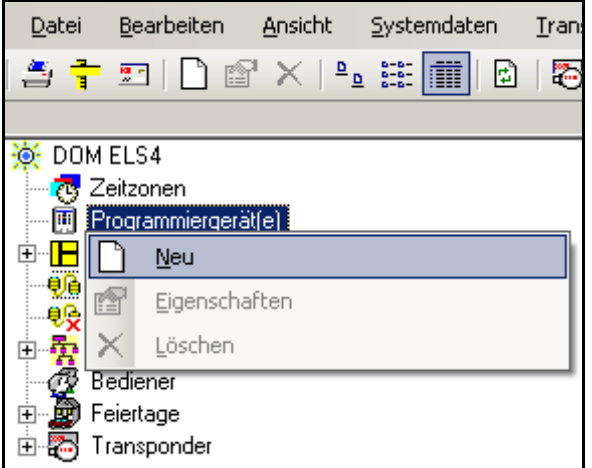

11. Klicken Sie in der ELS-Software mit der rechten Maustaste auf **Programmiergeräte** und wählen Sie den Unterpunkt **Neu**.

Es erscheint das Dialogfenster **Neues Programmiergerät anlegen...**.

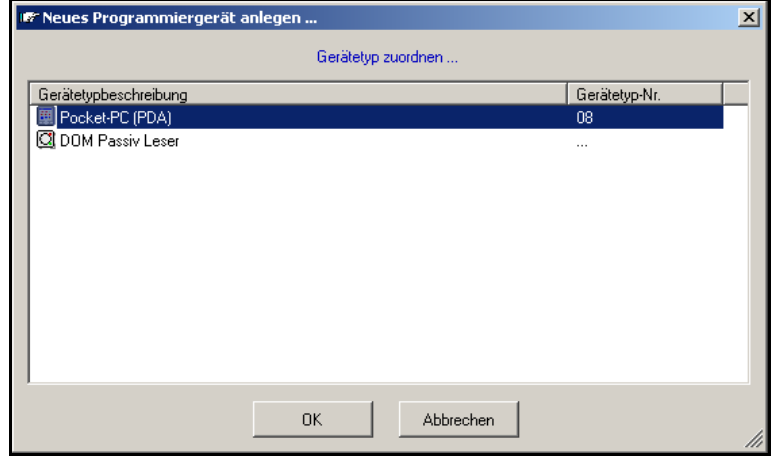

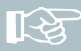

Hinweis! Falls der Eintrag Pocket-PC (PDA) nicht vorhanden ist, gehen Sie in das Menü **Datei** und wählen Sie den Unterpunkt **Einstellungen** und klicken Sie auf **Weitere**. Aktivieren Sie dort den entsprechenden Eintrag.

12. Wählen Sie **Pocket-PC (PDA)** aus und bestätigen Sie mit **OK**.

Es erscheint das Dialogfenster **Geräte-Verwaltung**.

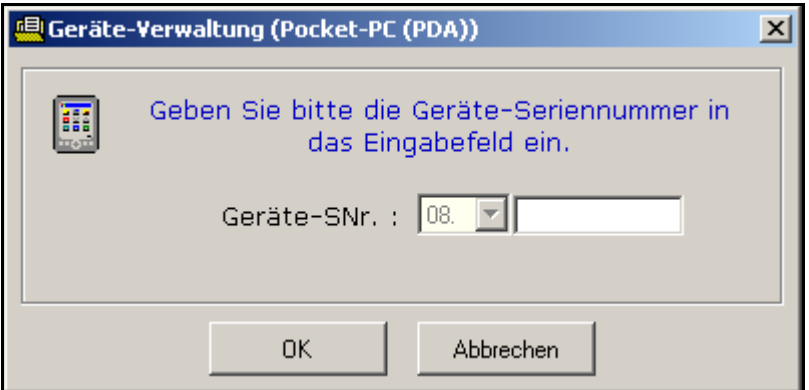

13. Geben Sie die Seriennummer, die mit der ELSmobile-Software geliefert wird, ein und bestätigen Sie mit **OK**.

Es öffnet sich das Dialogfenster **Geräteverwaltung**.

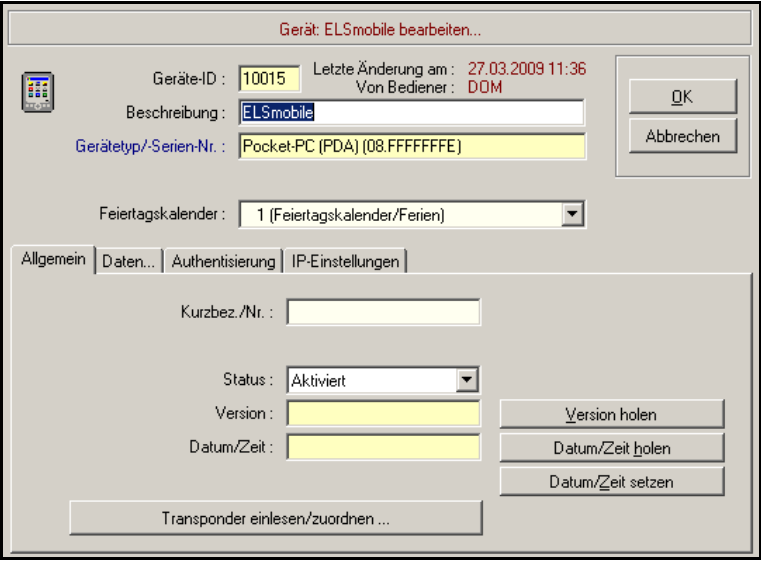

Das Feld **Geräte-ID** wird automatisch ausgefüllt. Der Gerätetyp und die Seriennummer werden ebenfalls automatisch übernommen. Diese Einträge können von Ihnen nicht mehr verändert werden.

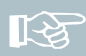

Hinweis! Geben Sie eine sinnvolle Beschreibung ein, z. B. Name des Benutzers. Sie können später nach dieser Beschreibung suchen.

14. Geben Sie eine Beschreibung ein und bestätigen Sie mit **OK**.

Sie gelangen zurück zum Datenbankfenster.

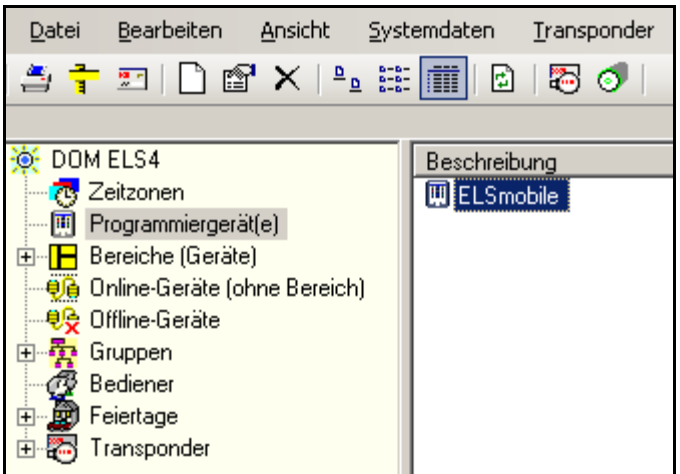

15. Öffnen Sie durch einen Doppelklick erneut die Geräteverwaltung des ELSmobile-PCs.

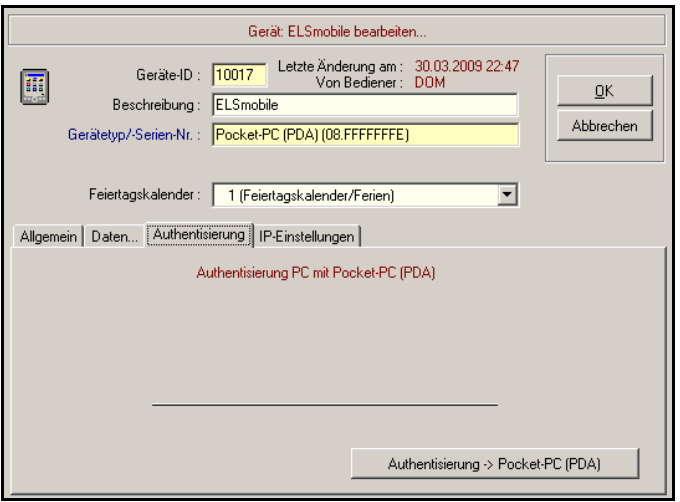

Die Registerkarte Authentisierung ist hinzugekommen. Wenn Sie in den Kommunikationsanschlüssen den Infrarot-Adapter gewählt haben, heißt die Registerkarte Authentisierung (Infrarot-Adapter).

16. Wechseln Sie auf die Registerkarte **Authentisierung**.

17. Klicken Sie auf die Schaltfläche **Authentisierung -> Pocket-PC (PDA)**.

Nach erfolgreicher Authentisierung öffnet sich das folgende Dialogfenster.

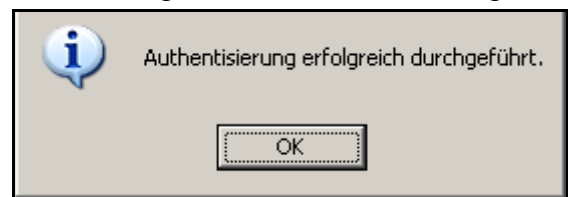

18. Bestätigen Sie mit **OK**.

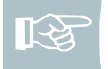

Hinweis! Die Authentisierung ist ein einmaliger Vorgang. Die ELSmobile-Software kann nur mit der authentisierten ELS-Software Daten austauschen.

Nach erfolgreicher Authentisierung können Sie nun ELSmobile so programmieren, wie ein Programmiergerät. Die Verwaltung und Programmierung des Programmiergerätes wird ausführlich in Kapitel 12 des ELS-Software-Handbuches beschrieben. Beachten Sie bitte auch die Sicherheitsangaben in Kapitel 2 des **Handbuches** 

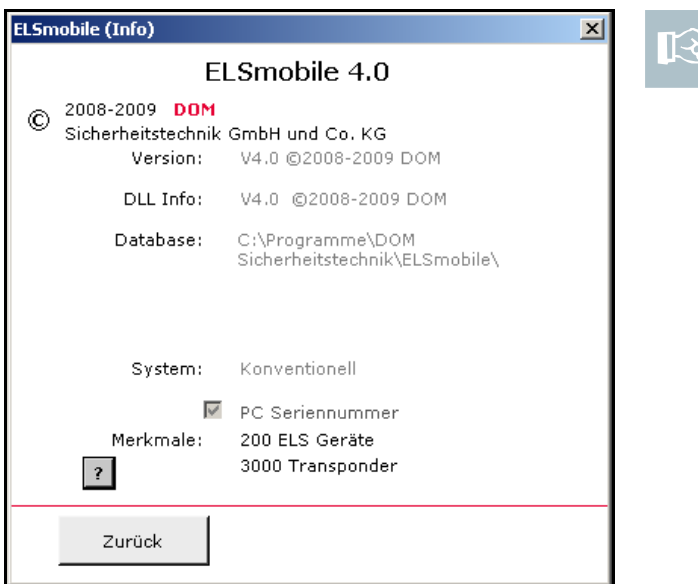

Hinweis! In der ELSmobile-Software ist der Eintrag **PC Seriennummer** auf der Seite mit den Informationen zur Software (über das Fragezeichen zu erreichen) bestätigt. Dadurch können Sie erkennen, dass die Authentisierung erfolgreich war.

## 18 Deinstallation

Achtung! Einige Dateien werden durch den Deinstallations-Vorgang nicht gelöscht. Dazu gehört z. B. auch die Datei ELSmobile.db. Diese Dateien sollten Sie nur dann löschen, wenn Sie diese Daten mit Sicherheit nicht mehr benötigen. Bei einer Neuinstallation können Sie diese Daten übernehmen oder Sie können in eine höhere Programmversion übertragen werden.

Um die DOM ELSmobile-Software wieder zu entfernen, gehen Sie in folgenden Schritten vor:

- 1. Klicken Sie die (Windows-) Schaltfläche **Start** an.
- 2. Wählen Sie unter Einstellungen die **Systemsteuerung** aus.
- 3. Klicken Sie **Software** an.
- 4. Markieren Sie die **DOM ELSmobile-Programmversion**.
- 5. Entfernen Sie das ELSmobile-Programm mit **Ändern/Hinzufügen**. Zur Sicherheit erfolgt eine nochmalige Abfrage, ob das Programm und die zugehörigen Komponenten wirklich entfernt werden sollen.

Bestätigen Sie den Vorgang mit **OK**.

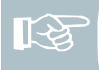

Hinweis! Nach der Deinstallation erscheint ggf. der Hinweis, dass nicht alle Dateien entfernt werden konnten. Es wird dabei auch das Verzeichnis angezeigt, in dem das Programm installiert war. Diese Dateien müssen Sie manuell im Datei Explorer des ELSmobile-PCs löschen.

## 19 Technische Daten

स्थि

Hinweis! Die technischen Daten der einzelnen Geräte entnehmen Sie bitte den entsprechenden Montage- und Bedienungsanleitungen.

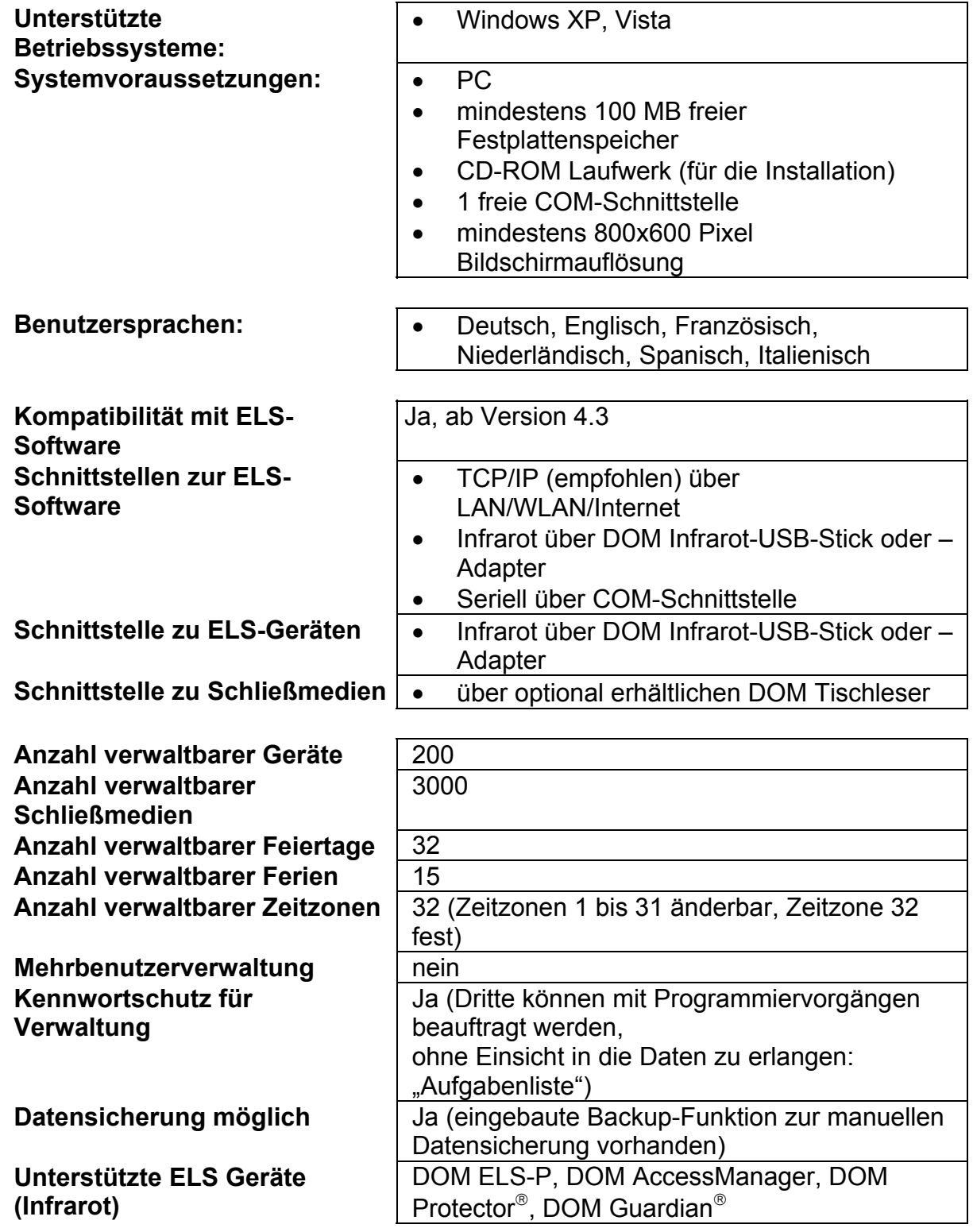

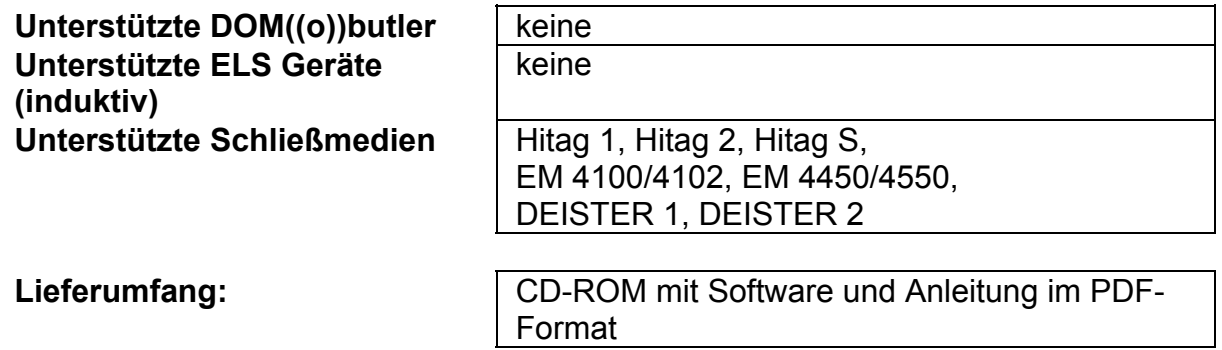

## 20 Lizenzvereinbarungen

LIZENZVEREINBARUNG FÜR DIE DOM ELSMOBILE-SOFTWARE UND HINWEIS AN DEN BENUTZER: DIES IST EIN VERTRAG ZWISCHEN IHNEN UND DOM. FALLS SIE AM ENDE DES TEXTES IHR EINVERSTÄNDNIS ERKLÄREN, BEDEUTET DIES, DASS SIE MIT SÄMTLICHEN BEDINGUNGEN UND KONDITIONEN DIESES VERTRAGES EINVERSTANDEN SIND.

WENN SIE NICHT MIT DEN BEDINGUNGEN DES VORLIEGENDEN VERTRAGES EINVERSTANDEN SIND, SO MACHEN SIE AUF DER DAFÜR VORGESEHENEN STELLE IHRE ABLEHNUNG KENNTLICH. DIE BENUTZUNG DER SOFTWARE IST DAMIT GESPERRT.

### LIZENZVEREINBARUNG

DOM gewährt dem Lizenznehmer hiermit das einfache, nicht-ausschließliche Recht, die Software unter folgenden Bedingungen zu benutzen:

Der Lizenznehmer hat das Recht:

- die Software nur auf einem Computer zu verwenden,

- eine Kopie der Software für Archiv- und Sicherungszwecke herzustellen, die Rechte laut diesem Vertrag dauerhaft zu übertragen, sofern auch alle Kopien der Software übergeben werden und der Empfänger den Bestimmungen dieser Lizenzvereinbarung zustimmt.

### **EINSCHRÄNKUNGEN**

- Die Software darf nicht ganz oder auszugsweise benutzt, kopiert, geändert oder übertragen werden, sofern dies in dieser Lizenzvereinbarung nicht ausdrücklich erlaubt wird.

- Die Software darf nicht auf mehr als einem Computer gleichzeitig oder durch mehr als eine Person gleichzeitig benutzt werden, außer unter den in diesem Vertrag ausdrücklich eingeräumten Bedingungen. Alle Rechte, die nicht ausdrücklich erteilt wurden, sind DOM vorbehalten.

### AUSWAHL UND NUTZUNG

Der Lizenznehmer übernimmt die volle Verantwortung für die Auswahl der Software, um die beabsichtigten Zwecke zu erreichen, sowie für die Installation, die Verwendung und die Ergebnisse, die mit der Software erzielt werden sollen.

### **COPYRIGHT**

Die Software gehört DOM und steht unter dem Schutz der Copyrightgesetze und internationaler Urheberrechtsbestimmungen. Es ist untersagt, die Software zu modifizieren, zu dekompilieren oder zu disassemblieren.

#### GEWÄHRLEISTUNGS- UND HAFTUNGSAUSSCHLUSS

Unter keinen Umständen haften DOM oder ihre direkten bzw. indirekten Lieferanten für Schäden jeglicher Art, unter anderem direkte, indirekte, Sonder-, Neben- und Folgeschäden sowie andere finanzielle Verluste durch die Verwendung der Software, auch wenn DOM über die Möglichkeit solcher Schäden Informiert wurde. Insbesondere sind DOM und ihre Lieferanten nicht für Kosten verantwortlich, die unter anderem auch Gewinnentgang, Betriebsunterbrechungen, Verlust von Geschäftsdaten, Kosten für die Wiederbeschaffung solcher Daten, Kosten von Ersatzsoftware oder Ansprüche Dritter umfassen.

Diese Lizenzvereinbarung räumt dem Lizenznehmer gewisse Rechte ein. Lokal können dem Lizenznehmer kraft Gesetzes andere oder weitere Rechte zustehen, so dass nicht alle oben genannten Bestimmungen für ihn gelten oder aber nur eingeschränkt gelten.

Mündliche oder schriftliche Informationen von DOM, ihren Vertretern oder Mitarbeitern können keine Änderungen oder Zusätze zu dieser Gewährleistung bewirken, außer wenn es sich um schriftliche, auf diese

Lizenzvereinbarung Bezug nehmende und im Namen von DOM durch einen bevollmächtigten Vertreter unterschriebene Zusagen handelt.

Jegliche Gewährleistungsausschließung und alle Haftungsbeschränkungen gelten auch über eine Beendigung des vorliegenden Vertrags hinaus.

ALLGEMEIN

Diese Lizenzvereinbarung unterliegt dem Recht der Bundesrepublik Deutschland. Wenn Sie Fragen zu dieser Lizenzvereinbarung haben oder Unterstützung benötigen, wenden Sie sich an folgende Adresse:

DOM Sicherheitstechnik GmbH & Co. KG - Serviceabteilung - Wesselinger Str. 10-16 50321 Brühl/Köln Tel.: 02232 704- 0 Fax: 02232 704- 211